# **PortaCount®** Atemschutzmasken-Dichtsitzprüfgerät

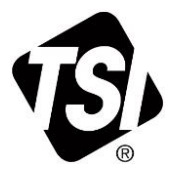

## Modelle 8040 und 8048

Betriebs-/Benutzerhandbuch

Art.-Nr. 6016809, Fassung G Dezember 2022

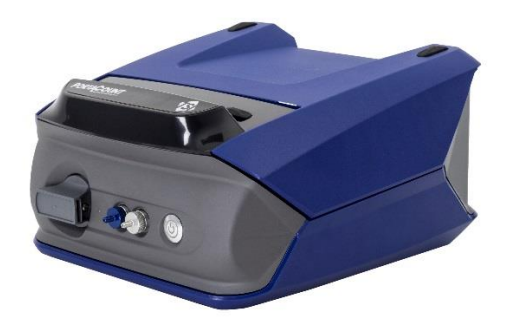

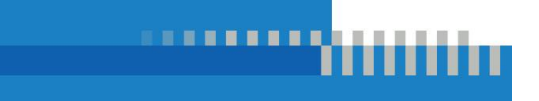

www.tsi.com

# Erleben Sie die Vorteile einer Registrierung noch heute!

Wir freuen uns über Ihren Kauf eines TSI-Geräts. Gelegentlich veröffentlichet TSI® Informationen zu Software-Aktualisierungen, Produktweiterentwicklungen und neuen Produkten. Wenn Sie Ihr Gerät registrieren, kann TSI® Ihnen wichtige Informationen zukommen lassen.

#### **[http://register.tsi.com](http://register.tsi.com/)**

Als Teil des Registrierungsprozesses werden Sie nach Ihrer Meinung zu TSI-Produkten und -Services gefragt. Über das Kundenfeedback-Programm von TSI haben Sie als Kunde die Gelegenheit uns mitzuteilen, wie Sie unsere Leistungen beurteilen.

# <span id="page-2-0"></span>**Inhalt**

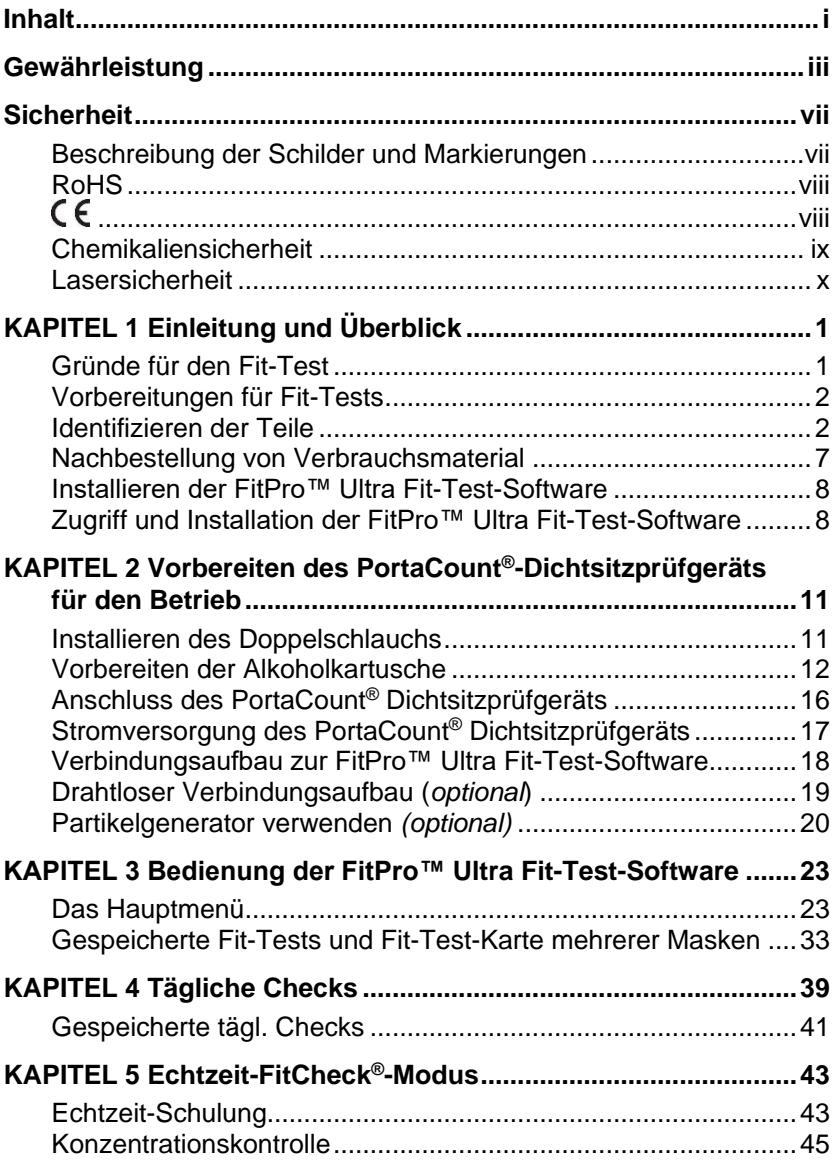

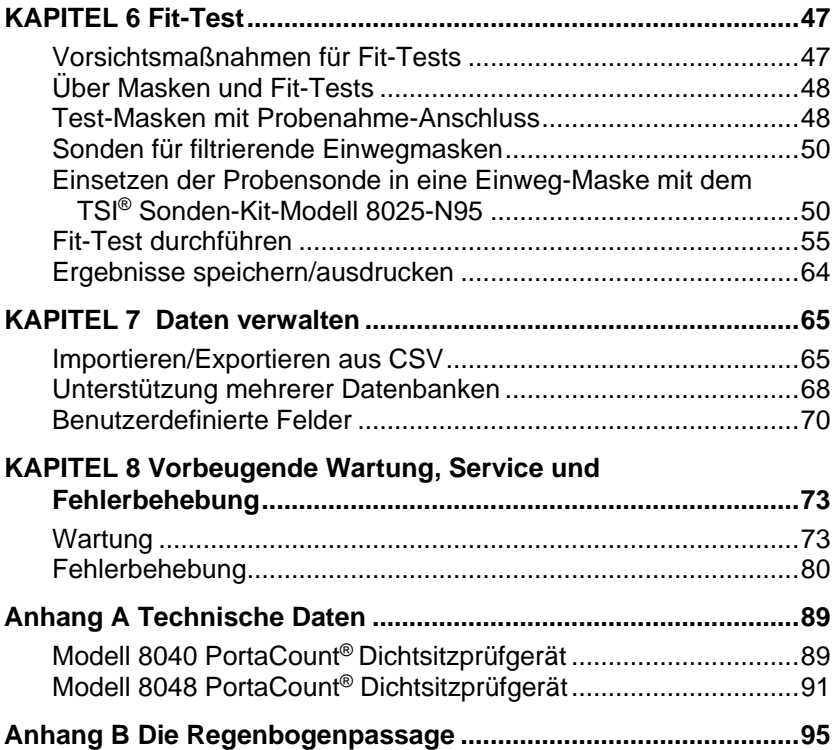

## <span id="page-4-0"></span>**Gewährleistung**

#### **Copyright©**

TSI Incorporated / 2021-2022 / Alle Rechte vorbehalten.

#### **Teilenummer**

6016809 / Fassung G / Dezember 2022

#### **Adresse**

TSI Incorporated / 500 Cardigan Road / Shoreview, MN 55126 / USA

#### **Fax:**

+1 (651) 490 - 3824

**Beschränkte Gewährleistung und Haftung** (gültig ab Februar 2015)

(Länderspezifische Bestimmungen und Konditionen außerhalb der USA finden Sie unter [www.tsi.com.\)](http://www.tsi.com/)

Der Verkäufer gewährleistet, dass die im Rahmen dieses Vertrags verkauften Waren, mit Ausnahme von Software, bei normalem Gebrauch und normaler Wartung wie im Betriebshandbuch beschrieben für einen Zeitraum von **24 Monaten** oder für den im Betriebshandbuch angegebenen kürzeren Zeitraum ab dem Datum der Auslieferung an den Kunden frei von Verarbeitungs- und Materialfehlern sind. Diese Gewährleistungsdauer schließt die gesetzliche Gewährleistung ein. Diese beschränkte

Gewährleistung unterliegt den folgenden Ausschlüssen und Ausnahmen:

- a. Für Hitzedraht- oder Hitzefilmsensoren mit Forschungsanemometern und für bestimmte andere Komponenten gilt, sofern in den Technischen Daten angegeben, eine Gewährleistung von 90 Tagen ab dem Versanddatum;
- b. Die Gewährleistung der Pumpen richtet sich nach den Betriebsstunden, die in den Produkt- oder Betriebshandbüchern angegeben sind;
- c. Für Teile, die im Rahmen von Reparaturleistungen repariert oder ersetzt werden, wird für 90 Tage ab Lieferdatum gewährleistet, dass sie bei normalem Gebrauch frei von Verarbeitungs- und Materialfehlern sind.
- d. Der Verkäufer übernimmt weder für Endprodukte anderer Hersteller noch für Sicherungen, Batterien und andere Verbrauchsmaterialien eine Gewährleistung. Es gilt ausschließlich die Gewährleistung des Originalherstellers.
- e. Diese Gewährleistung deckt keine Kalibrierarbeiten ab, der Verkäufer gewährleistet lediglich, dass das Gerät bzw. Produkt zum Zeitpunkt seiner Herstellung ordnungsgemäß kalibriert war. Zur Kalibrierung eingesandte Geräte fallen nicht unter diese Gewährleistung.
- f. Diese Gewährleistung gilt **NICHT**, falls das Gerät von einem anderen als einem vom Werk autorisierten Kundendienstzentrum geöffnet wird, sofern im Handbuch dem Benutzer nicht ausdrücklich erlaubt wird, Verbrauchsmaterialien auszutauschen oder die empfohlene Reinigung durchzuführen.
- g. Diese Gewährleistung gilt **NICHT**, falls das Gerät missbräuchlich verwendet, aus Nachlässigkeit, Versehen oder mit Absicht beschädigt oder nicht gemäß den Anforderungen des Handbuchs ordnungsgemäß installiert, gewartet oder gereinigt wurde. Sofern nicht ausdrücklich in einem gesonderten Schreiben des Verkäufers bestätigt, übernimmt der Verkäufer keine Gewährleistung und Haftung in Verbindung mit Waren, die in andere Produkte oder Geräte eingebaut sind oder von einer anderen Person als dem Verkäufer verändert wurden.

Die oben genannten Bestimmungen **ERSETZEN** alle anderen Gewährleistungen und unterliegen den hier genannten **BESCHRÄNKUNGEN**. **ES WIRD KEINE ANDERE AUSDRÜCKLICHE ODER STILLSCHWEIGENDE GEWÄHRLEISTUNG DER EIGNUNG FÜR EINEN BESTIMMTEN ZWECK ODER DER HANDELSÜBLICHEN** 

**QUALITÄT EINGERÄUMT**. **BEI EINEM VERSTOSS DES VERKÄUFERS GEGEN DIE STILLSCHWEIGENDE GEWÄHRLEISTUNG DER FREIHEIT VON RECHTEN DRITTER IST DIE GENANNTE GEWÄHRLEISTUNG AUF ANSPRÜCHE WEGEN DIREKTER VERLETZUNG DER RECHTE DRITTER BESCHRÄNKT UND SCHLIESST ANSPRÜCHE AUS MITTELBAREN UND BEHAUPTETEN RECHTSVERLETZUNGEN AUS. DER AUSSCHLIESSLICHE RECHTSBEHELF DES KÄUFERS BESTEHT IN DER RÜCKERSTATTUNG DES UM DIE ANGEMESSENE ABNUTZUNG GEMINDERTEN KAUFPREISES ODER NACH WAHL DES VERKÄUFERS IM ERSATZ DER WAREN DURCH WAREN OHNE VERLETZUNG DER RECHTE DRITTER.** 

SOWEIT GESETZLICH ZULÄSSIG, IST DAS AUSSCHLIESSLICHE RECHTSMITTEL DES ANWENDERS ODER KÄUFERS UND DIE HAFTUNGSBESCHRÄNKUNG DES VERKÄUFERS FÜR ALLE VERLUSTE, VERLETZUNGEN ODER SCHÄDEN BEZÜGLICH DER WARE (EINSCHLIESSLICH ANSPRÜCHEN AUFGRUND VON VERTRAG, FAHRLÄSSIGKEIT, UNERLAUBTER HANDLUNG, VERSCHULDENSUNABHÄNGIGER HAFTUNG ODER ANDERWEITIG) DIE RÜCKGABE DER WARE AN DEN VERKÄUFER UND DIE RÜCKERSTATTUNG DES KAUFPREISES ODER, NACH WAHL DES VERKÄUFERS, DIE REPARATUR ODER DER ERSATZ DER WARE. IM FALLE VON SOFTWARE WIRD DER VERKÄUFER DEFEKTE SOFTWARE REPARIEREN ODER ERSETZEN ODER, FALLS DIES NICHT MÖGLICH SEIN SOLLTE, DEN KAUFPREIS DER SOFTWARE ERSTATTEN. DER VERKÄUFER HAFTET IN KEINEM FALL FÜR ENTGANGENEN GEWINN, GESCHÄFTSUNTERBRECHUNG ODER SONSTIGE BESONDERE, INDIREKTE, FOLGE- UND NEBENSCHÄDEN. DER VERKÄUFER TRÄGT NICHT DIE KOSTEN UND GEBÜHREN DER INSTALLATION, DEMONTAGE ODER NEUINSTALLATION. Klagen jedweder Art gegen den Verkäufer müssen innerhalb von 12 Monaten nach Eintritt eines Klagegrundes eingereicht werden. Für die im Rahmen der Gewährleistung an das Werk des Verkäufers zurückgesandten Waren trägt der Käufer das Verlustrisiko, für eine etwaige Rücksendung durch den Verkäufer trägt letzterer das Verlustrisiko.

Es wird davon ausgegangen, dass der Käufer und alle Anwender diese GEWÄHRLEISTUNGS- UND HAFTUNGSBESCHRÄNKUNG, welche die vollständige und ausschließliche beschränkte Gewährleistung des Verkäufers beinhaltet, anerkennen. Ergänzungen, Modifikationen oder der Verzicht auf Bestimmungen dieser GEWÄHRLEISTUNGS- UND HAFTUNGSBESCHRÄNKUNG bedürfen der Schriftform und müssen von einem Bevollmächtigten des Verkäufers unterschrieben werden.

**Haftungsausschluss:** Die von dem PortaCount® Atemschutzmasken-Dichtsitzprüfgerät gelieferte Messung bewertet nur den Sitz der Maske während eines Fit-Tests. Der Sitz der Maske zu anderen Zeiten kann abweichen. Der Fit-Faktor ist nicht zur Berechnung der tatsächlichen Exposition einer Person gegenüber Gefahrstoffen vorgesehen.

#### **Marken**

TSI und das TSI-Logo, FitCheck und PortaCount sind in den Vereinigten Staaten eingetragene Marken von TSI Incorporated und können durch Markenregistrierungen in anderen Ländern geschützt sein.

FitPro Ultra, PortaCount Academy, PortaPunch und N95-Companion Technologie sind Marken von TSI Incorporated.

Wi-Fi ist ein eingetragenes Warenzeichen der WiFi Alliance.

Microsoft ist ein eingetragenes Warenzeichen der Microsoft Corporation.

#### **Servicestrategie**

In Kenntnis der Tatsache, dass funktionsunfähige und defekte Geräte für TSI ebenso von Nachteil sind wie für unsere Kunden, ist unsere Servicestrategie so konzipiert, dass wir bei Problemen schnell reagieren können. Falls eine Fehlfunktion vorliegt, wenden Sie sich an das nächstgelegene Vertriebsbüro, den zuständigen Repräsentanten oder telefonisch an den TSI-Kundendienst unter +49 241-52303-0. Sie können auc[h www.tsi.com](http://www.tsi.com/) besuchen.

*(Diese Seite wurde absichtlich leer gelassen.)*

# <span id="page-8-0"></span>**Sicherheit**

Dieser Abschnitt enthält Anweisungen für den sicheren und ordnungsgemäßen Betriebs des PortaCount® Atemschutzmasken-Dichtsitzprüfgeräts Modell 8040 und 8048.

### <span id="page-8-1"></span>**Beschreibung der Schilder und Markierungen**

Dieser Abschnitt macht Sie mit den Hinweis- und Kennzeichnungsschildern vertraut, die sich auf dem Gerät befinden und in diesem Handbuch ergänzend zu den technischen Sicherheitsmaßnahmen des Geräts verwendet werden. Er erläutert auch die Gerätekennzeichnungen.

#### **Warnung**

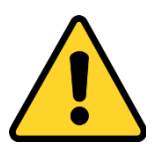

#### **W A R N U N G**

**WARNUNG** bedeutet, dass ein unsachgemäßer Einsatz des Gerätes zu schweren Verletzungen führen oder das Gerät irreparabel beschädigen kann. Befolgen Sie die in diesem Handbuch vorgeschriebenen Verfahren zur sicheren Verwendung des Geräts.

#### **Achtung**

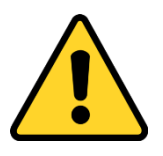

### **A C H T U N G**

**ACHTUNG** bedeutet: *Seien Sie vorsichtig*. Dieses Signalwort bedeutet, dass bei Nichtbeachtung der in diesem Handbuch vorgeschriebenen Verfahren möglicherweise das Gerät beschädigt wird, oder dass Sie etwas auseinandernehmen und von vorne beginnen müssen. Dieses Signalwort weist auch darauf hin, dass in dem Abschnitt wichtige Informationen zu Betrieb und Wartung dieses Geräts enthalten sind.

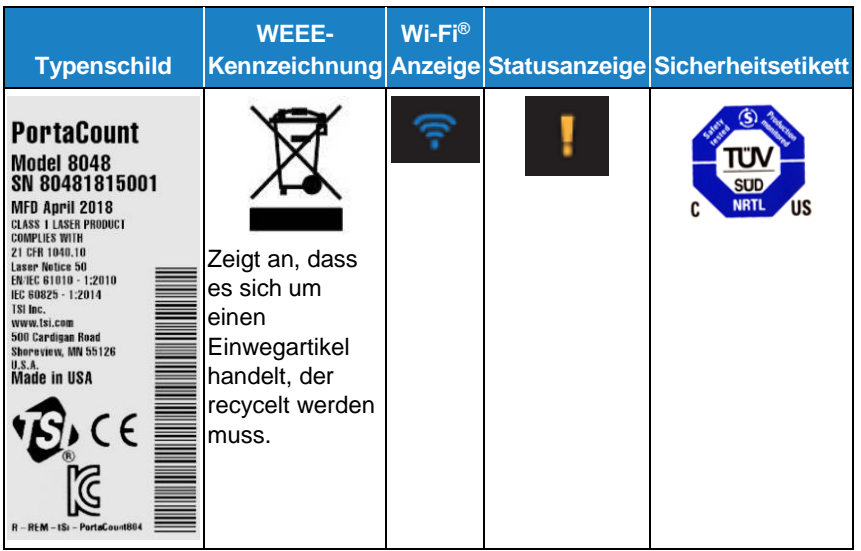

## <span id="page-9-0"></span>**RoHS**

Die PortaCount® Atemschutzmasken-Dichtsitzprüfgeräte (Modelle 8040 und 8048) erfüllen die Bestimmungen der RoHS-Richtlinie 2011/65/EU.

## <span id="page-9-1"></span>CE

Die PortaCount® Atemschutzmasken-Dichtsitzprüfgeräte (Modelle 8040 und 8048) erfüllen die Bestimmungen der Norm IEC61326- 1:2013

Die Zubehörteile 804004 und 804005 erfüllen das Kriterium C der Norm 61326-1:2014 Methode IEC61000-4-5:2014

TÜV-SÜD Sicherheitszeichen, Zertifikat U8 18 04 41468 023, Ausgabe 2018-4-20

PortaCount gab am 30.04.2018 folgende KC-ID-Zeichenfolge aus: R-REM-tSi-PortaCount804

Beide PortaCount-Modelle (8040 & 8048) sind mit der gleichen KC-ID gekennzeichnet

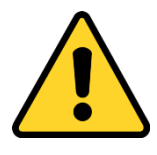

#### **W A R N U N G**

Das Gerät muss in der in diesem Handbuch beschriebenen Weise verwendet werden. Werden nicht alle in diesem Handbuch beschriebenen Abläufe beachtet, kann es zu schweren Verletzungen kommen oder das Gerät unwiderruflich beschädigt werden. Im Geräteinneren finden sich keine Teile, die vom Anwender gewartet werden können. Überlassen Sie alle Reparaturen einer qualifizierten Vertragswerkstatt.

### <span id="page-10-0"></span>**Chemikaliensicherheit**

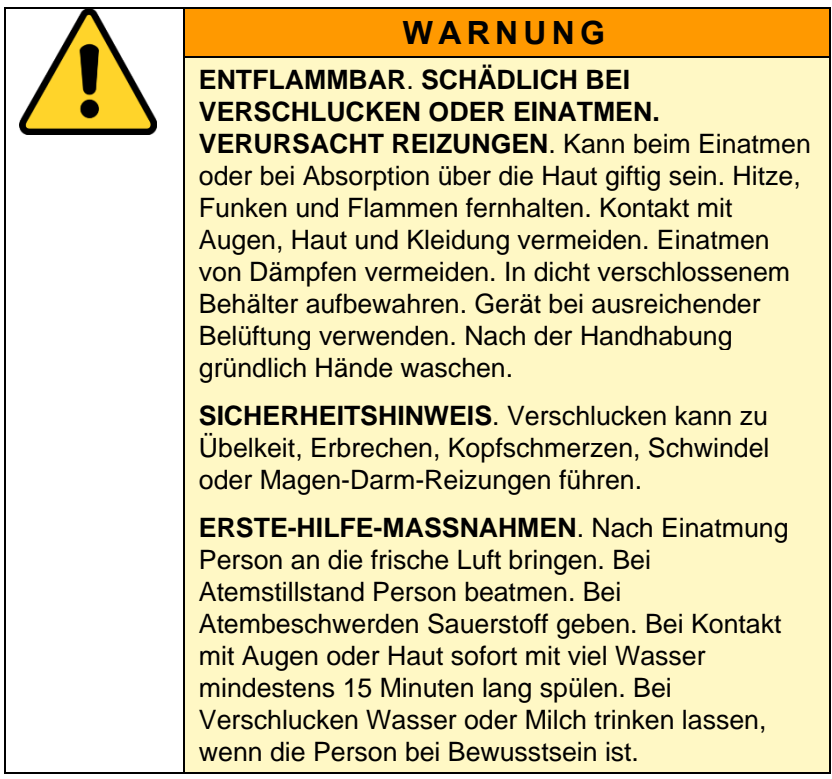

Der mit diesen Geräten verwendete Alkohol ist Isopropanol in Reagenzienqualität mit einem Reinheitsgrad von mindestens 99,5 %. Er muss fachgerecht gelagert, geschützt und entsorgt werden. Die Verwendung anderer Alkoholarten beschädigt das Gerät.

Diese Geräte in einem sauberen Umfeld verwenden.

• **NICHT** für den Einsatz in Bereichen mit korrosiver oder säurehaltiger Atmosphäre.

### <span id="page-11-0"></span>**Lasersicherheit**

Die PortaCount® Modelle 8040 und 8048 sind Lasergeräte der Klasse 1. Bei normalem Betrieb wird der Anwender KEINER Laserstrahlung ausgesetzt. Es müssen jedoch bestimmte Vorsichtsmaßnahmen eingehalten werden, da Sie sich sonst gefährlicher Strahlung in Form von intensivem, gebündeltem sichtbarem Licht aussetzen können. Der Kontakt mit diesem Licht kann zur Erblindung führen.

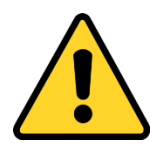

#### **G E F A H R**

**Entfernen Sie KEINE Teile aus dem Gerät,** es sei denn, Sie werden in diesem Handbuch ausdrücklich dazu aufgefordert.

**Entfernen Sie NICHT** die Gerätegehäuse oder Abdeckungen, während das Gerät mit Strom versorgt wird.

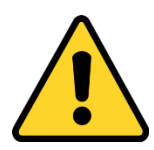

#### **W A R N U N G**

Die Nutzung von Bedienelementen, Einstellungen und Abläufen, die nicht in diesem Handbuch aufgeführt sind, kann den Anwender gefährlicher Laserstrahlung aussetzen.

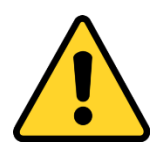

### **A** 급 기기 **(**업무용 방송통신기자재**)**

이 기기는 업무용(A 급) 전자파적합기기로서 판매자 또는 사용자는 이 점을 주의하시기 바라며, 가정외의 지역에서 사용하는 것을 목적으로 합니다

### <span id="page-12-0"></span>KAPITEL 1 **Einleitung und Überblick**

Dieses Handbuch beschreibt sowohl die Hardware des PortaCount® Atemschutzmasken-Dichtsitzprüfgeräts (Modelle 8040 und 8048) als auch die FitPro™ Ultra Fit-Test-Software.

Das Modell 8040 ist zur Messung der Fit-Faktoren von Masken mit einer Filtereffizienz von mindestens 99 % ausgelegt. Das Modell 8048 arbeitet mit der N95-Companion™ Technologie, die alle enganliegenden Masken einschließlich filtrierender Einweg-Masken (NIOSH Serie 100/99/95 und FFP3/FFP2/FFP1) testen kann.

### <span id="page-12-1"></span>**Gründe für den Fit-Test**

Es gibt zwei Hauptgründe für den Fit-Test von Masken:

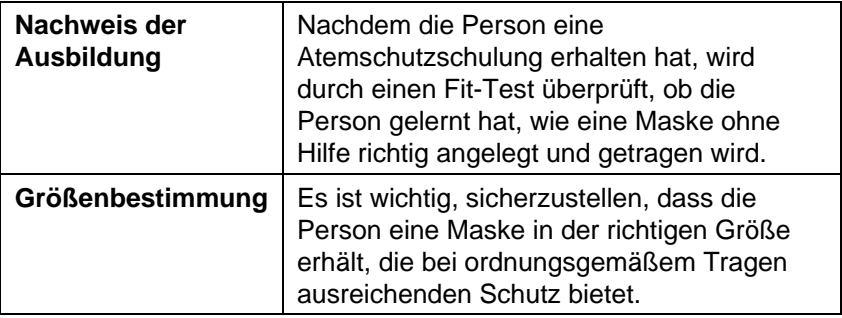

#### <span id="page-13-0"></span>**Vorbereitungen für Fit-Tests**

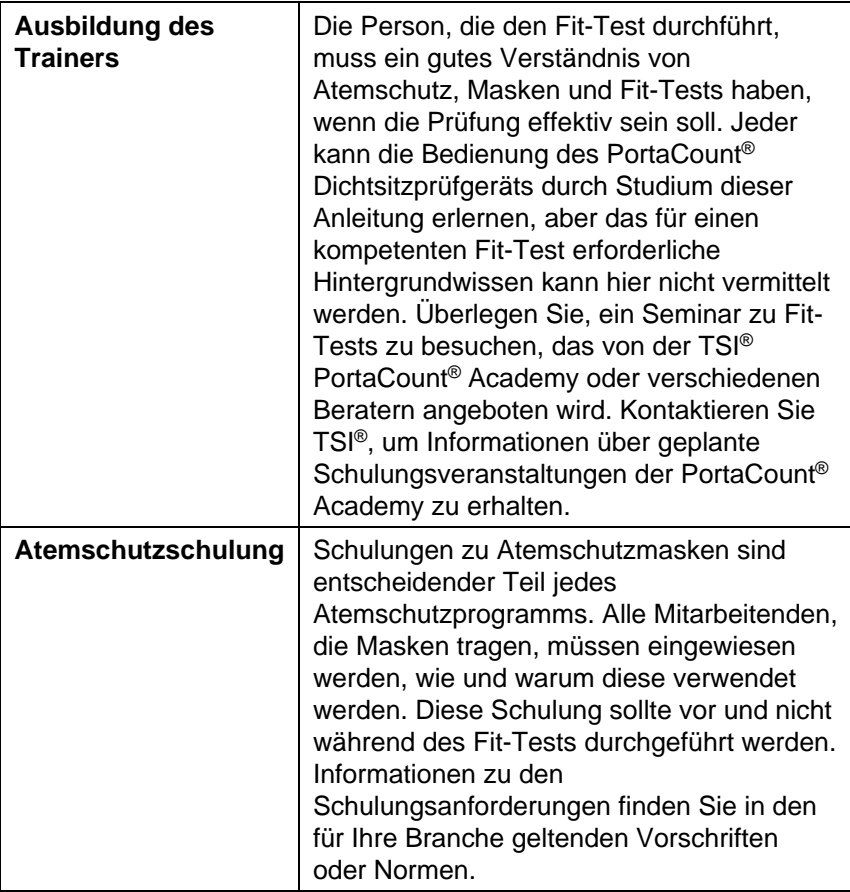

#### <span id="page-13-1"></span>**Identifizieren der Teile**

Die folgenden Teile sind im Lieferumfang des PortaCount® Dichtsitzprüfgeräts enthalten. Wenn Teile fehlen oder beschädigt sind, verständigen Sie unverzüglich TSI®.

Identifizieren Sie mit Hilfe der folgenden Fotos Anschlüsse, Teile und Zubehör des PortaCount® Dichtsitzprüfgeräts. Sie müssen mit den einzelnen Teilen vertraut sein, um die Anweisungen in diesem Handbuch befolgen zu können.

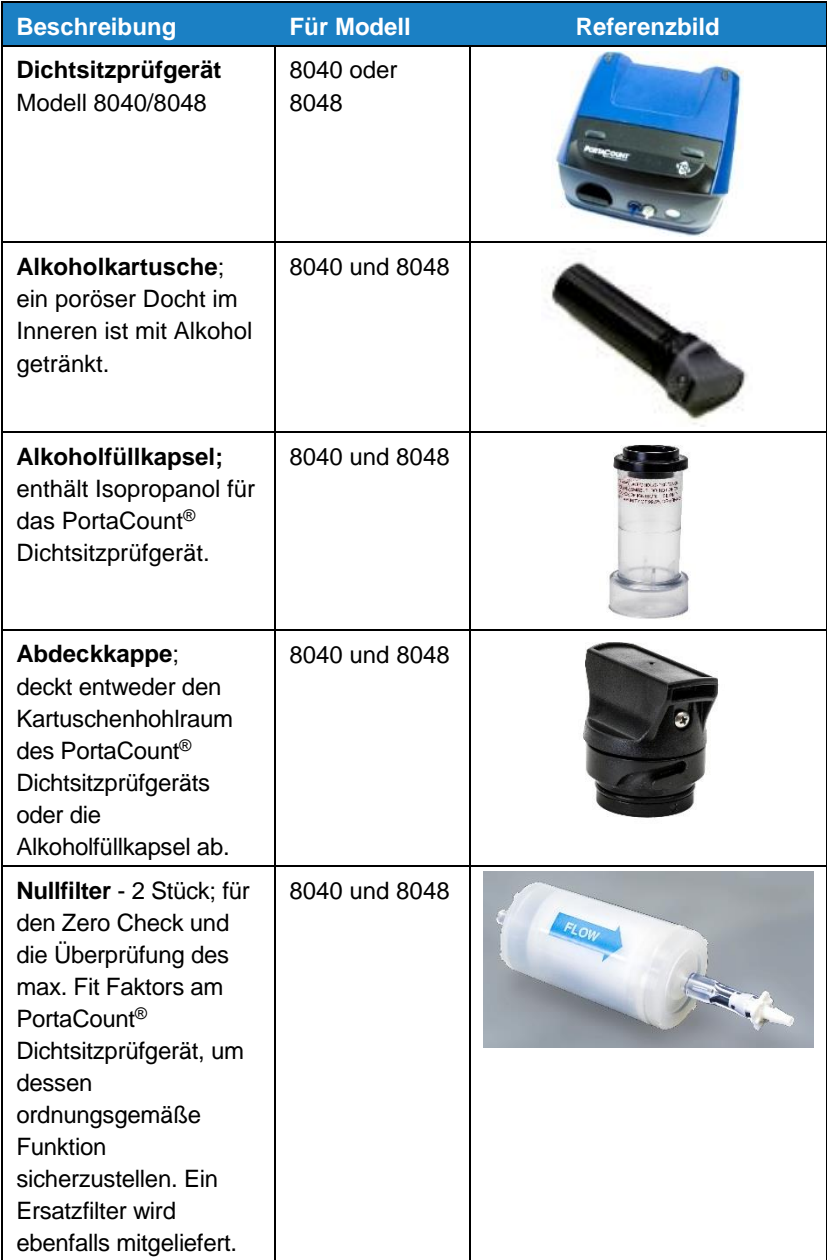

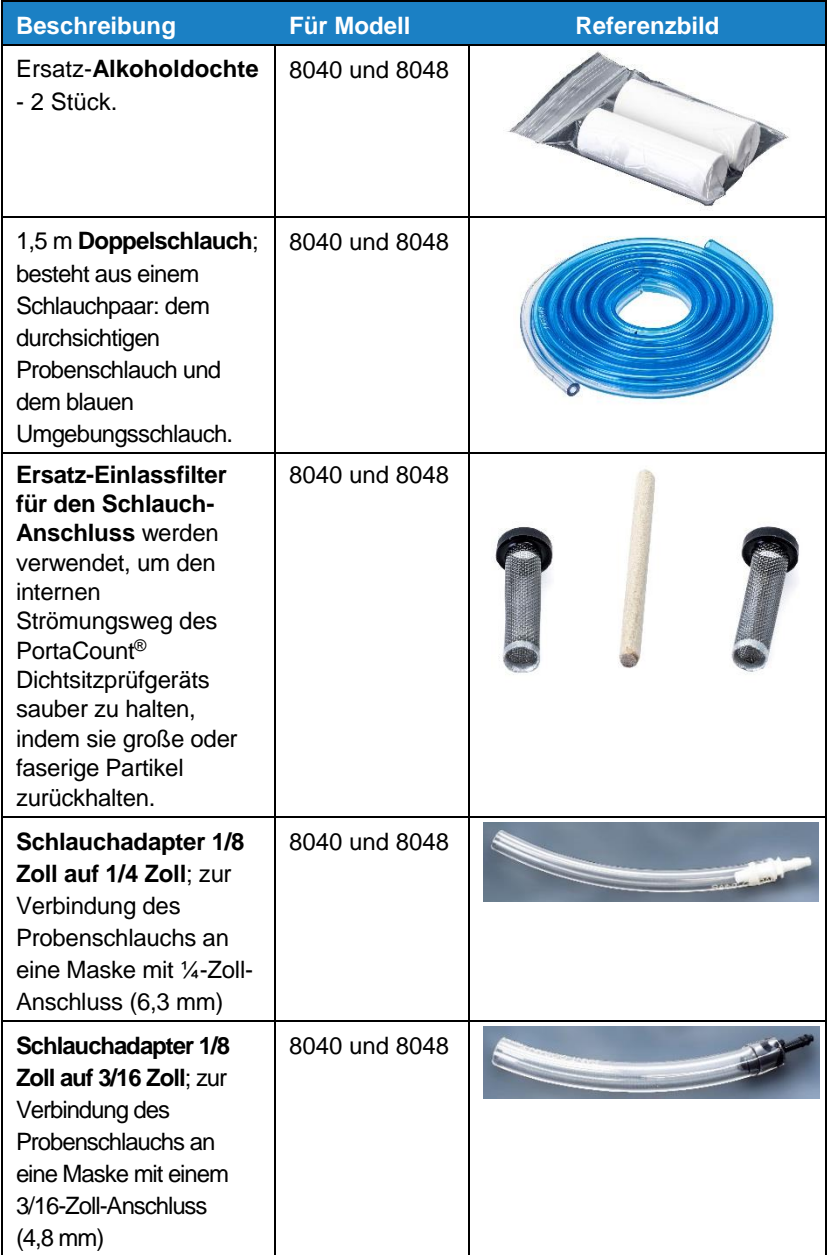

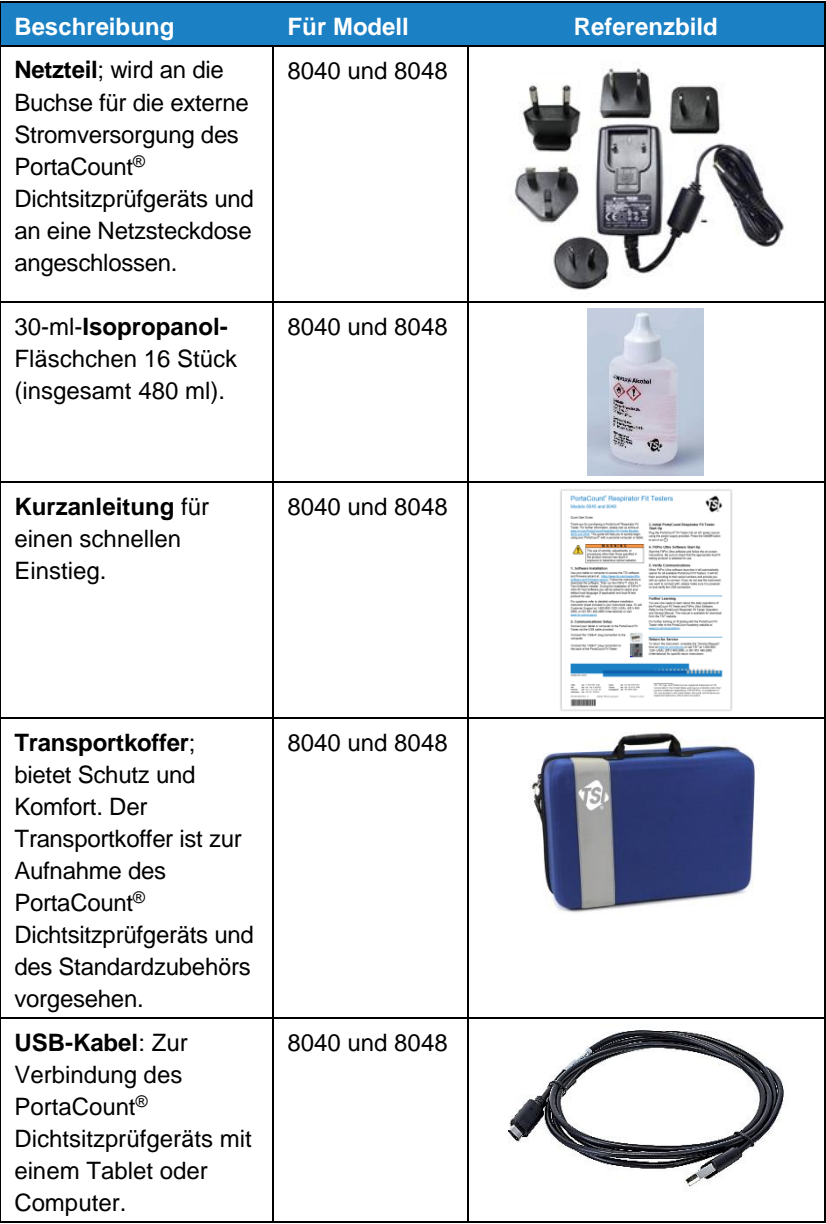

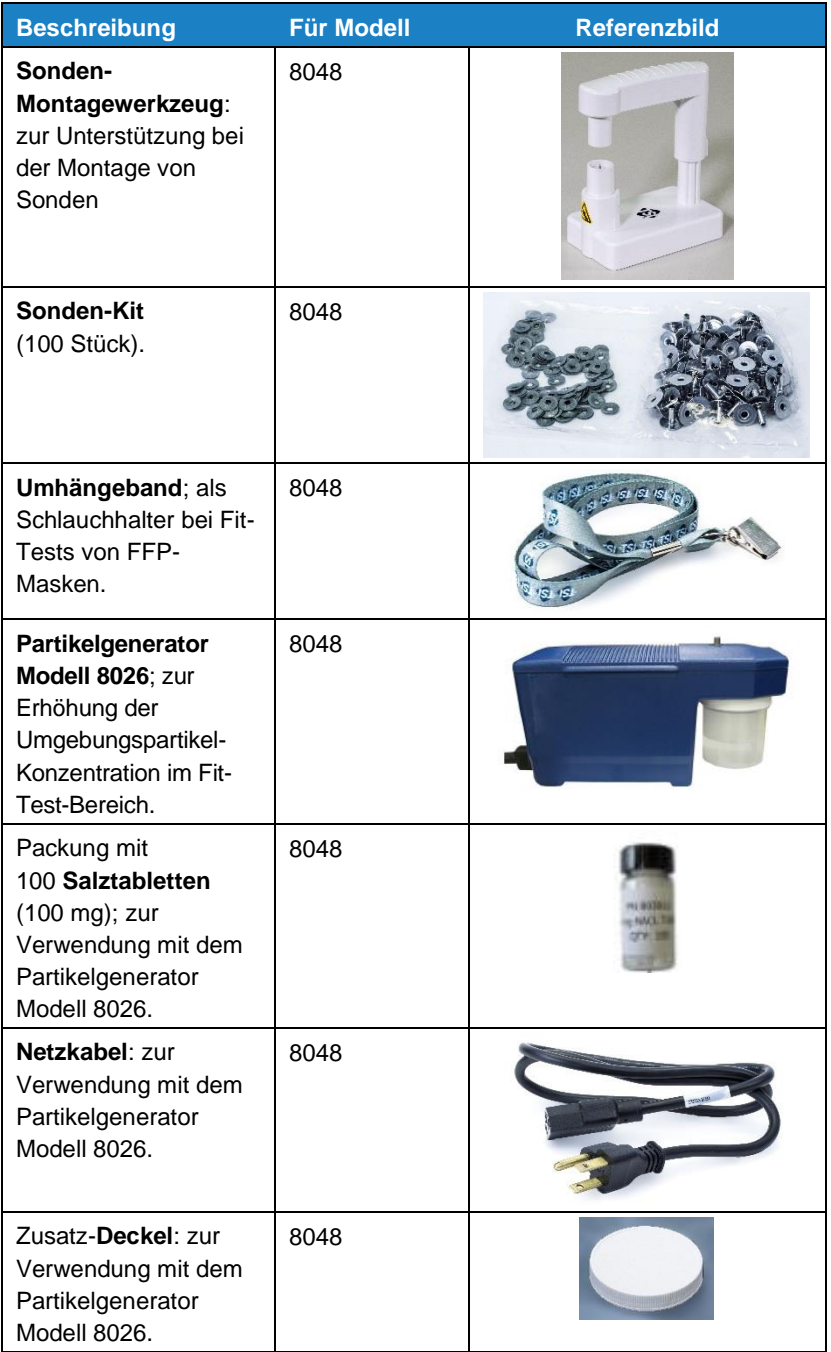

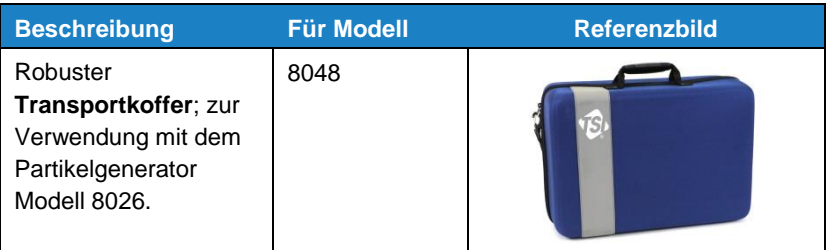

## <span id="page-18-0"></span>**Nachbestellung von Verbrauchsmaterial**

TSI®-Teilenummern für Verbrauchsmaterialien, Zubehör und diverse Ersatzteile:

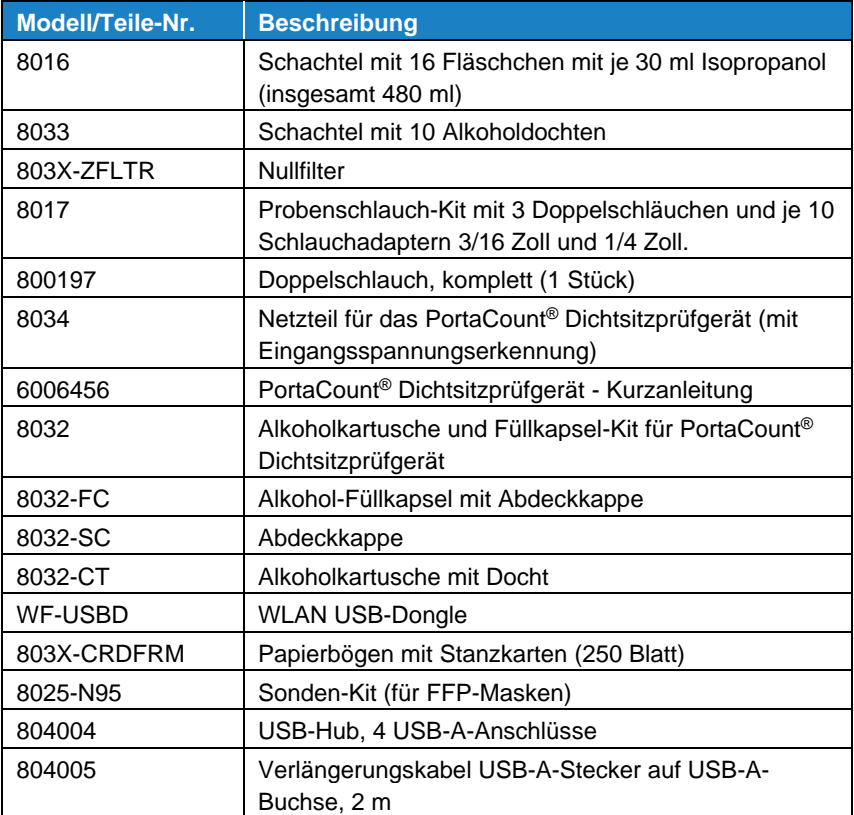

#### <span id="page-19-0"></span>**Installieren der FitPro**™ **Ultra Fit-Test-Software**

Das PortaCount® Dichtsitzprüfgerät wird mit der FitPro™ Ultra Fit-Test-Software über ein Tablet oder einen PC gesteuert.

Mindestanforderungen für ein Tablet oder einen PC:

#### **Anforderungen an ein Tablet**

- Microsoft<sup>®</sup> Windows<sup>®</sup> 10 Betriebssystem
- 1 freier USB-Anschluss

#### **Anforderungen an einen PC**

- Betriebssysteme: Microsoft® Windows® 7 (32- und 64-Bit) oder Windows<sup>®</sup> 10 (32- und 64-Bit)
- Microsoft.Net Version 4 (die Installationssoftware installiert bei Bedarf Microsoft.Net)
- Prozessor ≥ 1 GHz.
- Bildschirmauflösung ≥ 1280 x 800 Pixel
- 1 freier USB-Anschluss
- 500 MB freier Speicherplatz auf der Festplatte

#### **H I N W E I S**

Für die Installation der FitPro™ Ultra Software und Microsoft.Net ist eine Internetverbindung erforderlich.

#### <span id="page-19-1"></span>**Zugriff und Installation der FitPro**™ **Ultra Fit-Test-Software**

Greifen Sie mit Ihrem Tablet oder Computer auf die TSI® Software und den Firmware-Assistenten zu unter:

[https://www.tsi.com/support/tsi-software-and-firmware-wizard/.](https://www.tsi.com/support/tsi-software-and-firmware-wizard/) Folgen Sie den Anweisungen, um die Software herunterzuladen. Führen Sie dann das Installationsprogramm der FitPro™ Ultra Fit-Test-Software aus. Bei Fragen nutzen Sie bitte die ausführliche Software-

Installationsanleitung, die Ihrem Gerätetransportkoffer beiliegt. Sie können sich an den Kundendienst unter +49 241-52303-0 wenden oder [www.tsi.com/support](http://www.tsi.com/support) besuchen.

Doppelklicken Sie auf das Symbol der FitPro™ Ultra Software, um die Software zu starten. Die Software präsentiert Standardkonfigurationsoptionen, die später bei Bedarf geändert werden können. In [Kapitel 2](#page-27-1) wird erläutert, wie Sie das Gerät anschließen und mit dem Fit-Test beginnen.

*(Diese Seite wurde absichtlich leer gelassen.)*

### <span id="page-22-0"></span>KAPITEL 2 **Vorbereiten des PortaCount**®**- Dichtsitzprüfgeräts für den Betrieb**

### <span id="page-22-1"></span>**Installieren des Doppelschlauchs**

Das PortaCount® Dichtsitzprüfgerät hat zwei Messanschlüsse, einen in der Farbe Blau und einen in der Farbe Silber. Verbinden Sie die Doppelschlaucheinheit mit den entsprechenden Messanschlüssen; den blauen Schlauch mit dem blauen Anschluss und den durchsichtigen Schlauch mit dem silbernen Anschluss. Der durchsichtige Schlauch nimmt Partikel aus dem Inneren der Maske auf. Der blaue Schlauch erfasst Umgebungspartikel außerhalb der Maske.

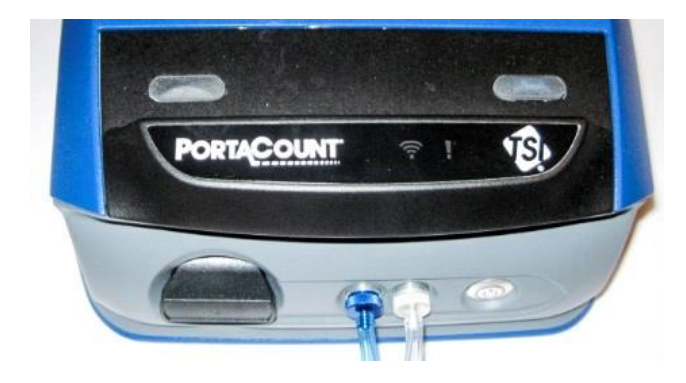

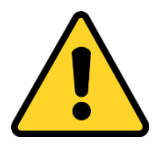

#### **H I N W E I S**

Der Doppelschlauch **DARF NICHT** verlängert werden, einzige Ausnahme sind die wenigen Zentimeter der Schlauchadapter. Trennen Sie **NIEMALS** den Umgebungs- und den Maskenschlauch; sie müssen zusammenbleiben, die beiden Probenschläuche müssen für einen genauen Fit-Test nahezu gleich lang sein.

### <span id="page-23-0"></span>**Vorbereiten der Alkoholkartusche**

Der Docht muss mit Isopropanol getränkt sein, damit das PortaCount® Dichtsitzprüfgerät Partikelmessungen durchführen kann. Befüllen Sie die Alkoholkartusche wie folgt.

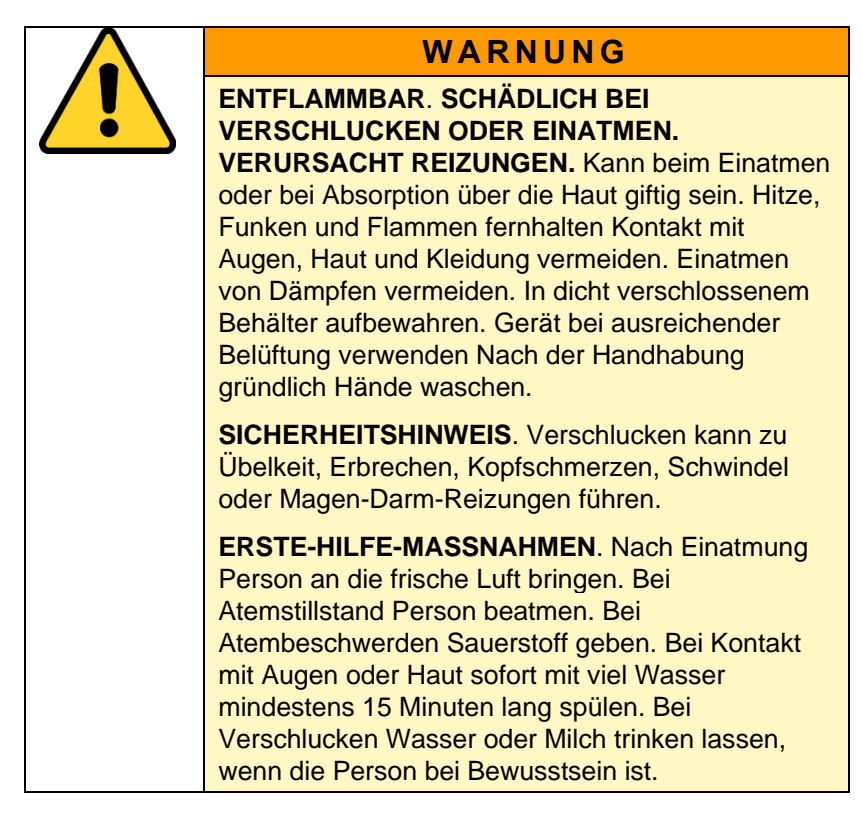

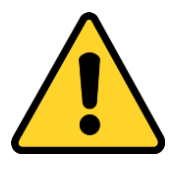

#### **H I N W E I S**

Schmutz oder Ablagerungen, die in das PortaCount® Dichtsitzprüfgerät gelangen, können die kleine interne Düse verstopfen und den Betrieb verhindern.

- Achten Sie darauf, dass der schwarzen Teil der Alkoholkartusche **NICHT** mit einer möglicherweise verschmutzten Oberfläche in Kontakt kommt. Halten Sie die Abdeckkappe und die Alkoholkartusche sauber.
- Die Alkoholkartusche wird während des Gebrauchs in den Kartuschenhohlraum eingesetzt. Schmutz und Flusen müssen unbedingt vom Kartuschenhohlraum ferngehalten werden.
- Decken Sie den Kartuschenhohlraum mit der Abdeckkappe ab (siehe Schritt 10**)**, wenn das Gerät nicht benutzt wird und Sie das PortaCount® Dichtsitzprüfgerät transportieren.
- 1. Stellen Sie sicher, dass das PortaCount® Dichtsitzprüfgerät ausgeschaltet ist.
- 2. Entfernen Sie die Alkoholkartusche aus dem PortaCount® Dichtsitzprüfgerät, indem Sie sie gegen den Uhrzeigersinn drehen.
- 3. Öffnen Sie die Alkohol-Füllkapsel durch Abschrauben der Abdeckkappe (gegen den Uhrzeigersinn).
- 4. Legen Sie die Abdeckkappe und die Alkoholkartusche auf eine saubere Unterlage, um Verunreinigungen zu vermeiden.

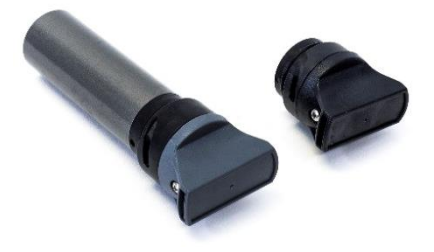

- 5. Öffnen Sie ein 30-ml-Fläschchen Isopropanol. Drehen Sie das Fläschchen um und führen Sie die Öffnung so weit wie möglich in die Alkoholfüllkapsel ein, damit der Alkohol nicht versehentlich auf andere Stellen als die Kapsel gesprüht wird.
- 6. Drücken Sie den Alkohol in die Alkohol-Füllkapsel. Wenn 30 ml in eine leere Alkohol-Füllkapsel gegeben werden, steigt der Alkoholpegel bis zur Fülllinie, wenn der Docht eingeführt wird.
- 7. Verschließen Sie das leere Alkoholfläschchen sofort wieder.

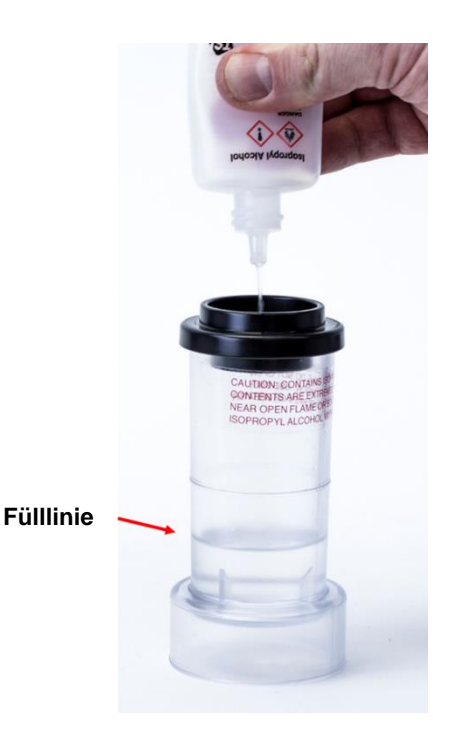

- 8. Vergewissern Sie sich, dass die Alkoholkartusche sauber ist und setzen Sie die Alkoholkartusche in die Alkoholfüllkapsel ein. Drehen Sie die Kapsel im Uhrzeigersinn, bis sie einrastet.
- 9. Stellen Sie die Alkohol-Füllkapsel ab und warten Sie mindestens zwei Minuten, damit der Alkoholdocht im Inneren der Alkoholkartusche die maximale Alkoholmenge aufsaugt.
- 10. Nehmen Sie die Alkoholkartusche aus der Kapsel und schütteln Sie sie vorsichtig, damit überschüssiger Alkohol zurück in die Alkoholfüllkapsel tropft. Schütteln Sie, bis kein überschüssiger Alkohol mehr heraustropft; Sie müssen nicht warten, bis die Außenfläche der Alkoholkartusche trocken ist.

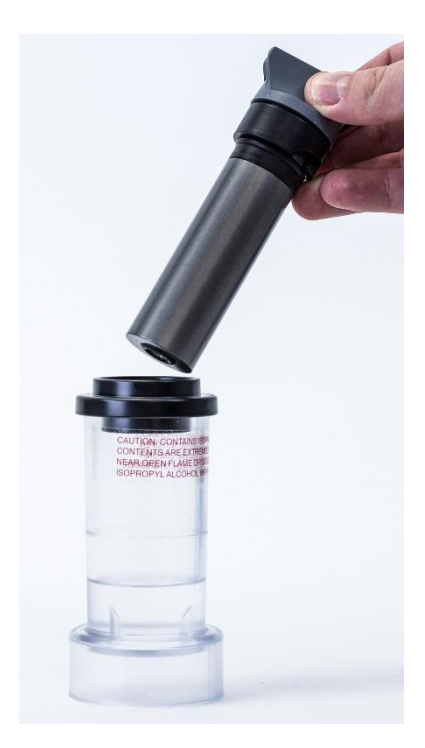

11. Setzen Sie die Alkoholkartusche in den Kartuschenhohlraum des PortaCount® Dichtsitzprüfgeräts ein. Sie sollte mit geringem Kraftaufwand hineingleiten; **KEINE** Gewalt anwenden. Wenn Sie die Alkoholkartusche fast vollständig eingesetzt haben, drehen Sie diese im Uhrzeigersinn fest, bis sie einrastet.

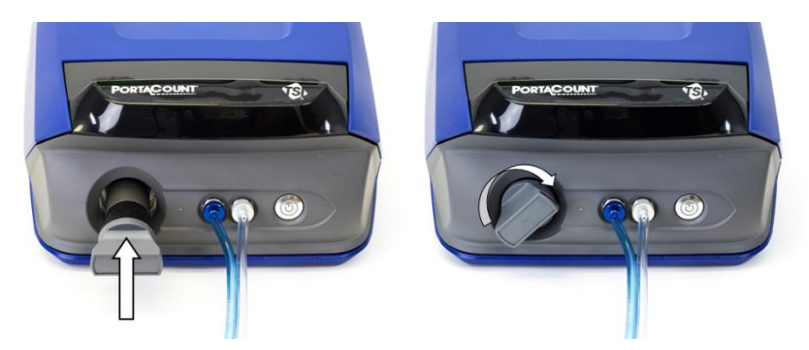

- 12. Verschließen Sie die Alkohol-Füllkapsel mit der Abdeckkappe, um die Aufnahme von Feuchtigkeit aus der Umgebungsluft und das Entweichen von Alkoholdämpfen zu verhindern.
- 13. Das PortaCount® Dichtsitzprüfgerät kann nun eingeschaltet werden.
- 14. Wenn Sie das Gerät für den Tag abschalten, setzen Sie die Alkoholkartusche wieder in die Alkohol-Füllkapsel ein und verschließen den Kartuschenhohlraum wieder mit der Abdeckkappe.

### <span id="page-27-1"></span><span id="page-27-0"></span>**Anschluss des PortaCount**® **Dichtsitzprüfgeräts**

#### **Anschließen des PortaCount**® **Dichtsitzprüfgeräts an ein Tablet oder einen Computer über das mitgelieferte USB-Kabel**

- 1. Verbinden Sie den USB-A-Stecker mit dem entsprechenden USB-Anschluss am Tablet oder Computer.
- 2. Verbinden Sie den USB-C-Stecker mit dem entsprechenden USB-Anschluss auf der Rückseite des PortaCount® Dichtsitzprüfgeräts.

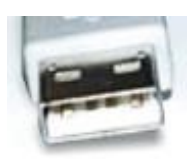

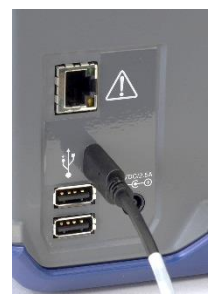

#### **H I N W E I S**

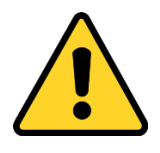

Ziehen Sie das USB-Kabel **NICHT** ab, während das System läuft. Dies kann dazu führen, dass das PortaCount® Dichtsitzprüfgerät vorübergehend die Verbindung mit der FitPro™ Ultra Fit-Test-Software verliert. Eine unterbrochene Datenverbindung können Sie wiederherstellen, indem Sie das PortaCount® Dichtsitzprüfgerät aus- und wieder einschalten. Schließen Sie **KEIN** Kabel am Ethernet-Anschluss auf der Rückseite des PortaCount® Dichtsitzprüfgeräts an. Dieser Anschluss ist nur für den werkseitigen Gebrauch bestimmt.

### <span id="page-28-0"></span>**Stromversorgung des PortaCount® Dichtsitzprüfgeräts**

Verbinden Sie das PortaCount® Dichtsitzprüfgerät mit dem mitgelieferten Netzstecker mit einer Netzsteckdose. Schalten Sie das Gerät mit der Ein/Aus-Taste **U** auf der Vorderseite ein. Die LED leuchtet auf, um anzuzeigen, dass der Strom eingeschaltet ist. Um das Gerät auszuschalten, halten Sie die Ein/Aus-Taste 1 Sekunde lang gedrückt. Danach dauert es bis zu 10 Sekunden, bis das Gerät heruntergefahren ist.

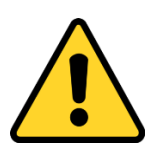

#### **H I N W E I S**

Verwenden Sie nur das mitgelieferte Netzteil (TSI® Teilenummer 800531) und **KEIN** anderes Netzteil**, da dies das PortaCount**® **Dichtsitzprüfgerät beschädigen kann.** 

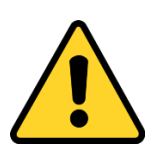

#### **H I N W E I S**

Blockieren Sie **NICHT** den Lüfter oder die Abluftöffnung auf der Rückseite des Geräts, wenn es eingeschaltet ist. Ein offener Luftstrom zur Rückseite ist wichtig für die Genauigkeit der Messung.

Beim ersten Einschalten beginnt das Gerät mit einer ein-minütigen Aufwärmphase. Die LED in der Netztaste blinkt während der Aufwärmphase. Das PortaCount® Dichtsitzprüfgerät verbindet sich nach der Aufwärmphase mit der FitPro™ Ultra Software. Die folgenden Anzeigen werden eingeblendet.

Vorbereitung des PortaCount® Dichtsitzprüfgeräts für den Betrieb 17

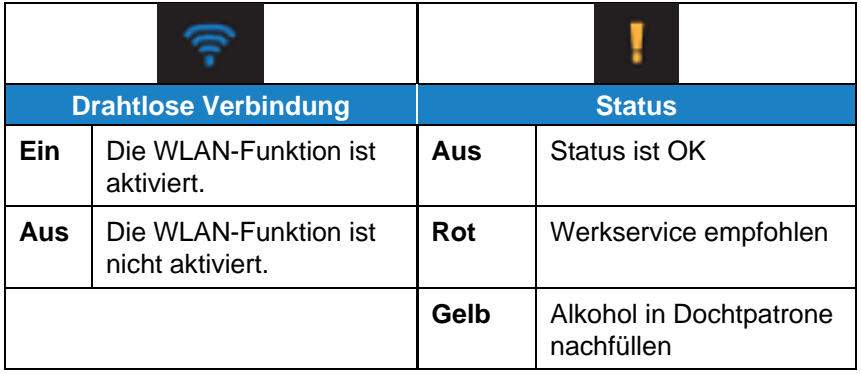

#### <span id="page-29-0"></span>**Verbindungsaufbau zur FitPro**™ **Ultra Fit-Test-Software**

Klicken Sie auf das FitPro™ Ultra-Symbol *Di* auf dem Desktop, um die FitPro™ Ultra Fit-Test-Software zu starten. Es wird ein Anmeldebildschirm für den Bediener angezeigt und eine Bedieneridentifikation verlangt. Geben Sie die Initialen, den Namen oder die ID-Nummer des Bedieners ein und drücken Sie **Weiter**.

Die Software findet die PortaCount® Dichtsitzprüfgeräte, die über USB oder WLAN angeschlossen sind, identifiziert jedes Gerät anhand der Seriennummer und bietet den Verbindungsaufbau mit dem Gerät an. Standardmäßig entspricht der angezeigte Name der Seriennummer des Geräts, es sei denn, es wurde ein neuer Name über das Menü "Globale Einstellungen" des PortaCount® Dichtsitzprüfgeräts eingegeben. Drücken Sie **Verbinden**, um eine Verbindung mit dem PortaCount® Dichtsitzprüfgerät herzustellen.

Sobald das Gerät mit der FitPro™ Ultra Software verbunden ist, ist das PortaCount® Dichtsitzprüfgerät einsatzbereit für tägliche Checks, Fit-Tests, Echtzeit-FitCheck®, hat Zugriff auf Personen-/Masken-/Fit-Test-Informationen usw. Diese sind in [Kapitel 3](#page-34-2) bis [6](#page-58-2) ausführlich beschrieben.

### <span id="page-30-0"></span>**Drahtloser Verbindungsaufbau** (*optional*)

Das PortaCount® Dichtsitzprüfgerät (Modell 8040 und 8048) kann so konfiguriert werden, dass es eine drahtlose Datenverbindung mit der FitPro™ Ultra Fit-Test-Software aufbaut. Die FitPro™ Ultra Software muss auf einem Computer oder Tablet laufen, der/das WLAN-fähig ist, und beide Geräte müssen sich in WLAN-Reichweite zueinander befinden.

Zur Konfiguration der drahtlosen Datenverbindung mit dem PortaCount® Dichtsitzprüfgerät ist ein WLAN-USB-A-Dongle erforderlich. Der WLAN-USB-A-Dongle muss den Landesvorschriften entsprechen. Die von TSI® angebotenen WLAN-USB-A-Dongles haben die Teilenummer WF-USBD. Dieses Teil ist mit den Vorschriften in vielen Ländern konform, unter anderem in den USA, Kanada, Großbritannien und dem Europäischen Wirtschaftsraum.

Wenn Sie den Konfigurationsvorgang zum ersten Mal starten, schalten Sie das PortaCount® Dichtsitzprüfgerät aus und stecken den WLAN-Dongle in einen der beiden USB-A-Anschlüsse auf der Rückseite des PortaCount® Dichtsitzprüfgeräts.

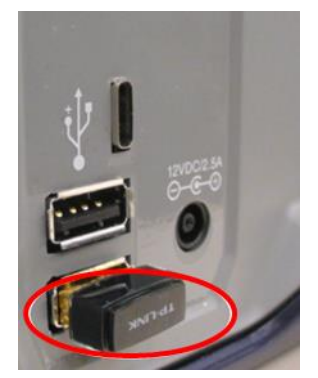

Schalten Sie das PortaCount® Dichtsitzprüfgerät ein und warten Sie zwei (2) Minuten. Während Sie warten, leuchtet die WLAN-Anzeige<sup></sup> ?. Rufen Sie über das Tablet oder den Computer die Liste der verfügbaren drahtlosen Netzwerkverbindungen auf. Das

PortaCount® Dichtsitzprüfgerät erscheint in dieser Liste mit seiner Seriennummer. In der Abbildung unten lautet der Name der Verbindung mit dem PortaCount® Dichtsitzprüfgerät zum Beispiel **tsi-8048173604**. Notieren Sie sich den Namen der WLAN-Verbindung für die spätere Verwendung.

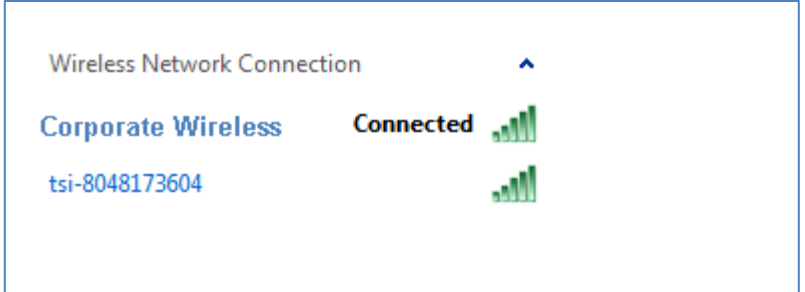

Wenn der Computer oder das Tablet mit einem drahtlosen Netzwerk verbunden ist, trennen Sie die Verbindung und verbinden Sie sich mit dem PortaCount® Dichtsitzprüfgerät. Sie werden zur Eingabe einer Netzwerksicherheits-ID aufgefordert. Standardmäßig ist diese identisch mit dem Namen der drahtlosen Netzwerkverbindung. Wenn diese Schritte abgeschlossen sind, starten Sie die FitPro™ Ultra Fit-Test-Software; das PortaCount® Dichtsitzprüfgerät wird auf dem Verbindungsbildschirm als WLAN-Verbindungstyp angezeigt.

Die Optionen zum Ändern des Verbindungsnamens und der Sicherheits-ID sind unter Kapitel 3 - [Menü PortaCount](#page-34-2)  [Dichtsitzprüfgerät, PortaCount-Einstellungen beschrieben.](#page-34-2)

### **H I N W E I S**

Wenn Sie die drahtlose Verbindung ändern, um auf das PortaCount® Dichtsitzprüfgerät zuzugreifen, haben Sie keinen Zugriff auf andere Netzwerkverbindungen. Dadurch werden Funktionen wie E-Mail und Netzwerkdruck eingeschränkt.

### <span id="page-31-0"></span>**Partikelgenerator verwenden** *(optional)*

Wenn die für den Fit-Test erforderliche Mindestkonzentrationen an Umgebungspartikeln nicht gegeben ist, müssen Partikel erzeugt werden. Die beste Möglichkeit, Partikel zu erzeugen, ist der optionale TSI® Partikelgenerator Modell 8026. Der Partikelgenerator Modell 8026 ergänzt natürlich vorkommende Partikel durch ungiftige Salz (NaCl)- Partikel im passenden Größenbereich für das PortaCount® Dichtsitzprüfgerät. Der Partikelgenerator verwendet eine 100-mg-Salztablette (Natriumchlorid), die in destilliertem Wasser aufgelöst ist.

Informationen zu Betrieb und Wartung des Generators finden Sie im Handbuch des Generators oder in den Informationen zum Partikelgenerator Modell 8026 auf der TSI-Website® [www.tsi.com.](http://www.tsi.com/)

Beachten Sie die folgenden zusätzlichen wichtigen Richtlinien, wenn Sie den Partikelgenerator Modell 8026 mit einem PortaCount® Dichtsitzprüfgerät verwenden:

- Halten Sie den Partikelgenerator oder andere Quellen der Partikelerzeugung während des Betriebs mindestens 1 Meter von dem PortaCount® Dichtsitzprüfgerät entfernt.
- Damit der Partikelgenerator ordnungsgemäß funktioniert, schalten Sie den Generator ein und führen die Fit-Tests in einem geschlossenen Raum durch. Ein Raum, der kleiner als 20 m<sup>2</sup> ist, bietet die besten Bedingungen. Die Partikelerzeugung funktioniert in einer offenen Kabine oder einem sehr großen Raum nicht so effizient.
- Verwenden Sie den Partikelgenerator und andere Formen der Partikelerzeugung sparsam und nur bei Bedarf. Oft werden diese Geräte nur in den Morgenstunden oder zu Beginn des Fit-Tests benötigt. Betreiben Sie **KEINE** Form der Partikelerzeugung, wenn die Partikelkonzentration in der Umgebung über 8.000 Partikel/cm<sup>3</sup> liegt und Sie Masken mit einem Wirkungsgrad von mindestens 99 % testen (Modelle 8040 und 8048), oder beim Modell 8048 die Partikelkonzentration in der Umgebung über 800 Partikel/cm<sup>3</sup> liegt und Sie Masken mit einem Wirkungsgrad < 99 % testen.

*(Diese Seite wurde absichtlich leer gelassen.)*

### <span id="page-34-2"></span><span id="page-34-0"></span>KAPITEL 3 **Bedienung der FitPro**™ **Ultra Fit-Test-Software**

Die FitPro™ Ultra Fit-Test-Software steuert und verwaltet das PortaCount® Atemschutzmasken-Dichtsitzprüfgerät (Modelle 8040 und 8048) und viele der mit dem Fit-Test verbundenen Aufzeichnungen. Dieses Kapitel beschreibt die Bedienung und die Menüs der Software.

## <span id="page-34-1"></span>**Das Hauptmenü**

Wählen Sie auf einem beliebigen Bildschirm das Menüsymbol um das Hauptmenü anzuzeigen. Es folgt eine Beschreibung der einzelnen Menüpunkte.

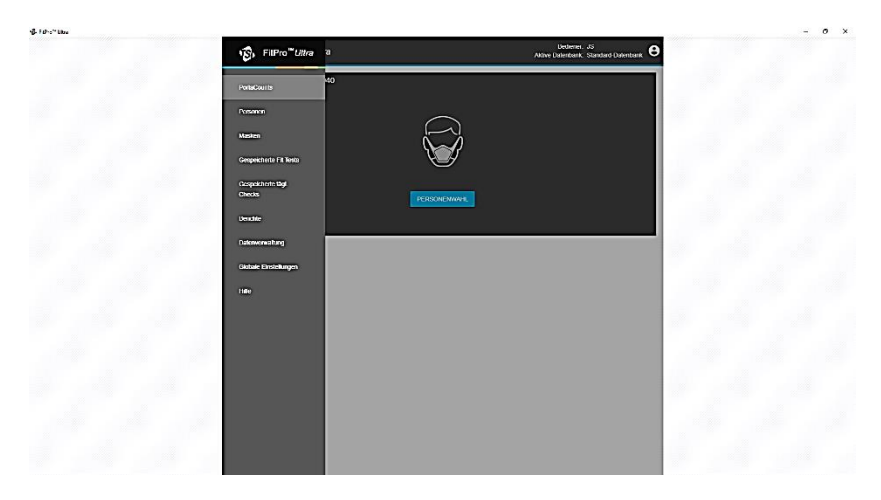

#### **PortaCounts**

Wählen Sie die Option **PortaCounts** aus dem Hauptmenü, um mit Ihrem PortaCount® Dichtsitzprüfgerät zu arbeiten. Wenn Sie in letzter Zeit keine täglichen Checks durchgeführt haben, werden Sie aufgefordert, dies zu tun. Andernfalls werden Sie aufgefordert, einen Fit-Test zu konfigurieren. Sie können aus den folgenden Aktivitäten wählen, indem Sie auf das Menüsymbol des PortaCount® Dichtsitzprüfgeräts | klicken.

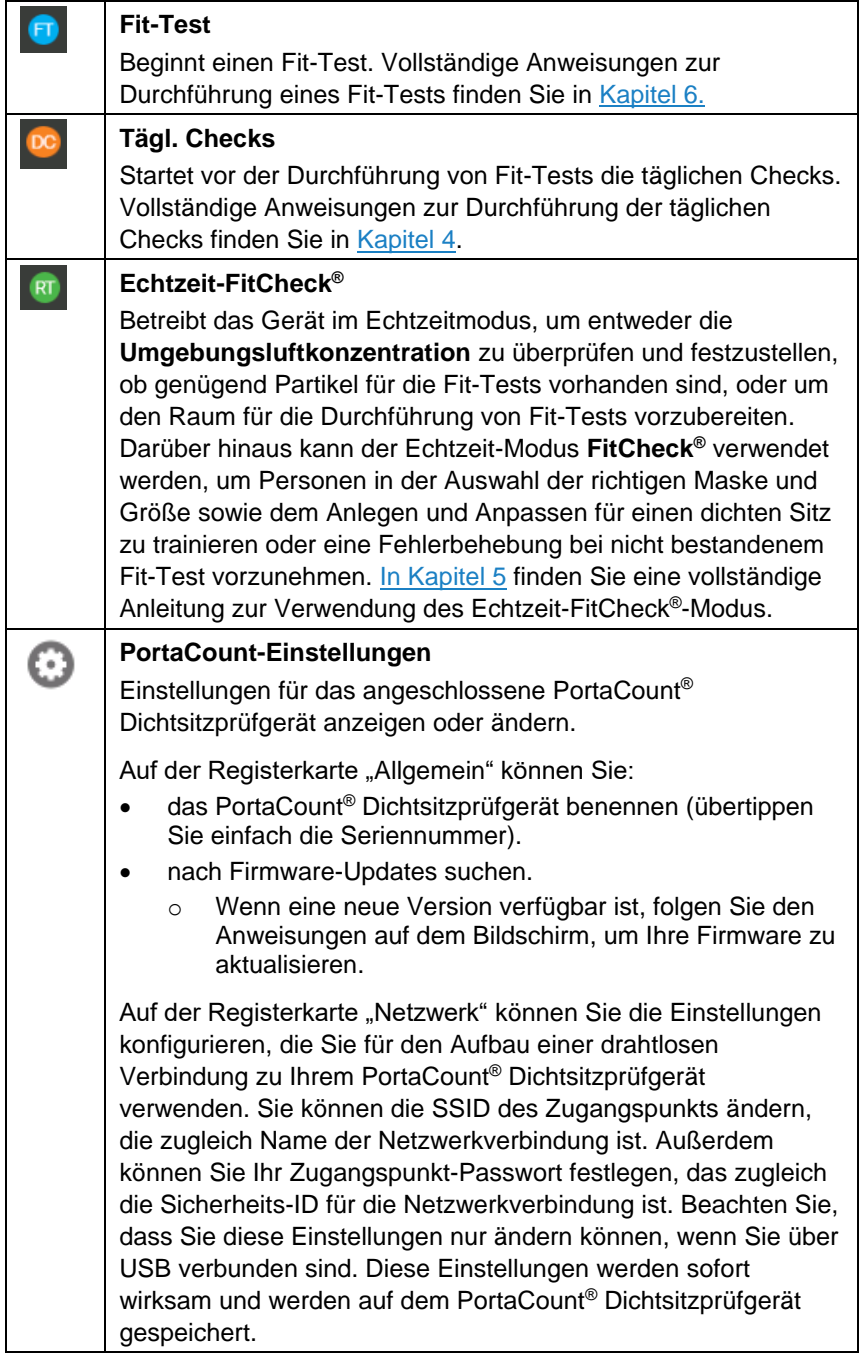
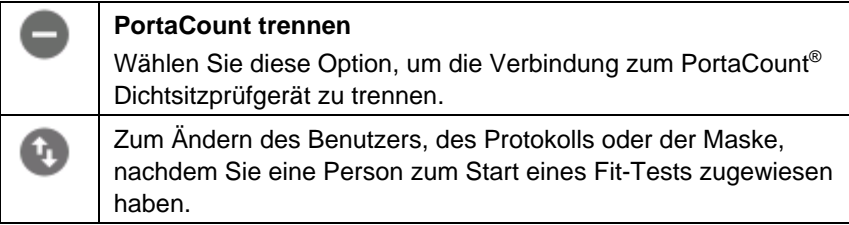

Die Kommunikation des PortaCount® Dichtsitzprüfgeräts wird immer mit einem USB-  $\frac{1}{4}$  oder einem WLAN  $\blacktriangleright$  Symbol angezeigt.

Die FitPro™ Ultra Software kann ein Statussymbol AV anzeigen. Wenn dieses Symbol erscheint, klicken Sie darauf, um Meldungen und Warnungen zum System anzuzeigen. Das Symbol wird nur angezeigt, wenn Maßnahmen durchgeführt werden sollen. Wenn der Status in Ordnung ist, wird das Symbol nicht angezeigt. Weitere Informationen finden Sie in [Kapitel 7.](#page-84-0)

### **Personen**

Wählen Sie im Hauptmenü **Personen** aus, um die Liste der im Programm gespeicherten Personen mit Fit-Tests anzuzeigen. Die Personen sind alphabetisch geordnet. Sie können sie auf Wunsch nach ID-Nummer sortieren oder einen Filter für Vor- oder Nachname, Firma, Ort usw. verwenden.

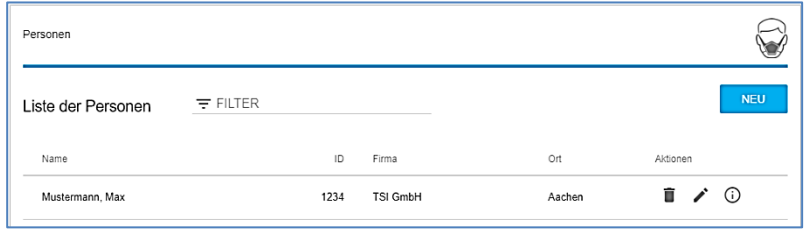

Von diesem Bildschirm aus können Sie auch eine Person löschen **Informationen zur Person bearbeiten** oder die bereits erfassten Informationen zur Person anzeigen (i). Durch Auswahl von wird ein Personeninfobildschirm angezeigt. Im Bearbeitungsbildschirm klicken Sie auf **Aktiv**, um eine Person zu aktivieren oder zu deaktivieren. Wenn eine Person deaktiviert ist, wird sie beim Fit-Test von der Auswahl ausgeschlossen. Deaktivierte

Bedienung der FitPro™ Ultra Fit-Test-Software 25

Personen sind weiterhin in Berichten über abgespeicherte Fit-Tests enthalten.

Um eine Person hinzuzufügen, klicken Sie auf **NEU** und geben Sie die erforderlichen und optionalen Informationen ein.

### **Masken**

Wählen Sie im Hauptmenü **Masken**, um die Liste der im Programm gespeicherten Masken anzuzeigen. Die Masken sind alphabetisch geordnet. Sie können die Masken auf Wunsch nach Modell sortieren oder einen Filter (beispielsweise für Hersteller, Ausführung usw.) verwenden.

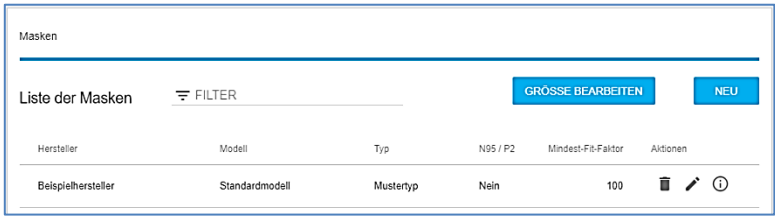

In diesem Bildschirm können Sie auch eine Maske löschen  $\blacksquare$ . Informationen zur Maske bearbeiten oder die bereits erfassten Informationen zur Maske anzeigen  $\bigcirc$ 

Um eine Maske hinzuzufügen, klicken Sie auf **NEU** und geben die erforderlichen und optionalen Informationen ein.

Wählen Sie **N95**, wenn es sich um eine Maske mit einer Filtereffizienz von < 99 % handelt. Wählen Sie **Auto-Beschriftung verwenden** , wenn die FitPro™ Ultra Software automatisch eine Beschreibung für die Maske erstellen soll. Die Beschreibung erscheint auf dem Fit-Test-Bericht.

### **Berichte**

Wählen Sie **Berichte** aus dem Hauptmenü, um eine Liste der Basisberichtsarten anzuzeigen.

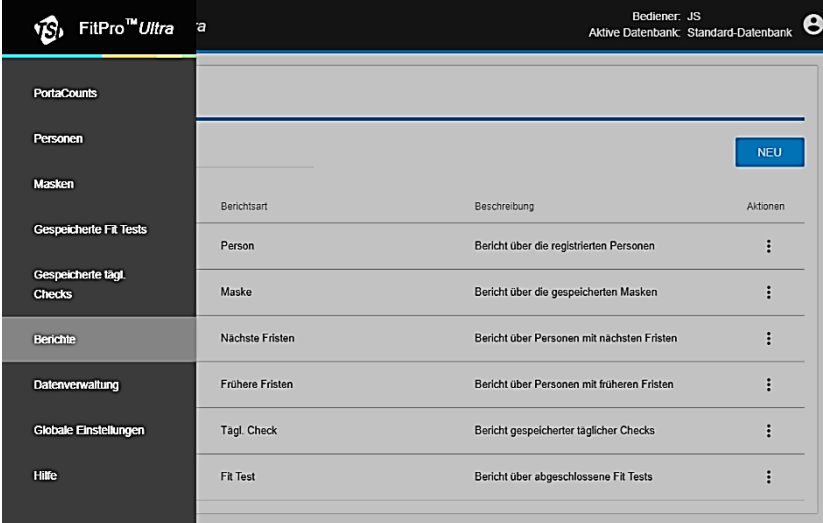

Zu den Basisberichtsarten gehören:

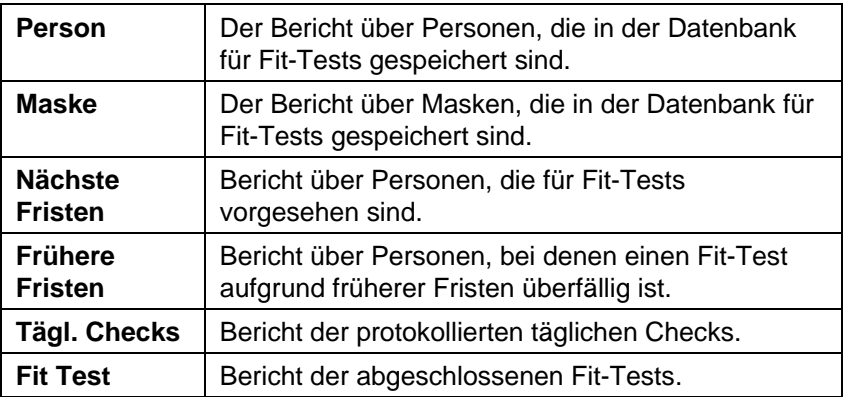

### **Beispiel für einen Personenbericht**

Personenbericht für Personen mit Nachnamen zwischen "Meier" und "Schulze" erstellen

1. Klicken Sie auf **Neu** und wählen Sie **Person**.

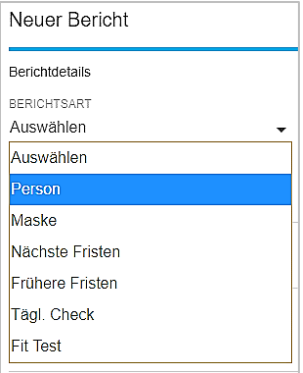

2. Füllen Sie die Berichtsdetails aus:

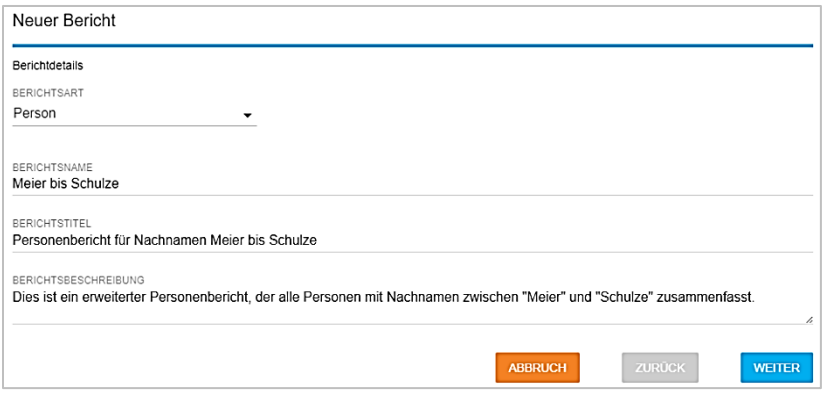

3. Klicken Sie auf das Drei-Punkte-Menü für diesen neu erstellten "Personenbericht" und dann auf **Einrichten**.

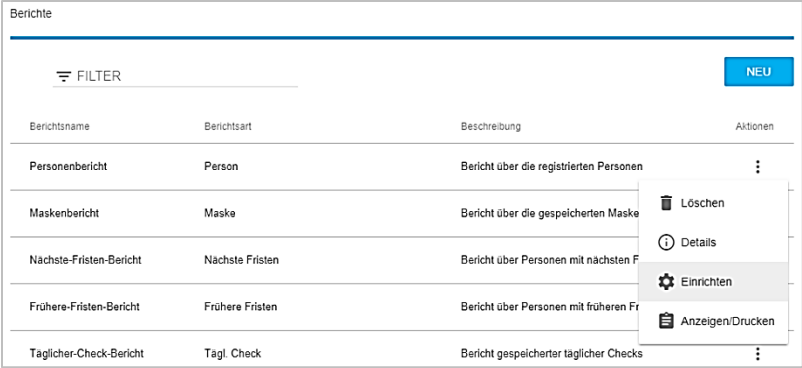

### 4. Wählen Sie als Filter **BEREICH** aus.

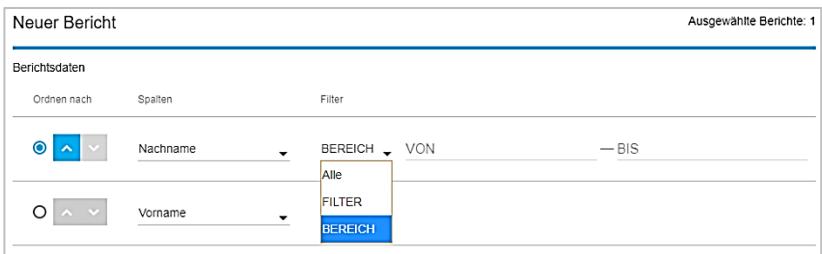

#### 5. Geben Sie z. B. im Eingabefeld "VON" für "Nachname" ein "M" ein und klicken Sie auf **Meier**.

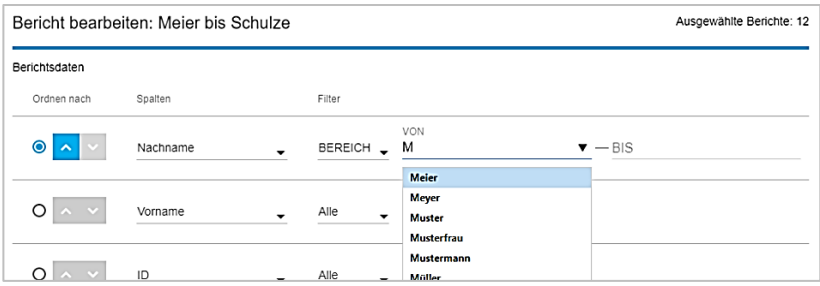

6. Geben Sie z. B. im Eingabefeld "BIS" für "Nachname" "Sc" ein und klicken Sie dann auf **Schulze**.

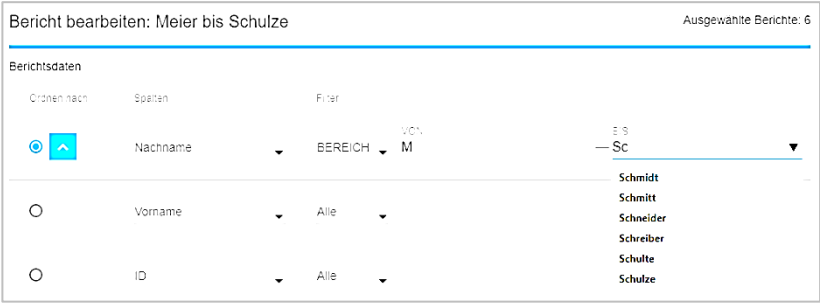

- 7. Klicken Sie auf **Speichern**.
- 8. So zeigen Sie den Bericht an oder drucken ihn aus: Klicken Sie

für diesen neu erstellten "Personenbericht" auf **im und dann auf Anzeigen/Drucken**.

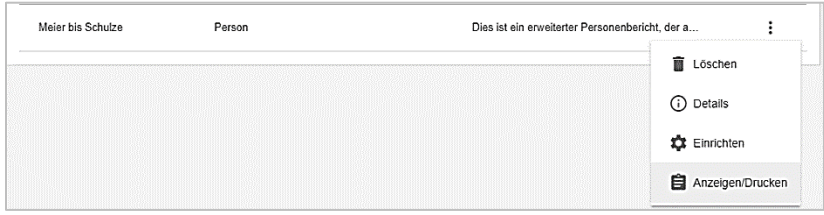

9. Die FitPro™ Ultra-Software erstellt den Bericht zur Anzeige oder zum Ausdrucken.

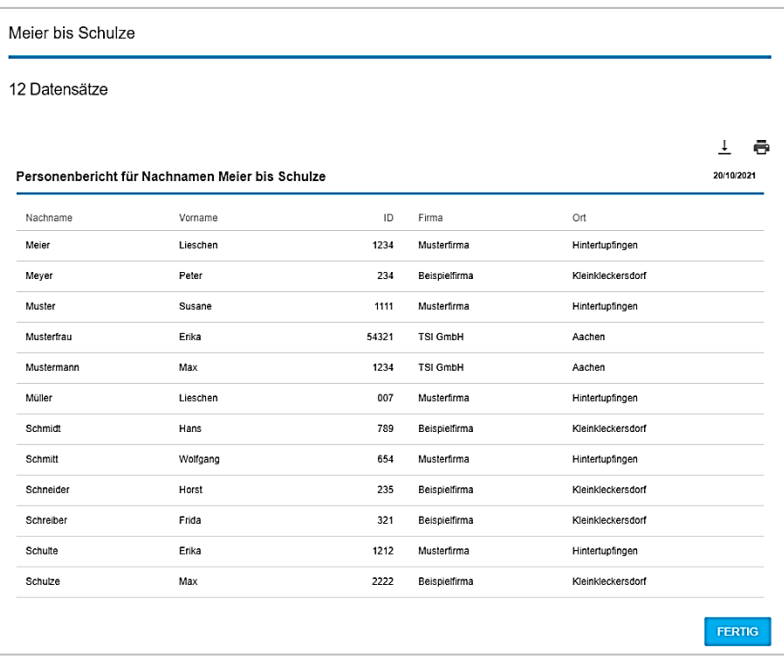

#### **Neue Berichte erstellen**

1. Klicken Sie auf die Schaltfläche **NEU**.

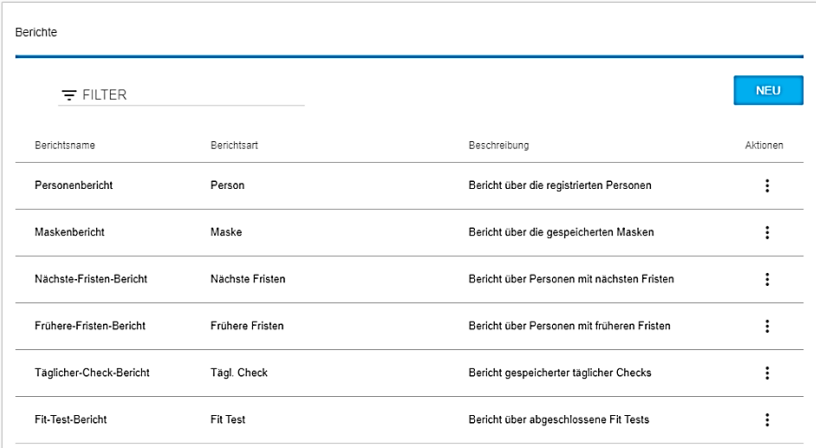

2. Es wird ein Dialogfenster mit den Beschreibungen des Basisberichts angezeigt.

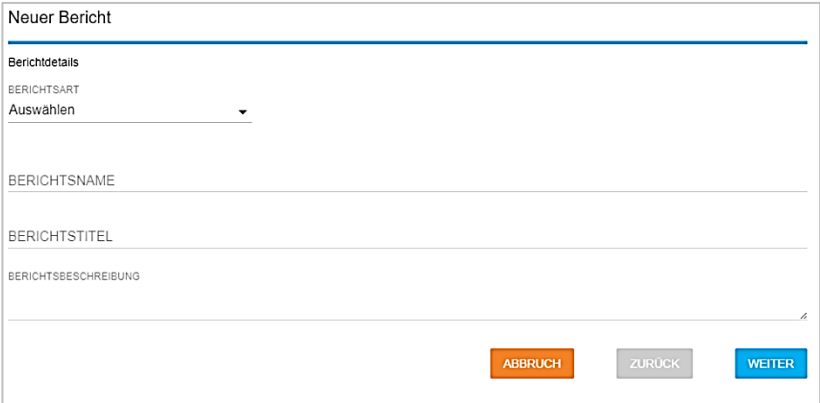

- 3. Wählen Sie aus der Dropdown-Liste **BERICHTSART** die Art des zu erstellenden Berichts aus.
- 4. Geben Sie einen Berichtsnamen ein.
- 5. Geben Sie einen Berichtstitel ein.
- 6. Geben Sie optional eine Berichtsbeschreibung ein.
- 7. Klicken Sie auf die Schaltfläche **WEITER**.

#### 8. Es werden nun Konfigurationsoptionen für Ihren neuen Bericht angezeigt.

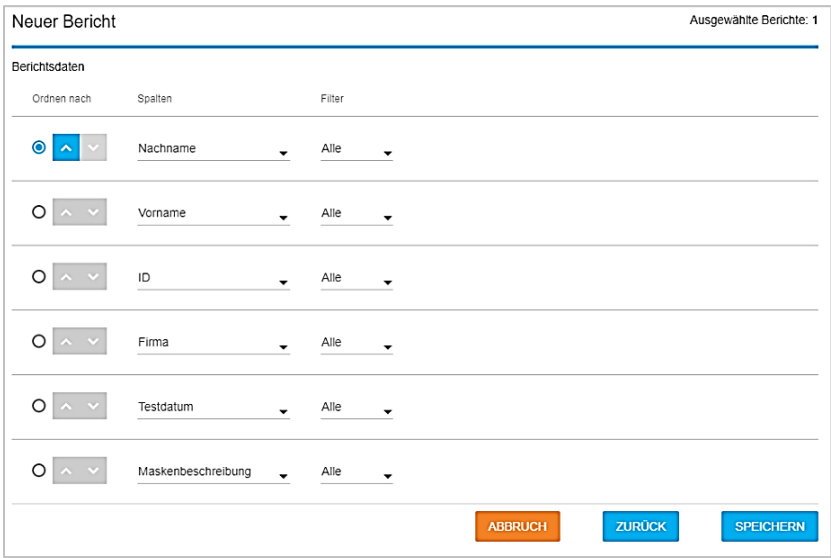

- 9. Klicken Sie auf die Schaltfläche **ZURÜCK**, um zurückzugehen und die Art, den Namen, den Titel oder die Beschreibung zu ändern.
- 10. Berichte unterstützen maximal 6 Spalten.
- 11. Wählen Sie in der Dropdown-Liste **Spalten** in jeder Zeile der angezeigten Tabelle die Daten aus, die Sie anzeigen möchten. Wählen Sie **Spalte ausblenden**, um eine Spalte auszulassen und weniger als 6 Spalten anzuzeigen. Die Reihenfolge, in der Sie die Spalten in der Tabelle auswählen, ist die Reihenfolge, in der sie im Bericht erscheinen (wenn die erste Zeile den Nachnamen enthält, ist die erste Spalte des Berichts der Nachname).
- 12. Wählen Sie aus, wie Sie eine bestimmte Spalte filtern möchten. Geben Sie dazu einen Wert für eine Zeile in der Filterspalte ein.

Optionen sind:

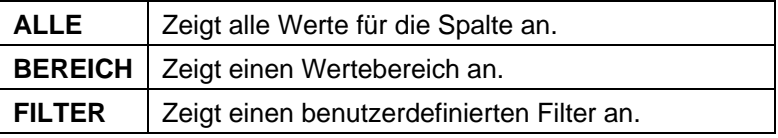

Für N95-Companion™ sind die Optionen **ALLE, N95** oder **N99**.

- a. Der Filter **BEREICH** zeigt ein Von- und ein Bis-Feld zur Eingabe an. Geben Sie den Wertebereich ein, den Sie in Ihrem Bericht haben möchten. Wenn Sie Vornamen von A bis B benötigen, müssten Sie als Beginn A eingeben, der Bereich würde dann bis zu Buchstabe C reichen.
- b. **FILTER** erlaubt Ihnen, Filterkriterien einzugeben. Als Hilfe werden Dropdown-Vorschläge angezeigt. Wenn Sie z. B. nur Personen mit dem Vornamen "Jens" suchen, würden Sie "Jens" in dieses Feld eingeben.

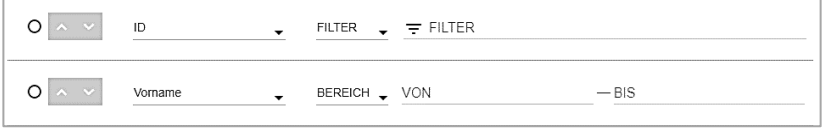

- 13. Die erste Spalte der angezeigten Tabelle lautet **Ordnen nach**. Wählen Sie die Tabellenzeile aus, nach der Ihr Bericht sortiert werden soll. Die zweite und dritte Sortierung erfolgen nach der Reihenfolge der Spalten. Wenn Sie also nach ID sortieren und die 2. und 3. Tabellenzeile "Firma" und "Vorname" enthalten, wird der Bericht erst nach ID, dann nach Firma und dann nach Vorname sortiert. Mit den Pfeilen neben dem Optionsfeld können Sie eine aufsteigende oder absteigende Sortierung auswählen.
- 14. Während der Konfiguration des Berichts zeigt ein Zähler oben rechts im Dialogfeld die Anzahl der Datensätze an, die mit der aktuellen Konfiguration im Bericht angezeigt werden.
- 15. Klicken Sie auf **SPEICHERN**. Die Hauptberichtsseite wird nun mit Ihrem neuen Bericht in der Tabelle angezeigt.

# **Gespeicherte Fit-Tests und Fit-Test-Karte mehrerer Masken**

Es wurde eine Funktion zur schnellen Anzeige aufgezeichneter Fit-Tests ergänzt. Mit der Funktion "Erstelle Fit-Test-Karte mehrerer Masken" können die Bediener die Ergebnisse der Fit-Tests mehrerer Masken auf eine Karte drucken.

1. Navigieren Sie zu **Gespeicherte Fit Tests**.

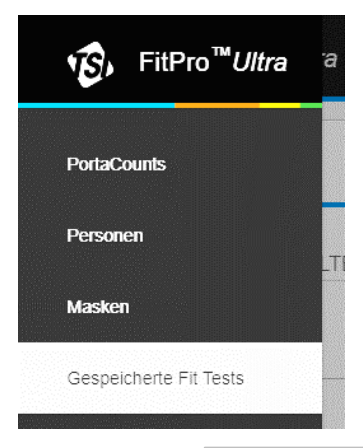

 $\equiv$ 

2. Klicken Sie auf ERSTELLE FIT-TEST-KARTE MEHRERER MASKEN

NACHNAME, VORNAME ODER ID EINGEBEN

3. Beginnen Sie mit der Eingabe eines Nachnamens oder einer ID

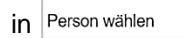

- 4. Wählen Sie die Person aus, für die eine Fit-Test-Karte gedruckt werden soll.
- 5. Wählen Sie bis zu fünf Fit-Tests für die Karte aus, und klicken Sie auf DRUCKEN
- 6. Beispielkarte:

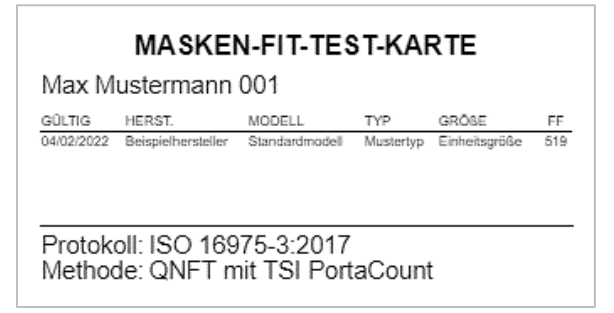

### **Globale Einstellungen**

Wählen Sie im Hauptmenü **Globale Einstellungen**, um die Einstellungen für die Durchführung von Fit-Tests, täglichen Checks oder das Drucken anzuzeigen. Drücken Sie **BEARBEITEN**, um Einstellungen zu ändern, und **SPEICHERN**, um Ihre Änderungen zu bestätigen.

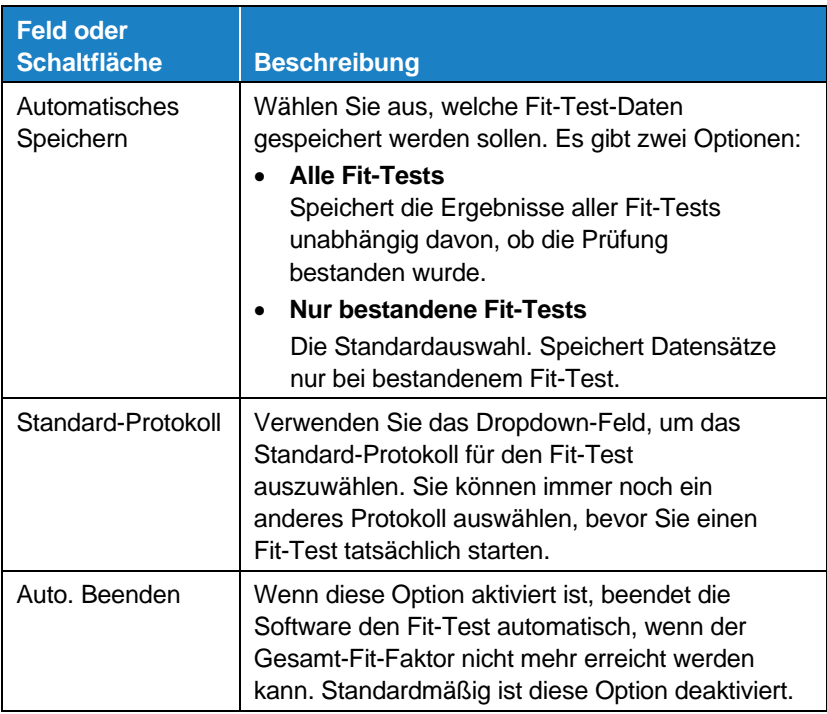

### **Fit-Test – Globale Einstellungen**

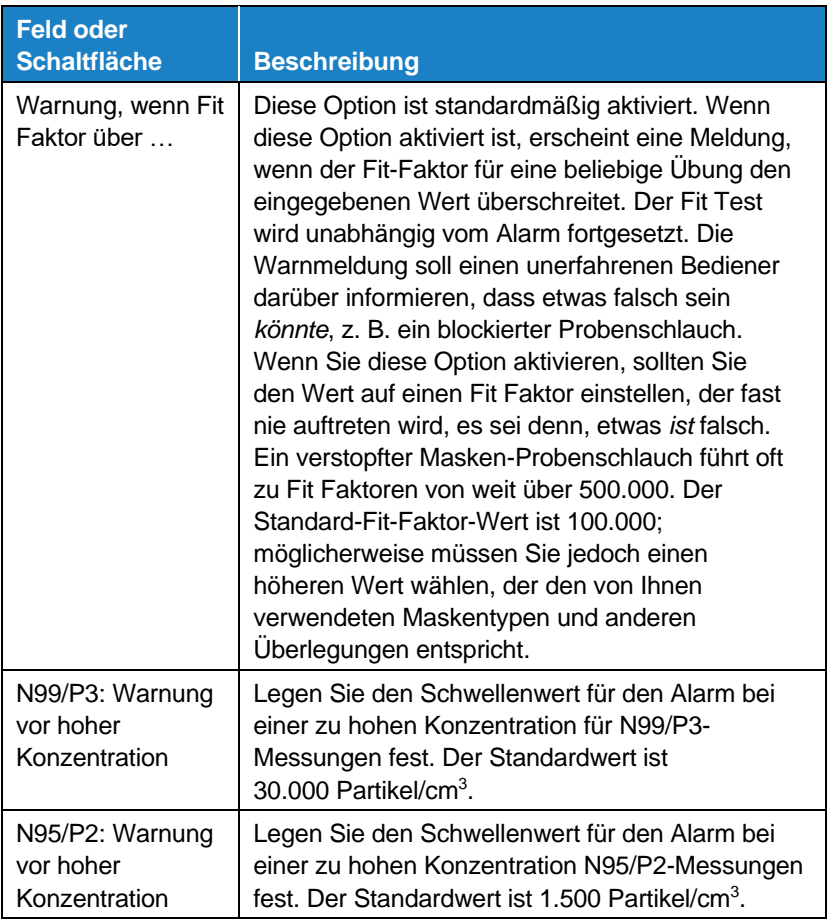

### **Tägl. Check – Globale Einstellungen**

Sie sollten die Einstellungen für die täglichen Checks nicht ändern, es sei denn, Sie haben eine erweiterte Schulung zur Bedienung des PortaCount® Dichtsitzprüfgeräts absolviert.

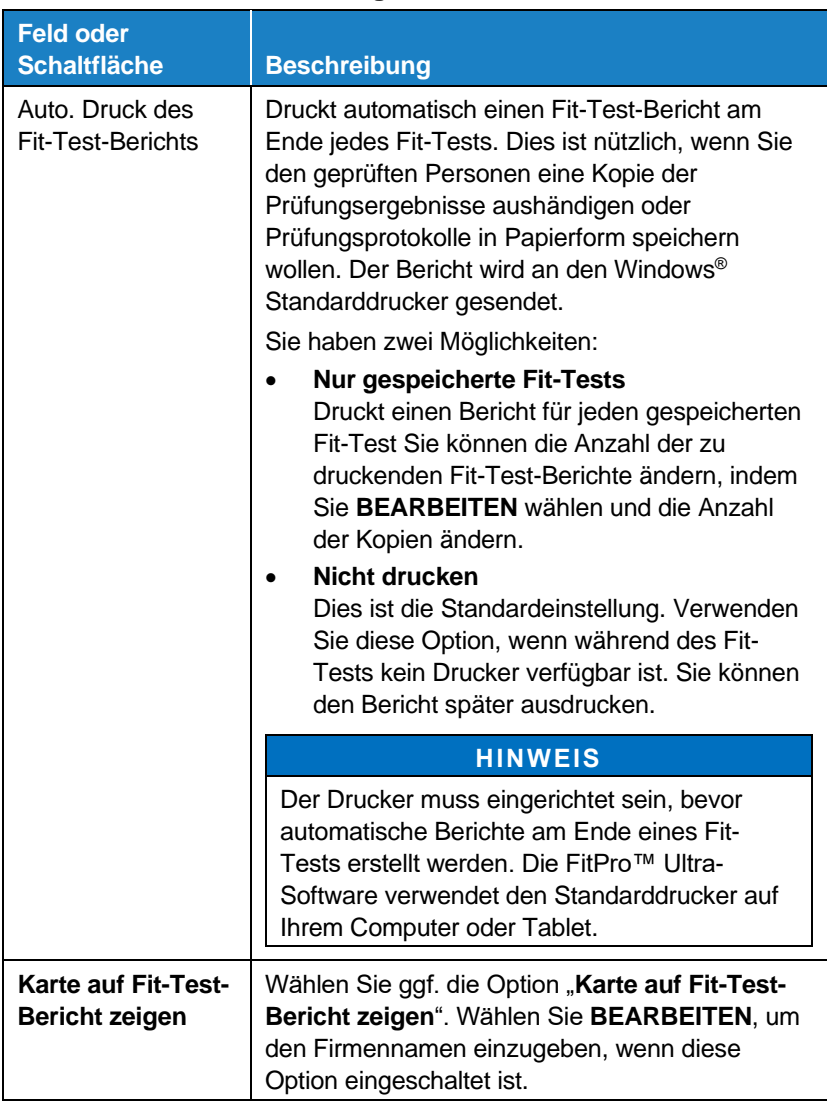

### **Drucken – Globale Einstellungen**

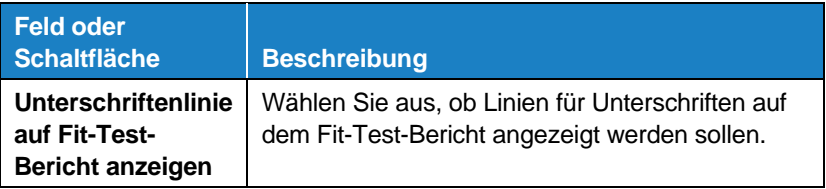

### **Hilfe**

Wählen Sie **Hilfe** aus dem Hauptmenü, um auf Hilfethemen zuzugreifen. Sie können auch die aktuelle Version der FitPro™ Ultra Fit-Test-Software anzeigen. Wenn Sie online sind und ein TSI® Software-Konto erstellt haben, können Sie auch Ihre Softwareversion aktualisieren, wenn eine neue Version verfügbar ist.

# KAPITEL 4 **Tägliche Checks**

Vor Verwendung des PortaCount® Dichtsitzprüfgeräts sollten Sie jeden Tag eine Reihe von Checks durchführen, um sicherzustellen, dass das Gerät ordnungsgemäß funktioniert. Diese täglichen Checks sind:

- Partikelkontrolle
- Klassifizierer-Check (nur für PortaCount® Modell 8048 mit aktiviertem N95-Modus)
- Zero Check
- Max.-FF-Check

# **H I N W E I S**

TSI® empfiehlt, diese täglichen (Wartungs-) Checks einmal pro Tag durchzuführen, bevor Sie das PortaCount® Dichtsitzprüfgerät verwenden, und immer dann, wenn ein Problem auftritt. Ein nicht bestandener täglicher Check erfordert sofortige Aufmerksamkeit. Siehe [Kapitel](#page-84-1) 7. Wenn die täglichen Checks des PortaCount® Dichtsitzprüfgeräts einwandfrei sind und Sie Schwierigkeiten beim Fit-Test haben, liegt das Problem höchstwahrscheinlich **NICHT** im PortaCount® Dichtsitzprüfgerät. Untersuchen Sie die Maske und den Masken-Probenadapter sorgfältig auf Undichtheiten oder eingeklemmte Schläuche.

So starten Sie die täglichen Checks:

- 1. Gehen Sie bei Bedarf die Schritte in [Kapitel 2](#page-22-0) und [3](#page-34-0) durch, um das Gerät für die täglichen Checks vorzubereiten.
- 2. Starten Sie das PortaCount® Dichtsitzprüfgerät und die FitPro™ Ultra Software auf dem Tablet oder Computer. Melden Sie sich in der Software an und verbinden Sie sich mit dem PortaCount® Dichtsitzprüfgerät.

#### 3. Wählen Sie **PortaCount** aus dem Hauptmenü **E**und dann

"Tägl. Checks" aus dem PortaCount-Menü . Der Bildschirm "Tägl. Checks" wird angezeigt.

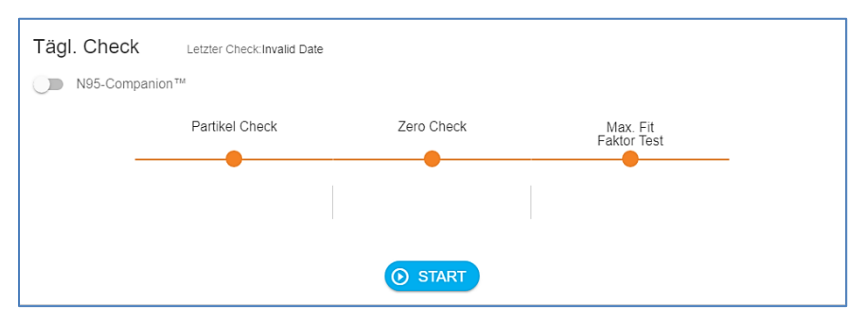

- 4. Wenn dieser tägliche Check einen DMA-Check enthalten soll, prüfen Sie, ob ein Modell 8048 mit N95 aktiviert ist, und klicken Sie dann auf **N95-Companion**. Andernfalls überspringen Sie diesen Schritt.
- 5. Das automatisierte Programm der Tägl. Checks gibt Ihnen Schritt-für-Schritt-Anweisungen. Entfernen Sie zunächst den HEPA-Filter vom durchsichtigen Probenschlauch, falls einer angeschlossen ist, und drücken Sie die Taste **START**.
- 6. Die erste Prüfung ist die Partikelkontrolle, die feststellt, ob das PortaCount® Dichtsitzprüfgerät arbeitet und ob die Partikelkonzentration in der Umgebungsluft für einen Fit-Test ausreicht.
- 7. Wenn das Feld "**N95-CompanioTM**" ausgewählt ist, folgt auf die Partikelkontrolle sofort der Klassifizierer Check. Die Klassifiziererkontrolle testet, ob der DMA der N95-Companion™- Technologie ordnungsgemäß funktioniert.
- 8. Die nächste Kontrolle ist der Zero Check, der sicherstellt, dass keine Lecks im System vorhanden sind. Sie werden angewiesen, den HEPA-Filter auf den durchsichtigen Probenschlauch zustecken und **WEITER** auf dem Bildschirm zu drücken, um den Zero Check zu starten.
- 9. Wenn der Zero Check fehlschlägt, siehe [Kapitel 7.](#page-84-1) Wenn das PortaCount® Dichtsitzprüfgerät den Zero Check nicht besteht, können alle von Ihnen durchgeführten Fit-Tests zu niedrigeren Fit-Faktoren führen, als sonst gemessen würden. Es besteht ein Risiko, dass Sie Personen, deren Masken gut passen, durchfallen lassen und damit Zeit und Mühe verschwenden. Ein Scheitern des Zero Checks führt in keinem Fall zu überhöhten Fit-Faktoren (d. h. es wird kein dichter Sitz für Personen bestätigt, deren Masken schlecht passen). Dies liegt daran, dass alle Partikel, die in das PortaCount® Dichtsitzprüfgerät eindringen, als Leckage der Maske interpretiert werden, was zu niedrigeren Fit-Faktoren führt.
- 10. Der Test des maximalen Fit-Faktors wird nach dem Zero Check durchgeführt. Mit dieser Kontrolle wird geprüft, ob das PortaCount® Dichtsitzprüfgerät hohe Fit-Faktoren messen kann und ob das interne Schaltventil richtig funktioniert. Der Test ist im Wesentlichen ein Fit-Test mit einem HEPA-Filter, der eine perfekt sitzende Maske simuliert.

Wenn das Gerät ordnungsgemäß arbeitet, sollte sich ein sehr hoher Fit-Faktor ergeben. Beim Test des maximalen Fit-Faktors wird der maximale Fit-Faktor gemessen, der von dem PortaCount® Dichtsitzprüfgerät unter Berücksichtigung der lokalen Partikelkonzentration der Umgebung und der im PortaCount® Dichtsitzprüfgerät programmierten Probenahmezeit der Maske ermittelt werden kann.

## **Gespeicherte tägl. Checks**

Mit der Funktion "Gespeicherte tägl. Checks" lassen sich schnell die Daten der täglichen Checks anzeigen und durchsuchen.

1. Klicken Sie auf  $\equiv$  und dann auf checks

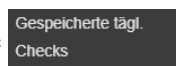

2. Suchen Sie nach einem Protokoll der täglichen Checks, indem Sie eine PortaCount®-Seriennummer oder Datum/Uhrzeit in

Liste der tägl. Checks  $\equiv$  FILTER eingeben. *(Diese Seite wurde absichtlich leer gelassen.)*

# KAPITEL 5 **Echtzeit-FitCheck®-Modus**

In diesem Kapitel werden folgende Punkte behandelt:

- Echtzeit-FitCheck®-Modus
- Kontrolle der Umgebungskonzentration

# **Echtzeit-Schulung**

Die Anzeige des Echtzeit-FitCheck®-Modus wird in der Regel für Atemschutzmaskenschulungen und zur Fehlersuche verwendet. Eine Testperson kann mit der Bandspannung und anderen Einstellungen experimentieren und die direkte Wirkung dieser Bemühungen in Echtzeit beobachten.

Die Testperson lernt, wie sich jede Einstellung auf den Dichtsitz auswirkt und wie sie einen bequemen Dichtsitz mit minimaler Leckage erreichen kann.

# **H I N W E I S**

**Diese Funktion ist für die Schulung vorgesehen. Sie sollte nicht unmittelbar vor einem Fit-Test verwendet werden.** Wird die Funktion verwendet, um der Testperson unmittelbar vor dem offiziellen Fit-Test beim Anlegen der Maske zu helfen, wird einer der Hauptzwecke des Fit-Tests nicht erreicht: der Nachweis, dass die Testperson weiß, wie sie die Maske ohne Hilfe richtig anlegt. Verwenden Sie die Funktion für den Echtzeit-Fit-Faktor nur für Schulung, Übung und Fehlersuche bei fehlgeschlagenen Fit-Tests.

Sie können die Echtzeit-Anzeige des Fit-Faktors vor einem Fit-Test verwenden, solange Sie die Testperson die Maske abnehmen und vor der abschließenden Prüfung wieder aufsetzen lassen (ohne Verwendung der Echtzeit-Anzeige oder anderer Hilfestellungen).

Bevor Sie den Bildschirm des Echtzeit-FitCheck®-Modus starten, lassen Sie die Testperson die Maske aufsetzen und vergewissern Sie sich, dass sie richtig am PortaCount® Dichtsitzprüfgerät angebracht ist. Wählen Sie im Menü PortaCount® den Echtzeit-FitCheck®-Modus , um den Bildschirm für den Echtzeit-Fit-Faktor anzuzeigen. Sie können die Echtzeitinformationen entweder mit der Echtzeit-Messuhr oder dem Echtzeit-Graph anzeigen.

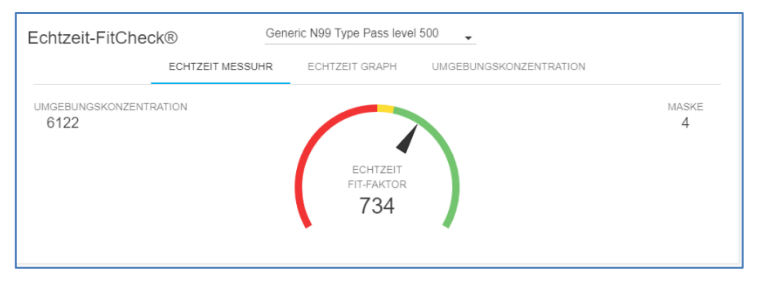

Um den Echtzeitbetrieb zu starten, wählen Sie eine Maske aus der Dropdown-Liste aus. Sie können eine von Ihnen definierte Maske auswählen oder alternativ eine der beiden in der FitPro™ Ultra Software vordefinierten generischen Masken verwenden. Mit der von Ihnen ausgewählten Maske kann das PortaCount® Dichtsitzprüfgerät die N95-Companion™ Technologie korrekt aktivieren, und die Software kann die Bestehen-/Nicht Bestehen-Grenze der Maske in der Grafik anzeigen.

Das PortaCount® Dichtsitzprüfgerät misst die

Umgebungskonzentration und speichert den Wert. Als Nächstes spült es die Maske, beginnt mit der kontinuierlichen Messung der Konzentration in der Maske und zeigt laufend den Echtzeit-Fit-Faktor basierend auf C<sub>Umgebung</sub>/C<sub>Innen</sub> an.

Anhand der Grafiken können Sie (und die Testperson) die Schwankungen des Fit-Faktors nahezu in Echtzeit beobachten. Es gibt eine Verzögerung von einigen Sekunden zwischen einer Dichtsitzänderung und der Anzeige der Änderung des Fit-Faktors in der Grafik.

Die Grafik pausiert alle fünf Minuten, wenn das PortaCount® Dichtsitzprüfgerät eine Umgebungsmessung vornimmt.

# **Konzentrationskontrolle**

Der Echtzeitbetrieb verfügt auch über einen Kontrollmodus "**Umgebungskonzentration**". In diesem Modus misst das PortaCount® Dichtsitzprüfgerät kontinuierlich die Partikelkonzentration über den Umgebungslufteinlass. Damit können Sie die Umgebungskonzentration des Fit-Test-Bereichs zur Vorbereitung der Prüfung leicht kontrollieren. Sie müssen eine Maske auswählen, wenn Sie den Modus "Umgebungsluftkonzentration" verwenden, um die N95-Companion™-Technologie korrekt zu aktivieren.

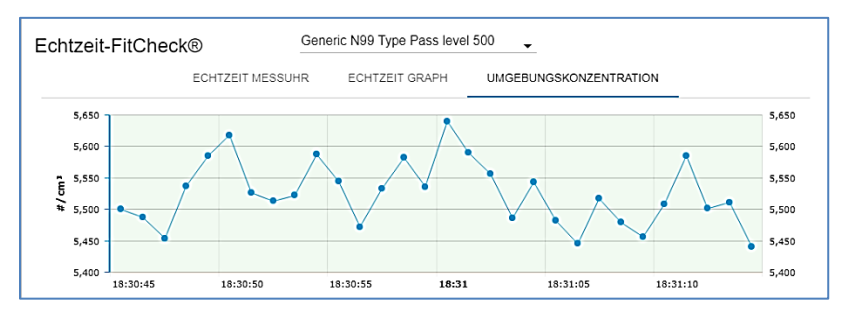

*(Diese Seite wurde absichtlich leer gelassen.)* 

# KAPITEL 6 **Fit-Test**

# **Vorsichtsmaßnahmen für Fit-Tests**

Im Folgenden werden einige Vorsichtsmaßnahmen erläutert, die vor der Durchführung eines Fit-Tests zu beachten sind:

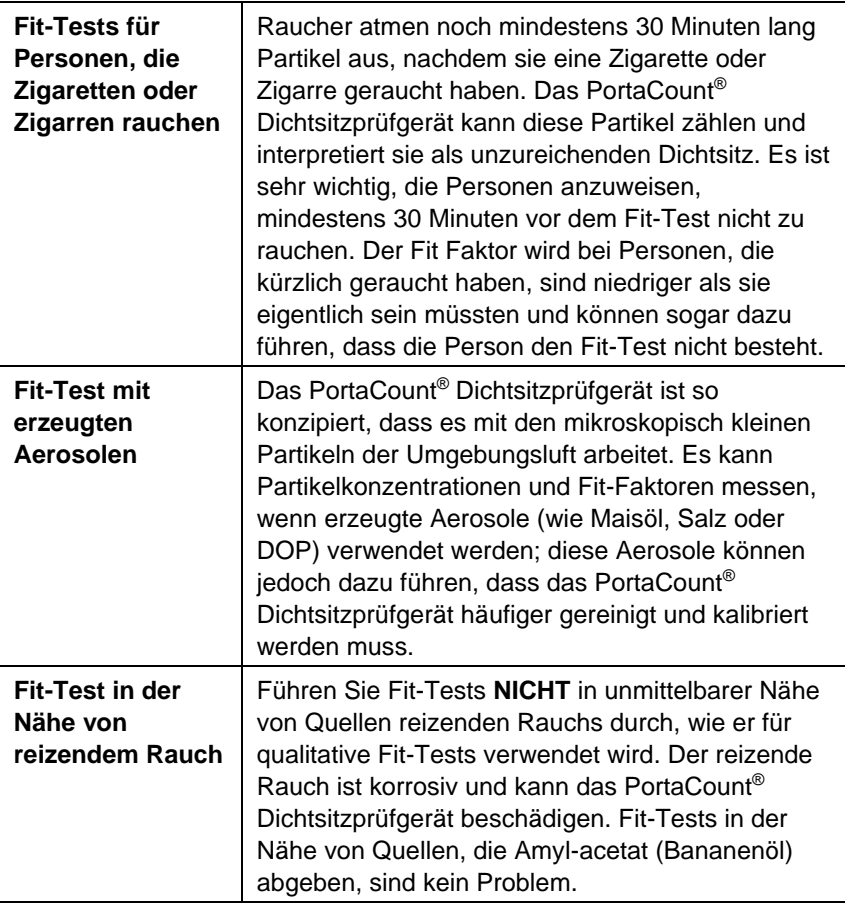

## **H I N W E I S**

Die von PortaCount® Dichtsitzprüfgeräten gelieferten Messwerte bewerten nur den Maskensitz während eines Fit-Tests. Der Sitz der Maske zu anderen Zeiten kann abweichen. Der Fit-Faktor ist nicht zur Berechnung der tatsächlichen Exposition einer Person gegenüber Gefahrstoffen vorgesehen.

# **Über Masken und Fit-Tests**

Die herkömmliche Art des quantitativen Fit-Tests ist die Verwendung von Test-Masken mit Probenahme-Anschluss, Fit-Tests können aber auch an Einweg-Masken und Überdruckatemschutzgeräten durchgeführt werden. Dieses Kapitel erläutert die verschiedenen Arten von Masken und enthält Anweisungen zur Installation eines Probenahme-Anschlusses an einer Einweg-Filtermaske.

Diese PortaCount® Dichtsitzprüfgeräte erlauben Fit-Tests gemäß DIN ISO 16975-3, OSHA 29CFR1910.134, ANSI/ASTM Z88.10-2001, CSA Z94.4-2011 und HSE INDG 479.

# **Test-Masken mit Probenahme-Anschluss**

Bei einer Maske mit Probenahme-Anschluss ist ein Anschlussstück (Sonde) installiert, über das die Luft aus dem Inneren der Maske von einem Gerät wie dem PortaCount® Dichtsitzprüfgerät abgenommen werden kann. Die Maske mit Probenahme-Anschluss gilt als Modifikation der ursprünglichen Maske und darf als solche nur für Fit-Tests und nicht in einer potenziell gefährlichen Arbeitsumgebung eingesetzt werden. Sie benötigen mindestens eine Maske jeder Marke, jedes Modells und jeder Größe, die Ihr Unternehmen ausgibt. Geben Sie der Person nach dem Fit-Test eine Maske mit identischem Maskenteil aus, nur ohne feste Sonde.

Die meisten Masken mit Sonde werden vom Hersteller oder Vertreiber der Maske bezogen. Sie sollten in der Lage sein, Ausführungen mit Sonden der meisten, wenn nicht aller Masken zu kaufen. Kaufen Sie unbedingt auch Filter der Klasse P3, -100 oder -99, wenn Sie diese nicht bereits auf Lager haben. Es müssen Filter der Klasse-100, der Klasse-99 oder P3 für Fit-Tests verwendet werden, auch wenn Sie am Arbeitsplatz einen anderen Filtertyp verwenden.

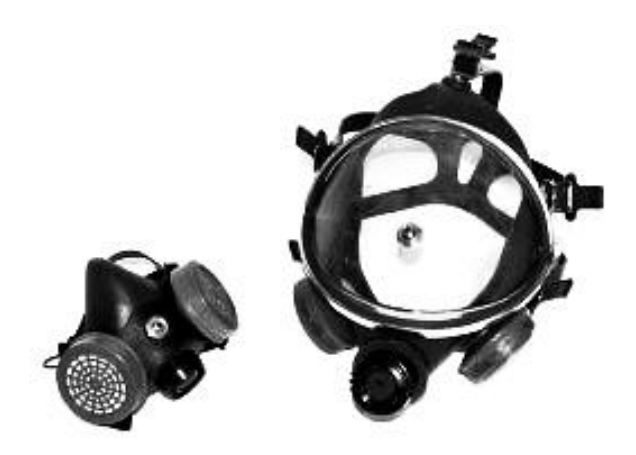

### **Fit-Tests mit der an die Person ausgegebenen Maske**

Bei einigen Masken, insbesondere bei älteren Modellen, sind keine Adapter für den Fit-Test verfügbar. In diesem Fall ist eine Atemschutzmaske mit permanenter Sonde die einzige Möglichkeit.

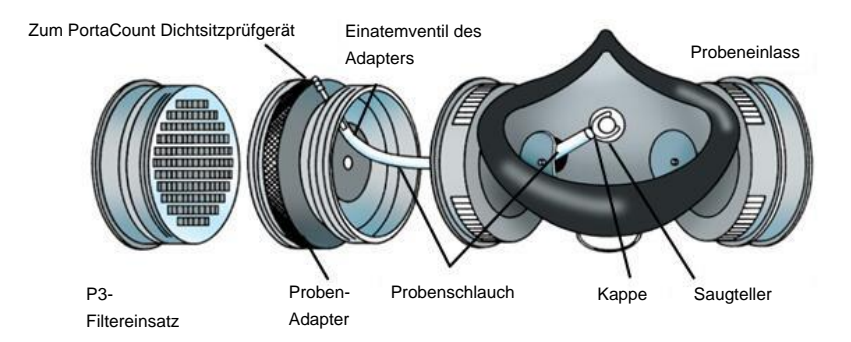

### **Verfahren des Maskenherstellers**

Es gibt eine wachsende Zahl von Maskenherstellern, die Masken-Probenadapter anbieten und einen Fit-Test an der eigenen Maske ermöglichen. Wenden Sie sich an Ihren Händler oder rufen Sie den Hersteller direkt an und fragen Sie, ob solches Zubehör erhältlich ist.

## **TSI**® **Fit-Test-Adapter-Kits**

Die Adapter von TSI® für Masken ermöglichen den Fit-Test mit der Maske, die tatsächlich von der betreffenden Person verwendet wird. Es sind Adapter für die Probenahme für die Masken der meisten großen Marken erhältlich. Eine vollständige Liste der von TSI® und den Maskenherstellern erhältlichen Fit-Test-Adapter finden Sie unter [www.tsi.com.](http://www.tsi.com/)

### **Selbst hergestellte Adapter**

Ein Probenahmeadapter kann durch Modifizierung eines Atemschutzfilters hergestellt werden. Dazu wird in der Regel ein Schlauch durch den Filtereinsatz in die Maske geführt. TSI® empfiehlt, diese Option zu vermeiden, weil sie selten korrekt ausgeführt ist. Der grundlegendste und häufigste Fehler dabei ist, dass der Probenschlauch nicht durch das Einatemventil und in die Atemzone verlängert wird. Zusammen mit den Problemen bei der Abdichtung an der Außenseite des Schlauchs wird diese Option dadurch unattraktiv.

## **Sonden für filtrierende Einwegmasken**

Einweg-Masken können auf dichten Sitz geprüft werden, indem eine Prüfsonde durch das Filtermaterial eingeführt wird. Das optionale TSI® Sonden-Kit Modell 8025-N95 enthält Einwegsonden und Werkzeug zum Einsetzen der Sonde. Bestellen Sie das Sonden-Nachfüll-Kit TSI® Modell 8025-N95R für zusätzliche Sonden (PortaPunch™-Werkzeug nicht enthalten).

## **H I N W E I S**

Das PortaCount® Modell 8040 kann Einweg-Masken der Klassen 100, 99 und P3 erfolgreich auf dichten Sitz prüfen. Einweg-Masken mit geringerem Wirkungsgrad wie NIOSH Serie 95, FFP2 und FFP1 erfordern in der Regel die Verwendung des PortaCount® Modells 8048 mit N95-Companion™ Technologie.

# **Einsetzen der Probensonde in eine Einweg-Maske mit dem TSI® Sonden-Kit-Modell 8025-N95**

Um einen quantitativen Fit-Test durchzuführen, muss das PortaCount® Dichtsitzprüfgerät eine Luftprobe aus dem Inneren der Maske entnehmen, während diese von der zu prüfenden Person getragen wird. Verwenden Sie das in diesem Kit enthaltene

PortaPunch™-Sondeneinsetzwerkzeug, die Probensonden und Druckmuttern, um einen Probenahme-Anschluss an beliebigen Einweg-Masken mit Filtereinsatz zu installieren.

## **H I N W E I S**

Sobald eine Probensonde installiert ist, darf die Maske nicht mehr für den Atemschutz verwendet werden. Masken mit Probenahme-Anschluss sind nur für quantitative Fit-Tests vorgesehen. Entsorgen (oder desinfizieren) Sie die Maske nach jedem Fit-Test. (Beachten Sie die Empfehlungen des Maskenherstellers.)

1. Wählen Sie einen Ort für die Installation der Probensonde.

Für einen ordnungsgemäßen Fit-Test muss sich die Probenahmestelle in der "Atemzone" des Maskenträgers befinden. Bei den meisten Masken befindet sich diese in der Mitte der Maske zwischen Nase und Mund der Person.

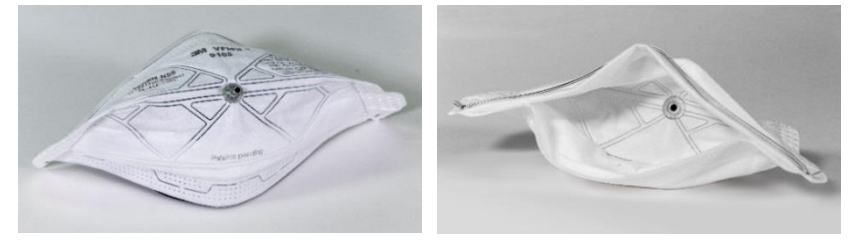

Flache Masken ("Entenschnabel")- Installieren Sie die Sonde in der Nähe der Außenkante der **unteren Fläche**, wo sie nicht durch das Kinn der Person blockiert werden kann.

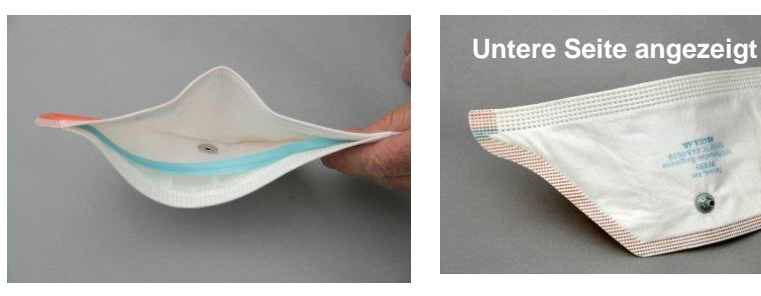

#### **Bei Masken mit mittig angebrachten Ausatemventilen**

installieren Sie die Sonde links oder rechts vom Ventil. Installieren Sie die Sonde **NICHT** oberhalb oder unterhalb des Ventils, da sonst die Gefahr besteht, dass die Sonde durch die Nase oder das Kinn der Person blockiert wird.

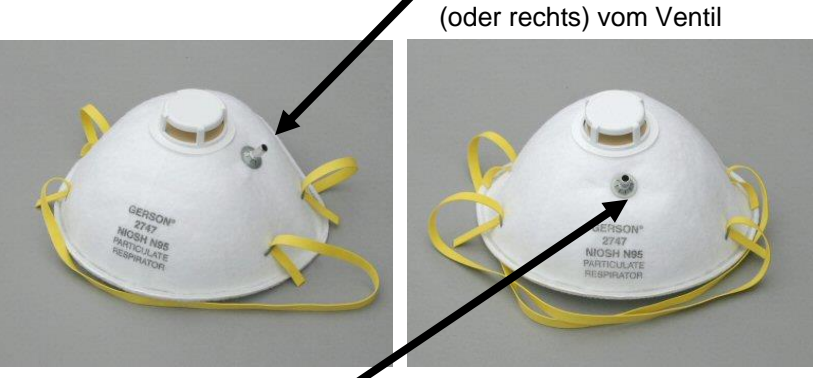

Falsche Sondenposition unter (oder über) dem Ventil

#### **Bei Masken mit**

**Außengewebe** installieren Sie die Sonde ganz normal, als ob das Gewebe nicht vorhanden wäre. Die Probensonde und die Druckmutter dichten durch das Gewebe hindurch richtig ab.

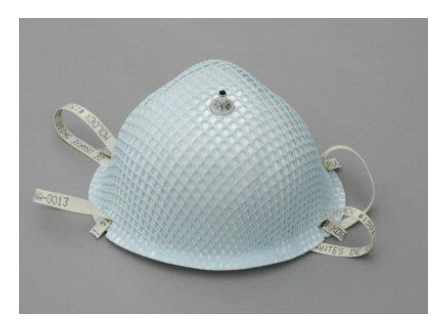

Korrekte Sondenposition links

#### **Schritt 2:** Legen Sie eine Probensonde in das PortaPunch™- Einstechwerkzeug.

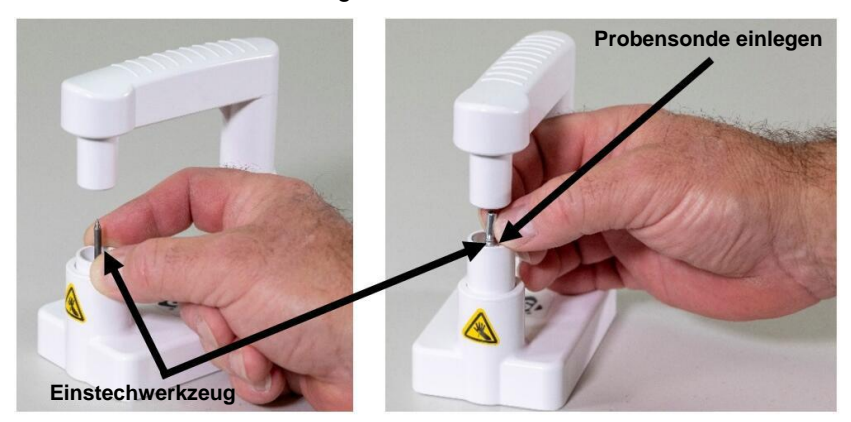

**Schritt 3:** Legen Sie eine Druckmutter auf das magnetische Druckmutterwerkzeug am PortaPunch™-Werkzeug.

> **Stellen Sie sicher, dass die konkave Seite der Druckmutter nach oben zeigt.**

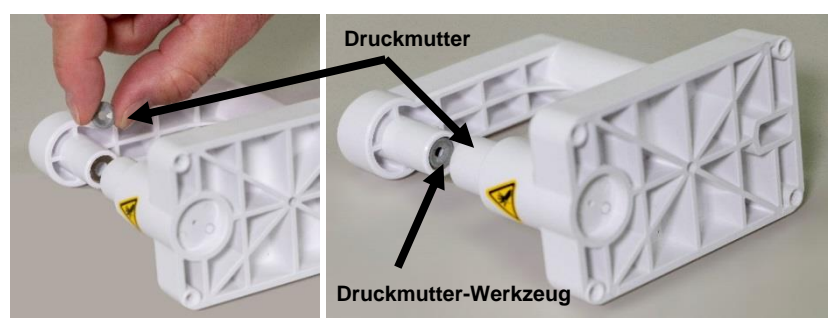

**Schritt 4:** Verwenden Sie das PortaPunch™-Sondeneinsetzwerkzeug (mit eingelegter Sonde), um die Maske **von innen** zu durchstechen. Sie müssen die Sonde nicht ganz durchschieben. Sie müssen die Spitze nur weit genug vorschieben, um sie von der anderen Seite zu erkennen.

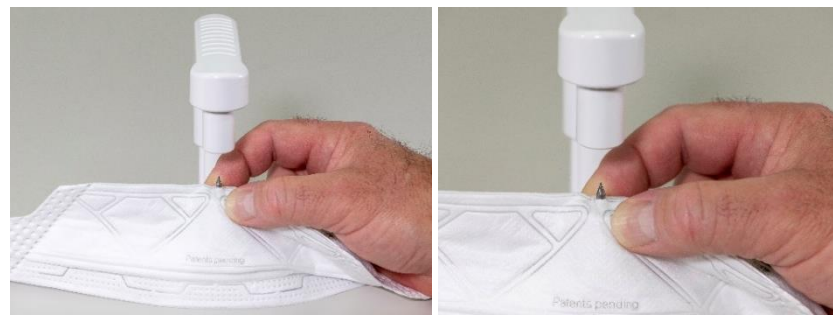

**Schritt 5:** Drücken Sie als Nächstes den PortaPunch™-Hebelarm nach unten, um die Druckmutter an der freiliegenden Stelle, die durch die Maske ragt, einzusetzen, und drücken Sie sie so weit wie möglich zusammen.

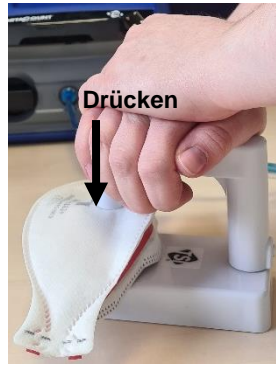

**Schritt 6:** Lassen Sie den PortaPunch™- Hebelarm los, nehmen Sie die Maske ab und überprüfen Sie den

Probenahme-Anschluss, um sicherzustellen, dass er fest sitzt und nicht undicht ist. Sie sollten die Sonde nicht mit den Fingern drehen können. Falls

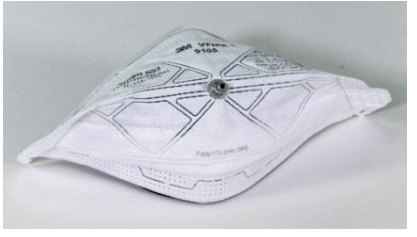

erforderlich, verwenden Sie das PortaPunch™- Sondeneinsetzwerkzeug erneut, um den Anschluss festzudrücken.

Die Maske ist nun bereit für den Fit-Test.

## **H I N W E I S**

Sobald eine Probensonde in einer Einweg-Maske installiert ist, darf die Maske nicht mehr für den Atemschutz verwendet werden. **MASKEN MIT SONDE SIND NUR FÜR QUANTITATIVE FIT-TESTS ZUGELASSEN.** Entsorgen Sie jede geprüfte Einweg-Maske, nachdem einen Fit-Test abgeschlossen ist.

# **Fit-Test durchführen**

Lesen Sie unbedingt die Kapitel "Bedienung" und "Tägliche Checks", bevor Sie einen Fit-Test durchführen.

Führen Sie einen Fit-Test wie folgt durch:

1. Weisen Sie den Benutzer an, die Maske fünf Minuten vor Beginn des Fit-Tests anzulegen, um in der Maske eingeschlossene Partikel auszuspülen und dem Träger die Möglichkeit zu geben, den bequemen Sitz der Maske zu überprüfen. Lassen Sie die Testperson die Maske *ohne Hilfe anlegen*. Die Ergebnisse des Fit-Tests hängen davon ab, ob die Testperson weiß, wie sie die Maske richtig anlegt. Trainieren Sie allen Testpersonen vor dem Fit-Test im richtigen Anlegen der Maske. Erlauben Sie der Testperson **NICHT**, die Maske während der Übungen anzupassen, da dies die vorherigen Übungsergebnisse ungültig macht.

Wenn Sie ein Einweg-Maske (FFP) prüfen, weisen Sie die Testperson an, das Halsband mit der Schlauchhalterung um den Hals zu hängen und auf eine bequeme Position einzustellen. Positionieren Sie das Halsband mit der Schlauchhalterung so, dass der Schlauch die Maske nicht vom Gesicht der Person abzieht. Lassen Sie die Testperson den Kopf nach oben und unten neigen, zur Seite drehen und sich vorbeugen, um zu kontrollieren, ob der Schlauch die Maske vom Gesicht wegzieht. Wenn dies der Fall ist, stellen Sie das Halsband bzw. den Schlauch neu ein und überprüfen den Sitz erneut.

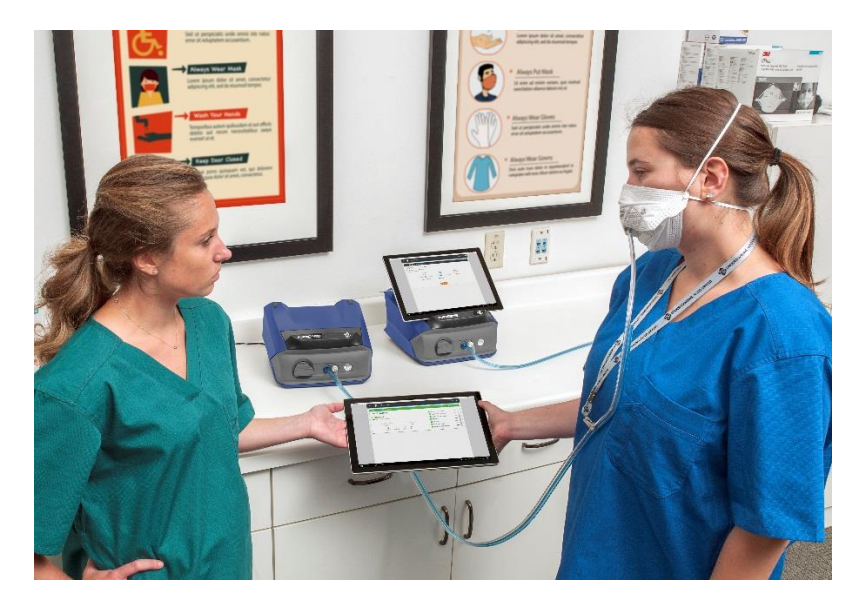

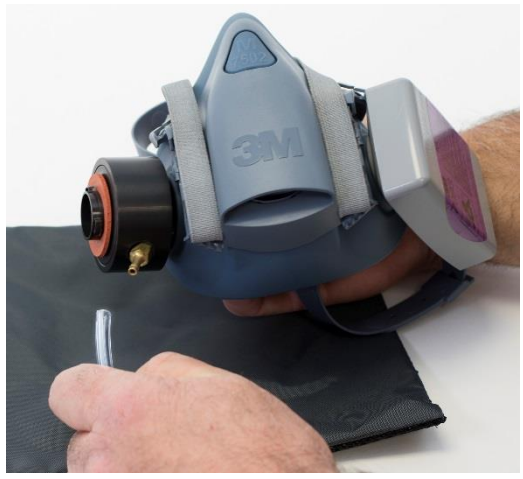

- 2. Vergewissern Sie sich, dass das Gerät eingeschaltet, die Alkoholkartusche mit Alkohol getränkt und der Doppelschlauch wie in [Kapitel 1](#page-12-0) beschrieben angebracht ist.
- 3. Starten Sie die FitPro™ Ultra Software. Wählen Sie **PortaCounts** im Hauptmenü  $=$  Wählen Sie dann im PortaCount<sup>®</sup>-Menü  $=$ die Option "Fit Test" aus.

4. Wählen Sie "Personenwahl" und dann eine Testperson aus der Namensliste aus. Wählen Sie außerdem eine Maske, eine Maskengröße und ein Protokoll aus. Bestätigen Sie den nächsten Prüftermin.

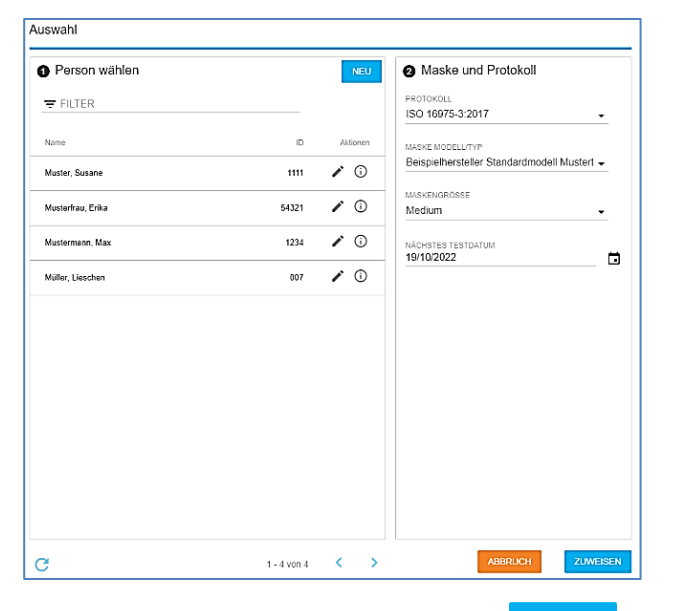

5. Wenn der Fit-Test konfiguriert ist, wählen Sie ENDEREN Bie folgende "**Bereit"-Ansicht wird angezeigt.** 

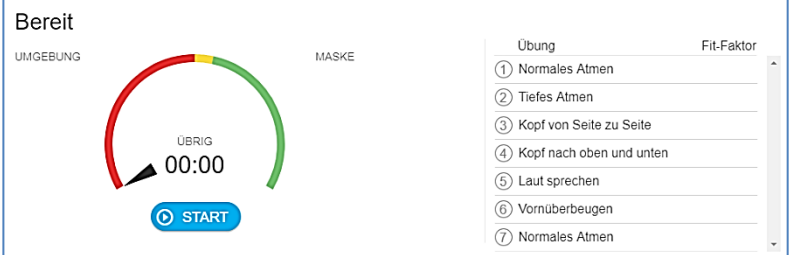

- 6. Drücken Sie **START**, um den Fit-Test zu beginnen.
- 7. Lassen Sie die Person die animierten Fit-Test-Übungen nacheinander durchführen, sobald sie dazu aufgefordert wird. Die aktive Übung wird in der Tabelle markiert; die Animation zeigt die Aktionen und das Tempo der Übung.

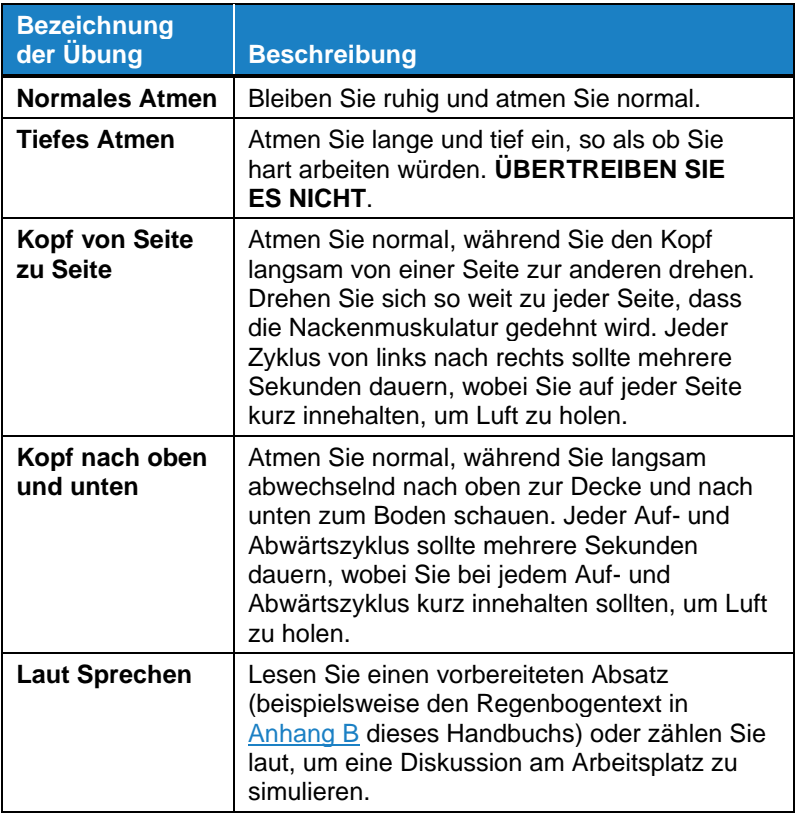

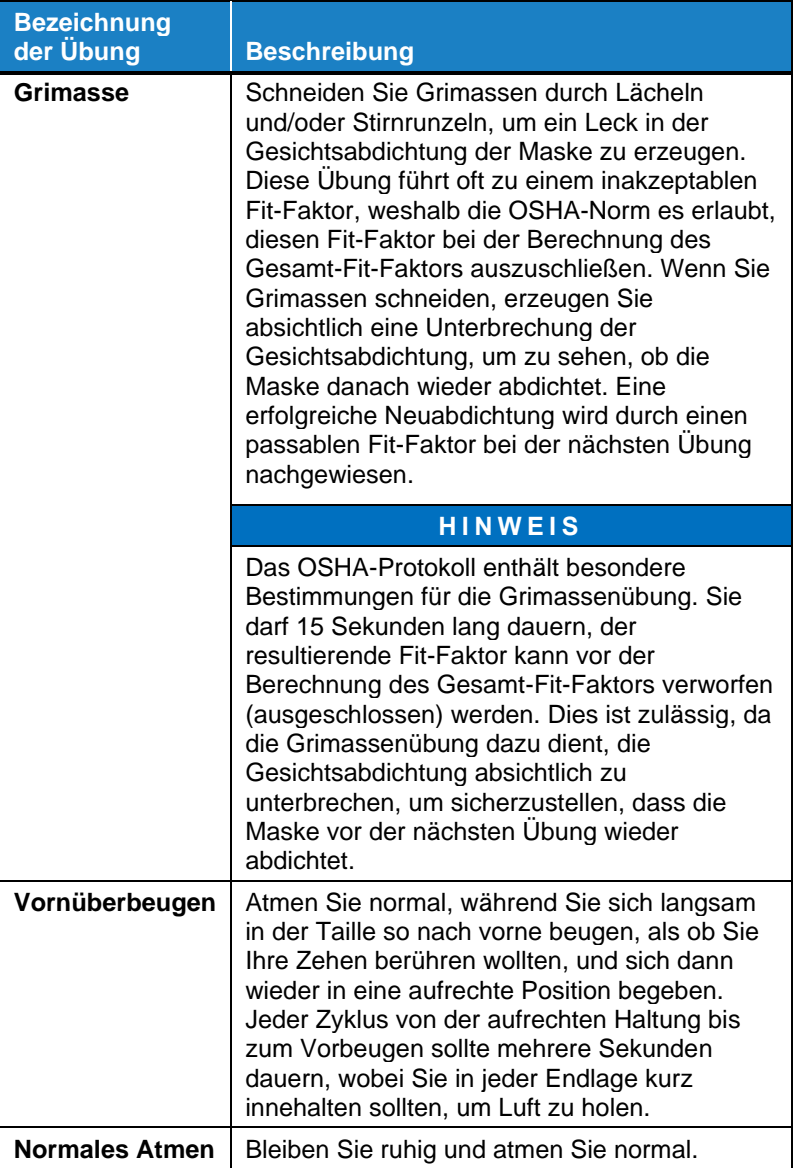

8. Jede Übung wird von einer Echtzeit-Anzeige des Fit-Faktors begleitet, wie unten dargestellt. Wenn die Anzeige im grünen Bereich ist, ist der Dichtsitz voraussichtlich besser als die von Ihnen für diese Maske festgelegte Bestehen-/Nicht Bestehen-Grenze. Wenn die Anzeigeim roten Bereich liegt, liegt der Fit-Faktor voraussichtlich unter der Bestehen-/Nicht Bestehen-Grenze. Die Partikelkonzentration in der Umgebungsluft und im Inneren der Maske wird ebenfalls angezeigt.

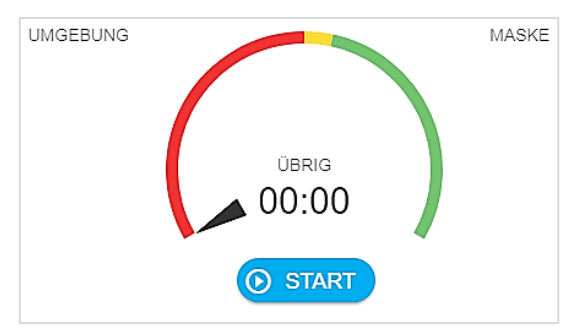

9. Die Software benachrichtigt Sie, wenn der Fit-Test abgeschlossen ist. Sie berechnet den Gesamt-Fit-Faktor für alle Übungen des Fit-Tests und zeigt diesen an. Sie liefert eine klare Anzeige mit Bestanden oder Nicht bestanden, die durch den Vergleich des Gesamt-Fit-Faktors mit der Bestehen-/Nicht Bestehen-Grenze bestimmt wird.

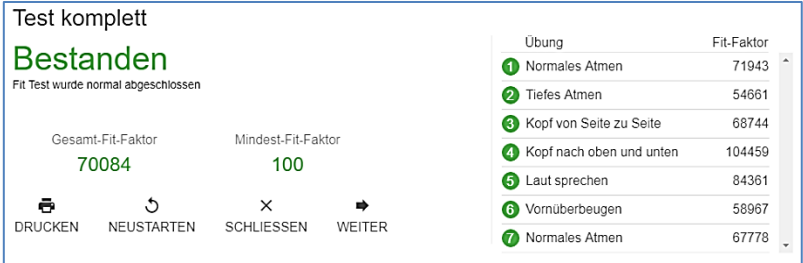
10. Wenn die Prüfung fehlschlägt, wird Folgendes angezeigt.

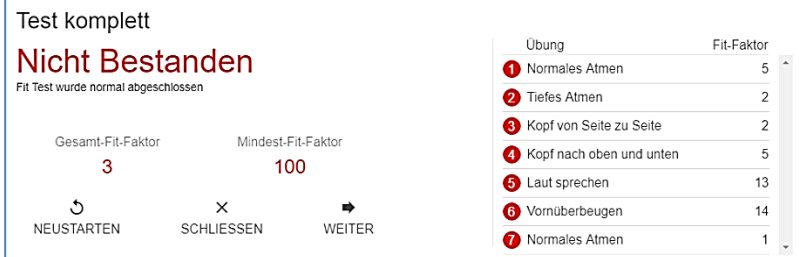

# **H I N W E I S**

In den USA fordert die OSHA einen Mindest-Fit-Faktor von 100 für Halbmasken und 500 für Vollmasken. Konsultieren Sie ggf. die entsprechende Vorschrift oder Norm in Ihrem Land oder Ihrer Region.

- Wenn der Fit-Test als Ergebnis **Bestanden** liefert, wird der Fit-Test beendet. Wenn der Fit-Test erfolgreich war, geben Sie der Testperson genau diese Größe und dieses Modell der Maske aus.
- Wenn der Fit-Test fehlschlug, ermitteln Sie die Ursache und wiederholen die Prüfung. Im Folgenden werden einige häufige Fehlerursachen beschrieben.
- Wenn Sie einen Fit-Test mit einer Einweg-Maske durchführen, entsorgen Sie diese, nachdem der Fit-Test abgeschlossen ist. Die untersuchten Masken sind nur für Fit-Tests vorgesehen und dürfen nicht wieder verwendet werden. Möglicherweise können Sie andere Arten von Masken desinfizieren und wiederverwenden. Wenden Sie sich wegen spezifischer Informationen an den Hersteller der Maske.
- Wenn der Fit-Test vor Ende der letzten Übung abgebrochen wird (durch Drücken der **Stopp**-Taste), zeigt das Display an, dass die Prüfung gestoppt wurde. Es wird kein Gesamt-Fit-Faktor angezeigt.
- 11. Sie können nun mit dem Test einer anderen Person beginnen, indem Sie **WEITER** drücken.

### **Asynchrone Gruppen-Fit-Tests**

Beachten Sie den folgenden Anwendungshinweis zu asynchronen Gruppen-Fit-Tests: [https://www.tsi.com/getmedia/bdc6ac80-88ee-](https://www.tsi.com/getmedia/bdc6ac80-88ee-459a-83cb-1af46b3d9cb0/RFT-026_FPU_ASYNC_Group_Fit_Testing_US-web?ext=.pdf)[459a-83cb-1af46b3d9cb0/RFT-](https://www.tsi.com/getmedia/bdc6ac80-88ee-459a-83cb-1af46b3d9cb0/RFT-026_FPU_ASYNC_Group_Fit_Testing_US-web?ext=.pdf)026 FPU ASYNC Group Fit Testing US-web?ext=.pdf.

#### **Häufige Probleme, die zu niedrige Fit-Faktoren ergeben.**

Einige der häufigsten Probleme, durch die die Fit-Faktoren niedriger als erwartet sind, werden im Folgenden beschrieben*. Sofern bei dem PortaCount® Dichtsitzprüfgerät die täglichen Checks* in Ordnung sind, untersuchen Sie die folgenden Möglichkeiten.

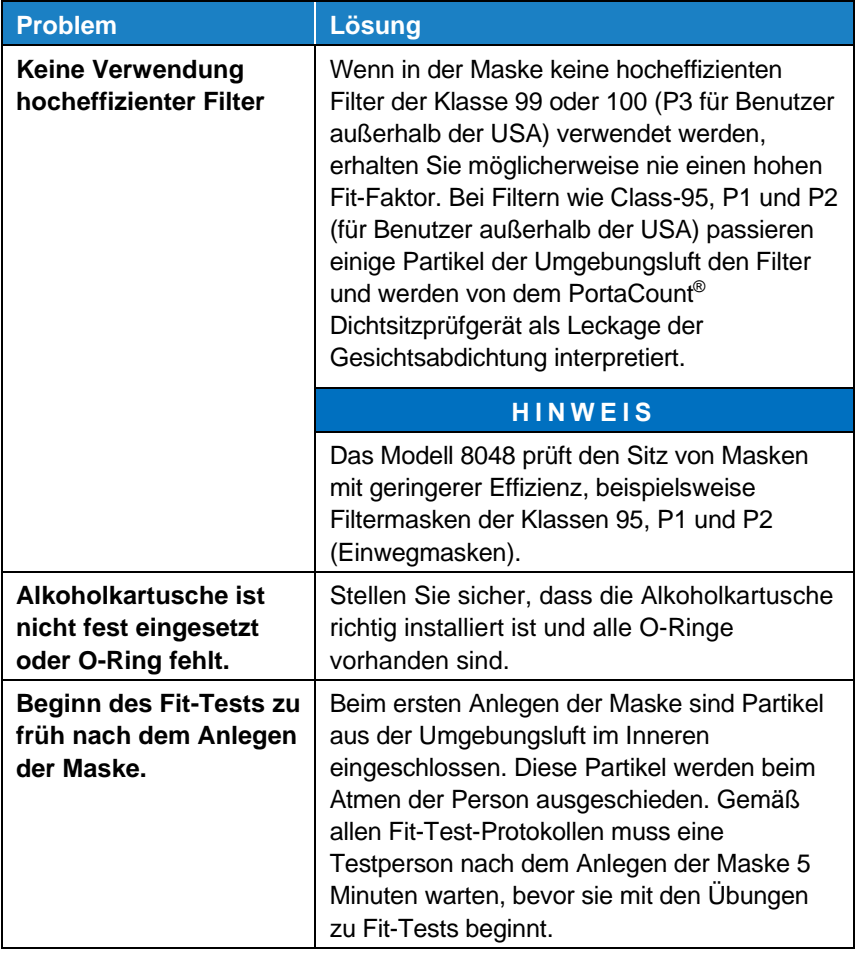

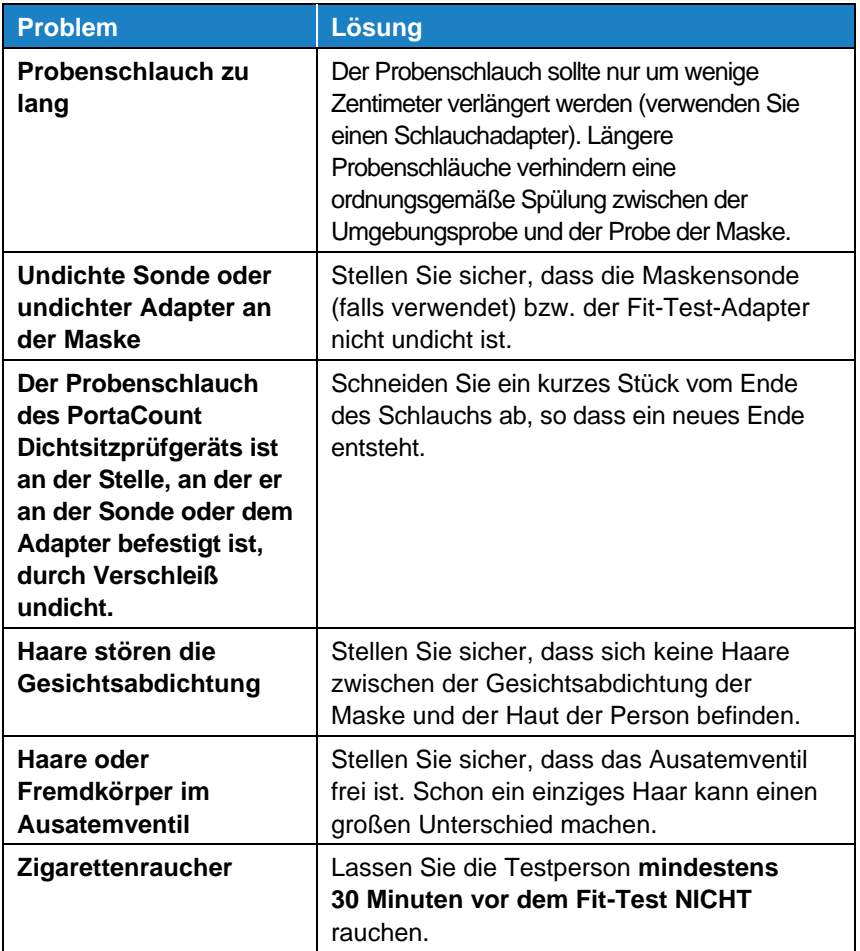

### <span id="page-75-0"></span>**Auffällig hohe Fit-Faktoren**

Beim Fit-Test von Voll- oder Halbmasken gelten in den meisten Umgebungen Fit-Faktoren von über 100.000 als auffällig und sollten nach Abschluss des Fit-Tests mit dem Echtzeit-FitCheck®-Modus überprüft werden. Lassen Sie die Testperson, während sie die Maske anlegt, die Abdichtung der Maske am Gesicht absichtlich aufbrechen, indem sie einen Gegenstand (z. B. einen Stift oder den Finger) durch die Dichtfläche steckt. Selbst bei einem kleinen Leck sollte der berechnete Fit-Faktor sehr niedrig sein. Wenn der in Echtzeit berechnete Fit-Faktor erwartungsgemäß an Wert verliert, sind die gemeldeten hohen Fit-Faktoren gültig. Wenn der in Echtzeit berechnete Fit-Faktor nicht abfällt, wenn der Dichtsitz unterbrochen wird, ist der Schlauch der Maske oder des Masken-Adapters möglicherweise geknickt oder blockiert (meist an der Einführung in die Maske).

## **Ergebnisse speichern/ausdrucken**

Verwenden Sie die FitPro™ Ultra Fit-Test-Software, um Testergebnisse anzuzeigen, zu speichern und zu drucken. Die Software verwendet den Standarddrucker Ihres Tablets oder Computers, um einen Fit-Test-Bericht zu drucken.

# KAPITEL 7 **Daten verwalten**

## **Importieren/Exportieren aus CSV**

Die FitPro™-Ultra-Software ermöglicht den Import und Export von Daten als CSV-Dateien.

# **WICHTIGER HINWEIS**

Die FitPro™-Ultra-Software kann CSV-Dateien importieren, die aus der FitPro+™-Software exportiert wurden.

## **So exportieren Sie in eine CSV-Datei**

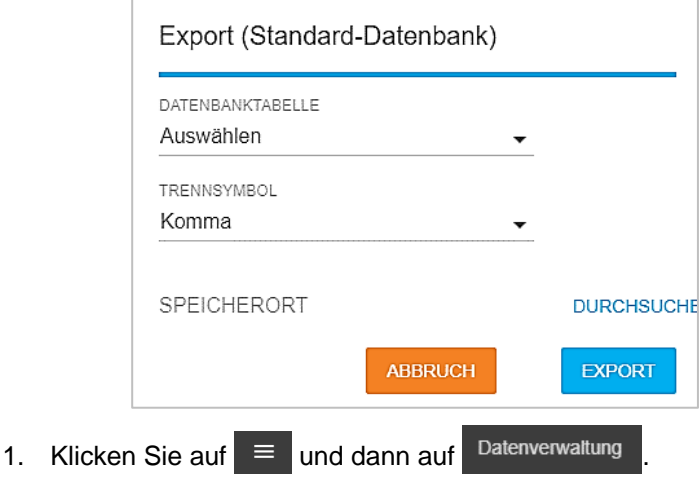

- 2. Klicken Sie auf  $\left|\frac{1}{2}\right|$  bei der Datenbank, aus der Sie Daten exportieren möchten.
- 3. Klicken Sie auf  $\overline{\text{A}}$  Export

4. Wählen Sie eine Datenbanktabelle aus.

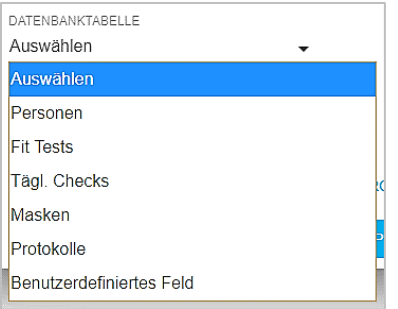

5. Wählen Sie das Begrenzungszeichen.

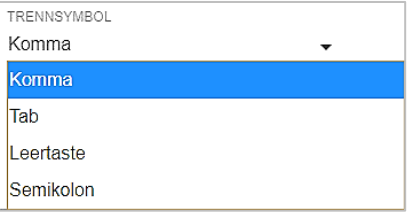

- 6. Klicken Sie **DURCHSUCHE** um zu dem Ordner zu navigieren, in dem Ihre CSV-Datei gespeichert werden soll.
- 7. Definieren Sie einen Dateiname: **Frankritten Sie und klicken Sie** auf Speichern
- 8. Klicken Sie auf EXPORT

### **So importieren Sie aus einer CSV-Datei:**

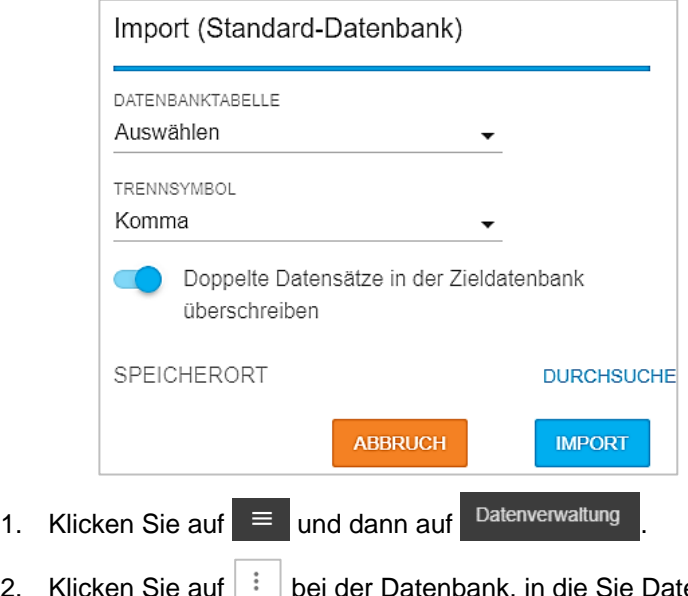

- 2. Klicken Sie auf  $\left| \cdot \right|$  bei der Datenbank, in die Sie Daten importieren möchten, und dann auf  $\frac{1}{2}$  Import
- 3. Wählen Sie eine Datenbanktabelle aus.

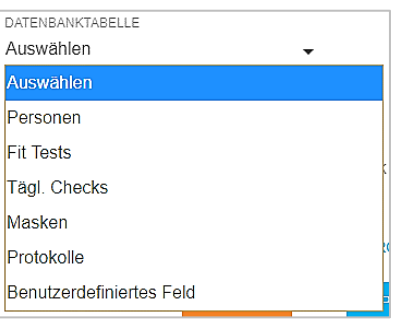

4. Wählen Sie das Begrenzungszeichen.

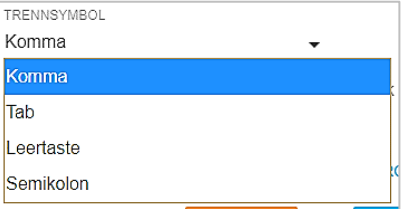

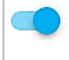

Doppelte Datensätze in der Zieldatenbank 5. Aktivieren Sie ... überschreiben

**HINWEIS**: Wenn diese Option aktiviert ist, werden die Datensätze nicht dupliziert.

- 6. Klicken Sie auf **DURCHSUCHE** und navigieren Sie zu der CSV-Datei, die Sie importieren möchten.
- 7. Wählen Sie die CSV-Datei aus und klicken Sie auf <sup>Stfnen</sup>
- 8. Klicken Sie auf **IMPORT**

## **Unterstützung mehrerer Datenbanken**

FitPro™ Ultra unterstützt mehrere Datenbanken.

- 1. Klicken Sie auf  $\equiv$  und dann auf Datenverwaltung
- 2. Um eine neue Datenbank zu erstellen, klicken Sie auf **NEU**
- 3. Um sie zur aktiven Datenbank zu machen, wählen Sie

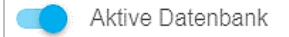

4. Geben Sie einen Namen für die Datenbank in

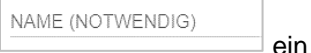

5. Wenn Sie eine Verbindung zu einer bestehenden FitPro™-Ultra-Datenbank herstellen möchten, wählen Sie

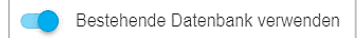

- 6. Wählen Sie DURCHSUCHEN um eine bestehende Datenbank zu suchen, und klicken Sie darauf.
- 7. Um eine neue Datenbank zu erstellen, stellen Sie sicher, dass Bestehende Datenbank verwenden deaktiviert ist.
- 8. Zum Erstellen einer neuen Datenbank klicken Sie auf **DURCHSUCHEN** .

### 9. Ergänzen Sie Hinweise zur Datenbank in

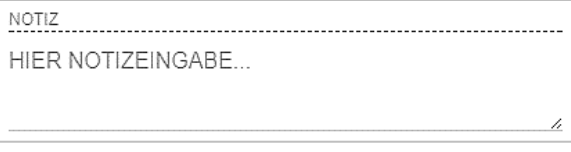

10. Klicken Sie auf **SPEICHERN** 

Der Bildschirm für die neue Datenbank wird unten gezeigt.

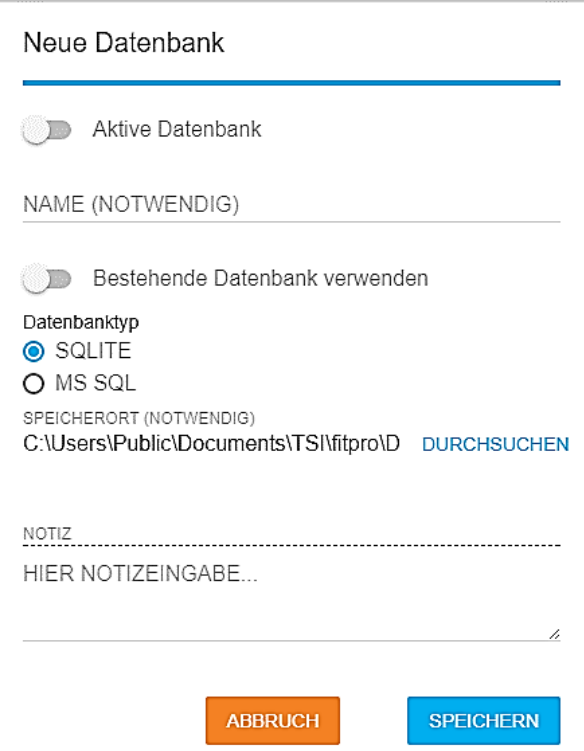

## **Benutzerdefinierte Felder**

Die FitPro™-Ultra-Software unterstützt benutzerdefinierte Beschriftungen und Felder zur Aufzeichnungen der Fit-Tests.

- 1. Klicken Sie auf  $\equiv$  und dann auf Datenverwaltung
- 2. Klicken Sie auf  $\|\cdot\|$  bei der Datenbank, für die Sie benutzerdefinierte Schilder und Felder erstellen möchten, und dann auf  $\mathrel{\mathop:}=$  Eigene Felder
- 3. Klicken Sie auf NEUES EIGENES FELD.
- 4. Geben Sie eine Beschriftung für das benutzerdefinierte Feld in

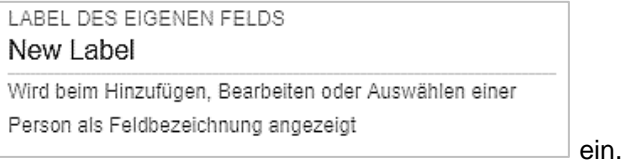

5. Konfigurieren Sie das neue Feld entweder mit dem Dropdownfeld oder als Texteingabe in

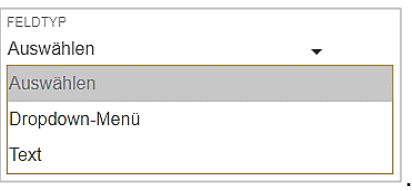

- 6. Benutzerdefinierte Textfelder:
	- Fit-Test-Bediener geben den Text für die zu prüfende Person manuell ein.
- 7. Benutzerdefinierte Dropdown-Felder:
	- a. Fit-Test-Bediener können Optionen für die Testperson auswählen.
- b. So konfigurieren Sie benutzerdefinierte Dropdown-Felder:
	- 1.) Ergänzen Sie Werte, die in

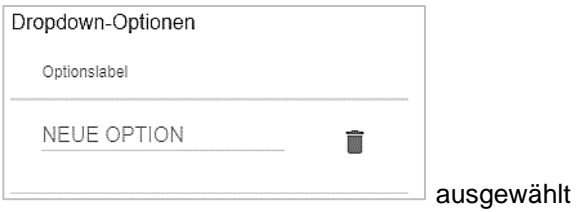

werden können.

- 2.) Um weitere hinzuzufügen, klicken Sie auf NEUE OPTION und wiederholen den Vorgang.
- 3.) Um eine Option zu löschen, klicken Sie für die Option auf Û.

*(Diese Seite wurde absichtlich leer gelassen.)*

# KAPITEL 8 **Vorbeugende Wartung, Service und Fehlerbehebung**

# **Wartung**

## **Rekalibrierungsintervall**

TSI® empfiehlt, die PortaCount® Dichtsitzprüfgeräte (Modelle 8040 und 8048) für Masken jährlich zu reinigen und neu zu kalibrieren. Versuchen Sie, Ihren Zeitplan für den Fit-Test so zu gestalten, dass eine jährliche Neukalibrierung im Werk möglich ist. Wenn Sie einen saisonabhängigen Fit-Test-Plan haben oder wenn Sie während eines bevorstehenden Zeitraums eine starke Nutzung erwarten (z. B. bei einem Stromausfall), empfiehlt TSI®, dass Sie für das PortaCount® Dichtsitzprüfgerät vor diesem Zeitpunkt eine Wartung durchführen lassen. Der Kundendienst von TSI® Incorporated bietet schnellen Service, um Ihre Ausfallzeiten zu minimieren. Kontaktieren Sie TSI® im Internet unter [www.tsi.com](http://www.tsi.com/) oder senden Sie eine E-Mail an [PortaCount@tsi.com.](mailto:PortaCount@tsi.com)

### **Statusmeldungen**

Statusmeldungen können von dem PortaCount® Dichtsitzprüfgerät (Modell 8040 und 8048) angezeigt werden.

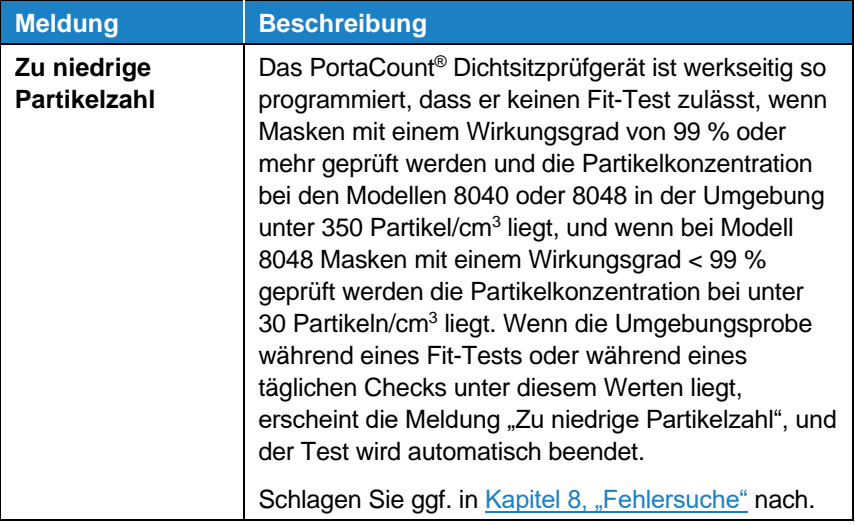

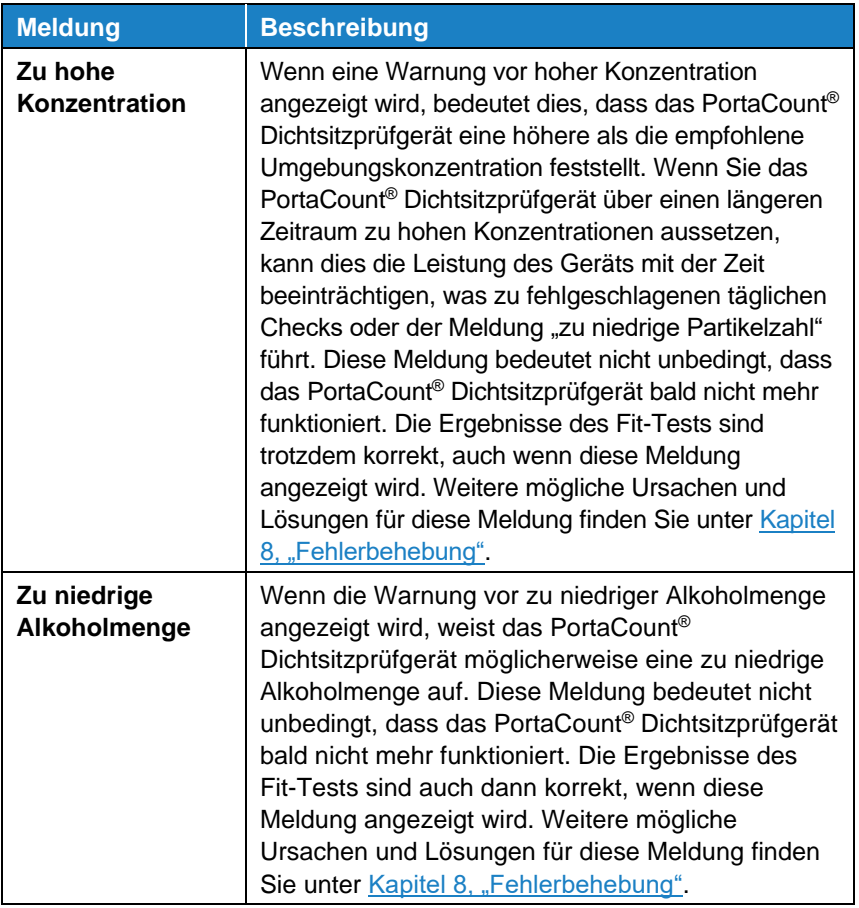

### **Vorsichtsmaßnahmen für Versand und Lagerung**

Für Transport oder Lagerung des PortaCount® Dichtsitzprüfgeräts ist es wichtig, jeglichen Alkohol zu entfernen. Transport oder Lagerung des PortaCount® Dichtsitzprüfgeräts mit der eingesetzten Alkoholkartusche können zu einer Benetzung der Optik führen.

Befolgen Sie die unten beschriebenen Schritte, wenn Sie das PortaCount® Dichtsitzprüfgerät wieder in den Transportkoffer legen:

1. Entfernen Sie die Alkoholkartusche aus dem PortaCount® Dichtsitzprüfgerät und bewahren Sie sie in der Alkoholfüllkapsel auf. Die Alkoholfüllkapsel ist als sicherer Transport- und Lagerbehälter für Alkohol konzipiert. Die Alkoholkartusche kann unbegrenzt in Alkohol getränkt bleiben. 2. Decken Sie den Kartuschenhohlraum mit der Abdeckkappe ab. Das Einsetzen der Abdeckkappe in den Kartuschenhohlraum verhindert, dass Schmutz oder Ablagerungen in das Innere des PortaCount® Dichtsitzprüfgeräts gelangen.

## **H I N W E I S**

Senden Sie **NIEMALS** das PortaCount® Dichtsitzprüfgerät mit Alkoholfläschchen zurück an TSI. Isopropanol ist ein Gefahrgut und darf nicht ohne entsprechende Gefahrgutkennzeichnung und Verpackung versendet werden.

### **Wechseln des Alkoholdochts**

Der Docht in der Alkoholkartusche kann vor Ort gewechselt werden. Zwei Ersatzdochte sind im Lieferumfang des PortaCount<sup>®</sup> Dichtsitzprüfgeräts enthalten. Normalerweise muss der Docht nicht gewechselt werden, es sei denn, es tritt eines der folgenden Probleme auf:

• Im Docht sammelt sich Feuchtigkeit und führt dazu, dass die Meldung "Zu niedrige Alkoholmenge" auch bei ausreichender Alkoholmenge angezeigt wird. Dies kann passieren, wenn das PortaCount® Dichtsitzprüfgerät über einen längeren Zeitraum intensiv genutzt wird. Dies gilt vor allem dann, wenn der Fit-Test in einem Gebiet mit hoher Luftfeuchtigkeit stattfindet.

Wenn sich Feuchtigkeit angesammelt hat, kann der Alkoholdocht entfernt, über Nacht in einem gut belüfteten Bereich getrocknet und dann wieder in die Alkoholkartusche eingesetzt werden.

• Der Docht wird durch Schmutz, Öl oder andere Fremdstoffe verunreinigt. Dies dürfte nur passieren, wenn das Gerät verwendet wird, um andere als die normalerweise in der Umgebungsluft vorkommenden Aerosole zu messen.

Wenn der Alkoholdocht verunreinigt ist, entsorgen Sie ihn und ersetzen Sie ihn durch einen neuen. Beachten Sie, dass eine gewisse Verfärbung des Dochtes normal ist und die Eigenschaften nicht beeinflusst.

So entfernen Sie den Alkoholdocht aus der Alkoholkartusche:

- 1. Fassen Sie die Alkoholkartusche mit beiden Händen. Halten Sie den Griff in der einen und die Dochthalterung in der anderen Hand und drehen Sie die Baugruppe auseinander. Die Kartusche sollte auseinanderschnappen und das Ende des weißen Alkoholdochts freigeben.
- 2. Nach dem Trennen der beiden Hälften schieben Sie den Alkoholdocht von der gegenüberliegenden Seite aus der Dochthalterung. Verwenden Sie **KEINE** Bleistiftspitze, da Minenstücke abbrechen könnten.

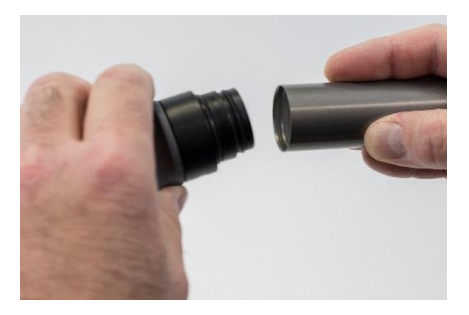

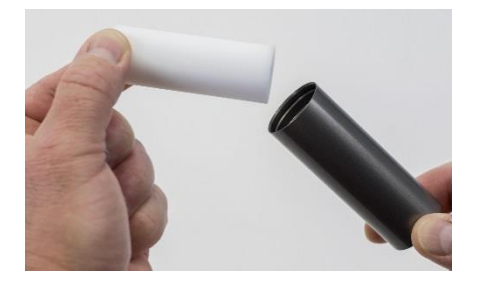

3. Untersuchen Sie den weißen Alkoholdocht. Entsorgen Sie Dochte, die stark verfärbt oder physisch beschädigt sind. Eine leichte bräunlich-gelbe Verfärbung des Dochtes ist normal.

Wenn der Docht in gutem Zustand ist, trocknen Sie ihn, indem Sie ihn auf eine saubere Oberfläche in einem gut belüfteten Bereich legen und 16 Stunden lang warten.

- 4. Bevor Sie den Alkoholdocht wieder einbauen, stellen Sie sicher, dass alle Teile sauber sind. Kleine Teile des Dochts oder Verunreinigungen können ernsthafte Probleme verursachen, wenn sie in das PortaCount® Dichtsitzprüfgerät gelangen.
- 5. Überprüfen Sie die Innenflächen der Alkoholkartusche und der Dochthalterkappe. Blasen Sie ggf. mit Druckluft aus, um sicherzustellen, dass keine Staubpartikel vorhanden sind.
- 6. Blasen Sie Luft auf alle Oberflächen des zu verwendenden Alkoholdochts, damit alle losen Partikel, die sich vom Docht gelöst haben könnten, entfernt werden.
- 7. Prüfen Sie beide Enden des Dochts. Wenn ein Ende glatter ist als das andere, schieben Sie das glatte Ende des Dochts zuerst in die Dochthalterkappe. Andernfalls setzen Sie den Docht einfach ein und drücken ihn fest, bis der Docht den Boden berührt.
- 8. Blasen Sie alle Flächen wieder ab.
- 9. Richten Sie die beiden Hälften der Alkoholkartusche aus und drücken Sie sie fest zusammen, bis sie einrasten.

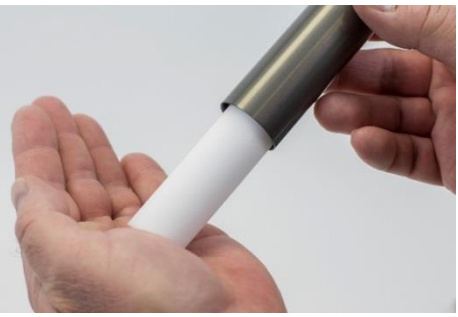

#### **Betrieb bei hoher Luftfeuchtigkeit**

Wenn Sie das PortaCount® Dichtsitzprüfgerät (Modell 8040/8048) in einer Umgebung mit hoher Luftfeuchtigkeit verwenden, speichert die Dochtbaugruppe Feuchtigkeit schneller als normal und erfordert einen häufigeren Austausch des Dochts. Feuchtigkeit, die sich im Docht sammelt, ist ein normaler Vorgang, der jedoch bei einem Anstieg der Luftfeuchtigkeit stark zunimmt. Unter normalen Bedingungen mit einem trockenen, frisch mit Isopropanol gefüllten Docht arbeitet das PortaCount® Dichtsitzprüfgerät etwa fünf Stunden, bevor eine Warnung vor niedrigem Alkoholstand erscheint. Diese durchschnittliche Laufzeit verkürzt sich, wenn Sie das PortaCount® Dichtsitzprüfgerät bei höherer Luftfeuchtigkeit betreiben. Um diese durchschnittliche Laufzeit so weit wie möglich zu verlängern, ersetzen Sie den Docht jeden Tag durch einen trockenen. Um den Docht zu trocknen, den Sie aus dem PortaCount® Dichtsitzprüfgerät entfernt haben, legen Sie ihn in einen gut belüfteten Bereich mit einer Luftfeuchtigkeit von max. 50 % und lassen ihn über Nacht (ca. 16 Stunden) liegen. Der Docht sollte dann trocken und wieder einsatzbereit sein. Die 16-stündige Trockenzeit gilt für einen 8-stündigen Betrieb in feuchter Umgebung. Die Gesamttrockenzeit hängt von der Anzahl der Betriebsstunden des Dochtes in einer Umgebung mit hoher Luftfeuchtigkeit ab.

### <span id="page-89-0"></span>**Düsenreinigung**

Wenn die kleine (stecknadelkopfgroße) interne Düse durch Flusen oder andere Verunreinigungen verstopft ist, sollte sie wie folgt gereinigt werden. Das Symptom einer verstopften Düse ist eine niedrige Partikelanzahl (vielleicht null) in der Umgebung. Dies führt in der Regel, aber nicht immer dazu, dass die Partikelkontrolle und/oder die Prüfung des maximalen Fit-Faktors fehlschlägt. Es gibt zwei Verfahren. Führen Sie zuerst Verfahren A, dann ggf. Verfahren B durch.

#### **Verfahren A**

Besorgen Sie sich eine Quelle für sauberes Druckgas, z. B. Chemtronics® oder ein ähnliches Produkt. Die Druckgasquelle muss eine lange Düse (Röhrchen) haben, damit sie tief in das PortaCount® Dichtsitzprüfgerät reicht.

- Schalten Sie das PortaCount® Dichtsitzprüfgerät aus und entfernen Sie die Alkoholkartusche.
- Führen Sie die lange Düse wie abgebildet in das PortaCount® Dichtsitzprüfgerät ein. Halten Sie das Ende der Düse in die Mitte des Hohlraums und drücken Sie es vorsichtig so weit wie möglich hinein. Die Innendüse befindet sich direkt am Ende des Hohlraums und ist nicht sichtbar.

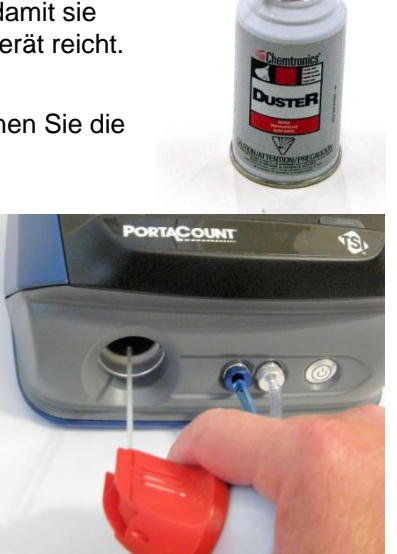

Geben Sie zwei oder drei Gasstöße ab. Dadurch wird das PortaCount® Dichtsitzprüfgerät nicht beschädigt.

Setzen Sie die Alkoholkartusche wieder ein. Schalten Sie das PortaCount® Dichtsitzprüfgerät ein. Führen Sie die täglichen Checks durch. Wenn das Problem weiterhin besteht, versuchen Sie Verfahren B.

#### **Verfahren B**

Wenden Sie dieses Verfahren nur an, wenn Verfahren A nicht zum Reinigen der internen Düse führt.

- Schalten Sie das PortaCount ® Dichtsitzprüfgerät aus und entfernen Sie die Alkoholkartusche.
- Drehen und halten Sie das PortaCount<sup>®</sup> Dichtsitzprüfgerät hochkant, so dass Sie in den Kartuschenhohlraum schauen können.
- Tropfen Sie aus einem Alkoholfläschchen, wie es für das PortaCount® Dichtsitzprüfgerät verwendet wird, 3 bis 4 Tropfen in den Kartuschenhohlraum. Versuchen Sie, die Tropfen mittig zu platzieren, so dass diese den Boden treffen, ohne die Seiten zu berühren. Verwenden Sie **NICHT** zu viele Tropfen. Ein Tropfen reicht aus, wenn er die Düse erreicht.
- Halten Sie das PortaCount<sup>®</sup> Dichtsitzprüfgerät etwa fünf Minuten lang in dieser senkrechten Position, damit der Alkohol die Verstopfung aufweichen oder auflösen kann.

Legen Sie das PortaCount® Dichtsitzprüfgerät in normaler Betriebsposition ab und führen Sie Verfahren A durch.

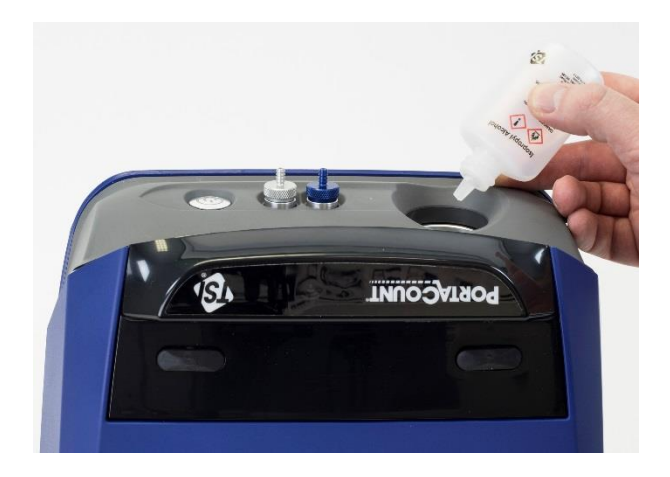

# <span id="page-91-0"></span>**Fehlerbehebung**

In diesem Abschnitt werden eine Reihe von Fehlersymptomen, mögliche Ursachen und empfohlene Lösungen für Probleme mit dem PortaCount® Dichtsitzprüfgerät erläutert. Sollte Ihr Fehlersymptom nicht aufgeführt sein oder keine der Lösungen Ihr Problem beseitigen, wenden Sie sich bitte an TSI® Incorporated. Weitere Hilfe finden Sie auf der TSI® Website [www.tsi.com.](http://www.tsi.com/) Sie können auch eine E-Mail-an [PortaCount@tsi.com](mailto:PortaCount@tsi.com) senden.

Füllen Sie als ersten Schritt zur Lösung eines Problems **immer** die Alkoholmenge auf. Alkohol kann jederzeit bis zur Fülllinie nachgefüllt werden.

Mit der Zeit nimmt der Alkoholdocht im Inneren der Alkoholkartusche so viel Feuchtigkeit auf, dass er nicht mehr richtig funktioniert. Symptome für einen Feuchtigkeitsüberschuss sind niedrige Partikelzahlen, obwohl ausreichend Alkohol und Partikel im Raum vorhanden sind, sowie das häufige Nachfüllen des Alkoholvorrats (z. B. jede Stunde oder in noch kürzeren Intervallen). Der Austausch des Alkoholdochts ist die beste Möglichkeit, das Problem zu lösen. Der Docht kann auch getrocknet werden, wenn die Alkoholkartusche im PortaCount® Dichtsitzprüfgerät verbleibt und dieses über Nacht läuft oder der Docht aus der Kartusche entfernt wird, damit er 16 Stunden trocknen kann.

Führen Sie als ersten Schritt zur Fehlerbehebung **immer** die täglichen Checks durch, wie in [Kapitel 4](#page-50-0) beschrieben. Sind die täglichen Checks in Ordnung, funktioniert das PortaCount® Dichtsitzprüfgerät in der Regel ordnungsgemäß und das Problem liegt an anderer Stelle, z. B. am Anschluss der Maske und/oder an der Maske selbst.

### **Online-Hilfe zur Fehlerbehebung**

Weitere Anwendungshinweise zur Fehlerbehebung finden Sie in der FitPro™-Ultra-Software oder auf der Website von [TSI® Incorporated.](http://www.tsi.com/)

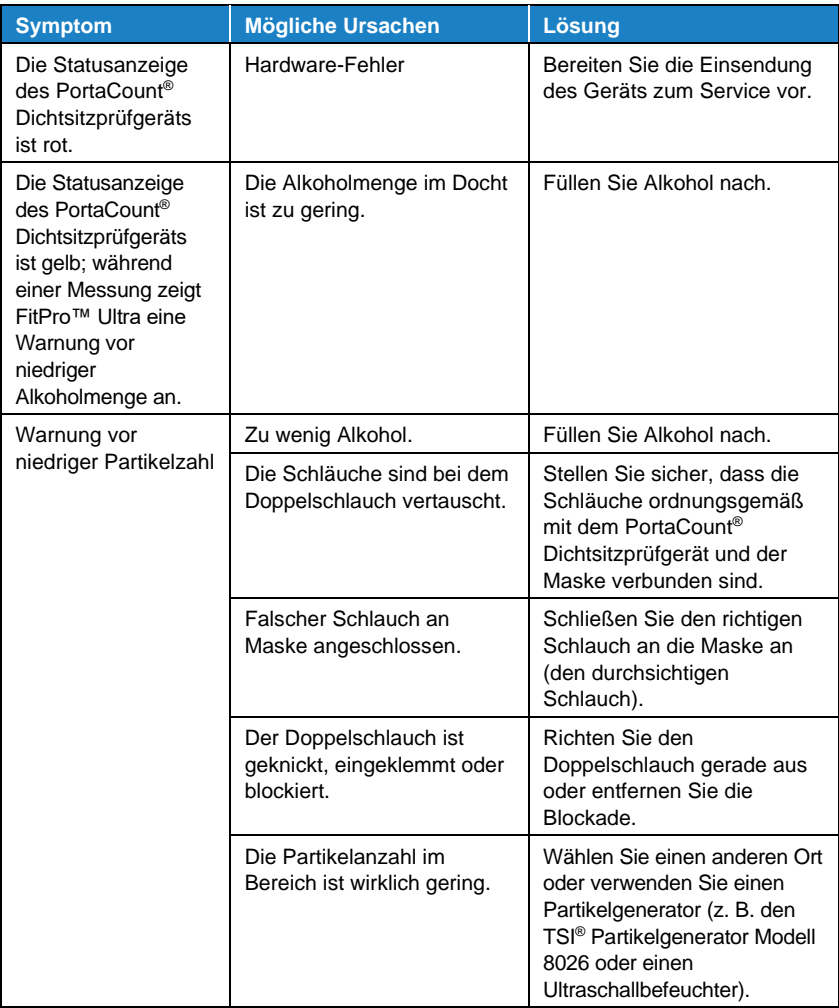

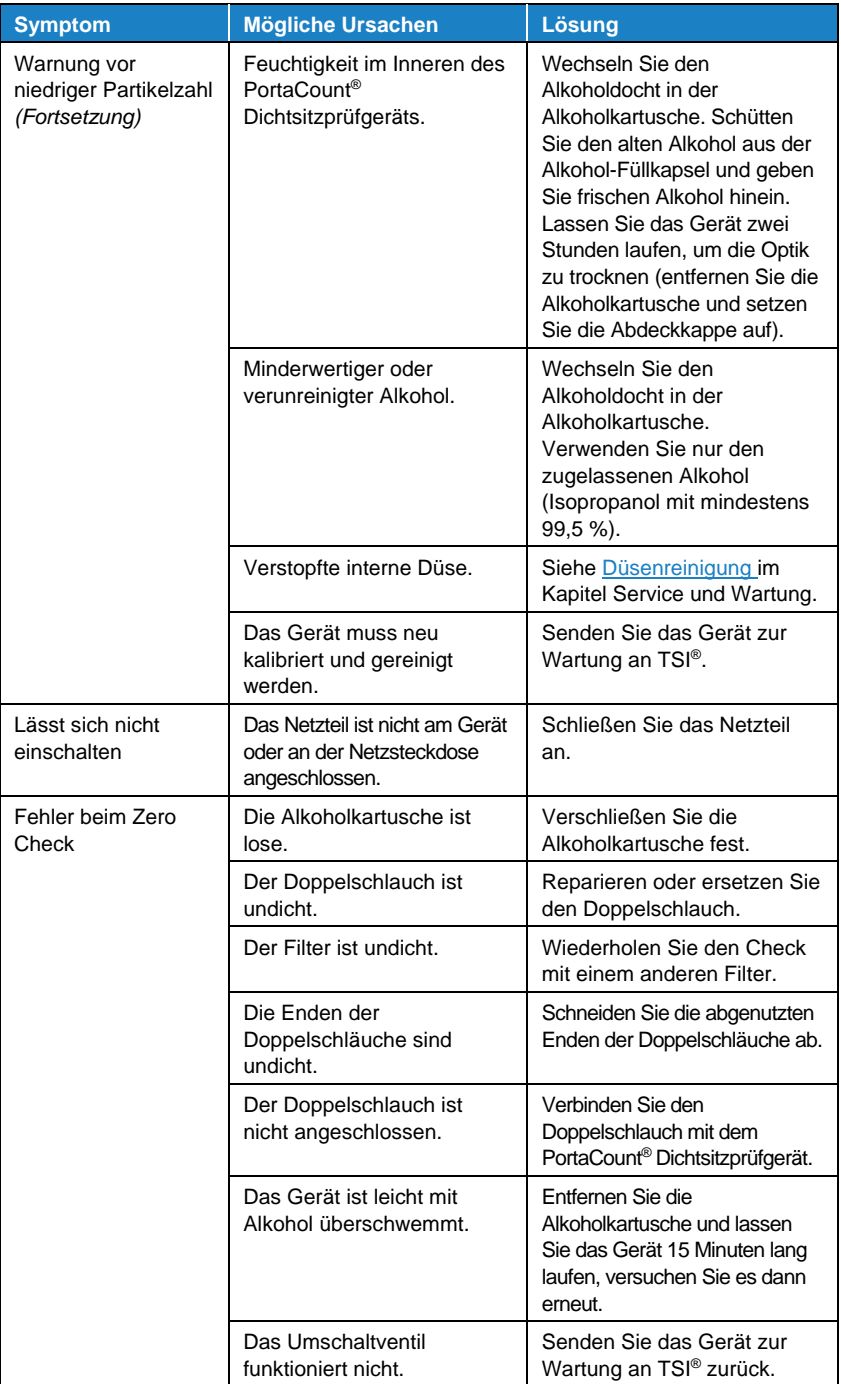

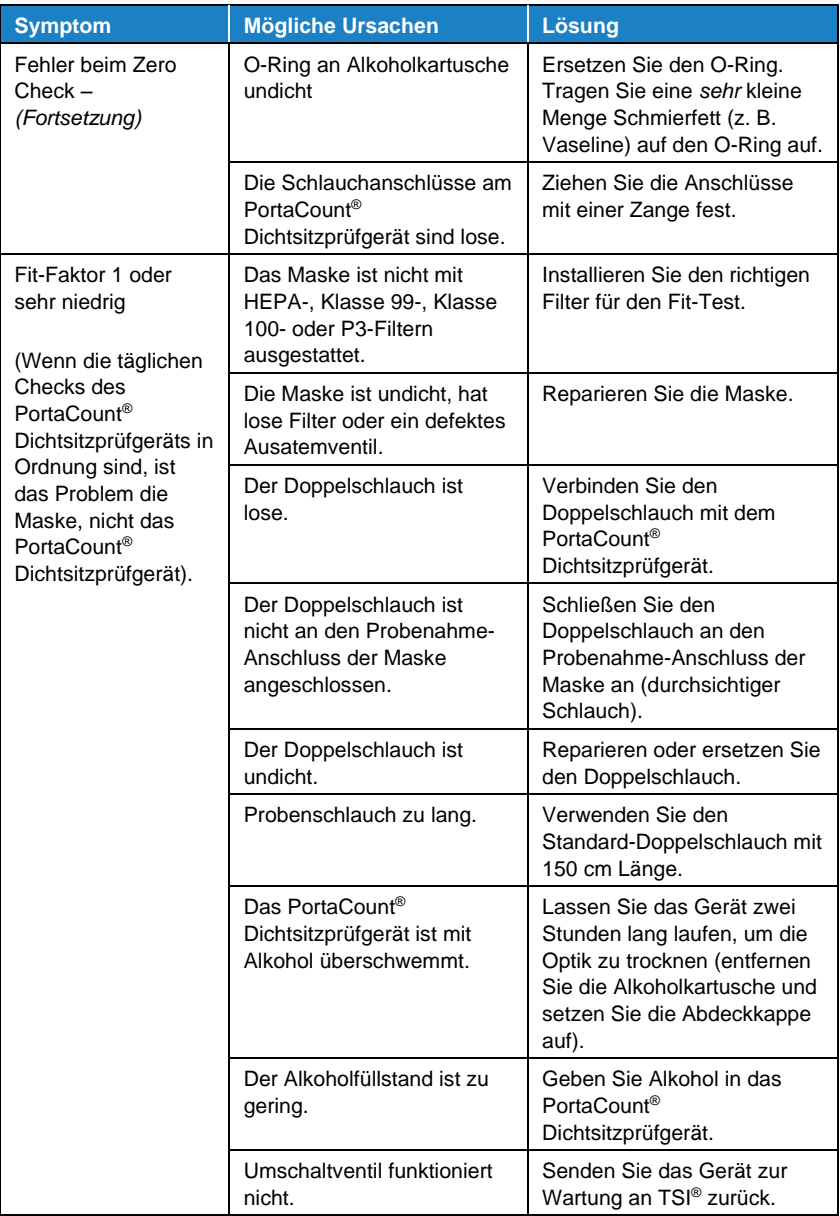

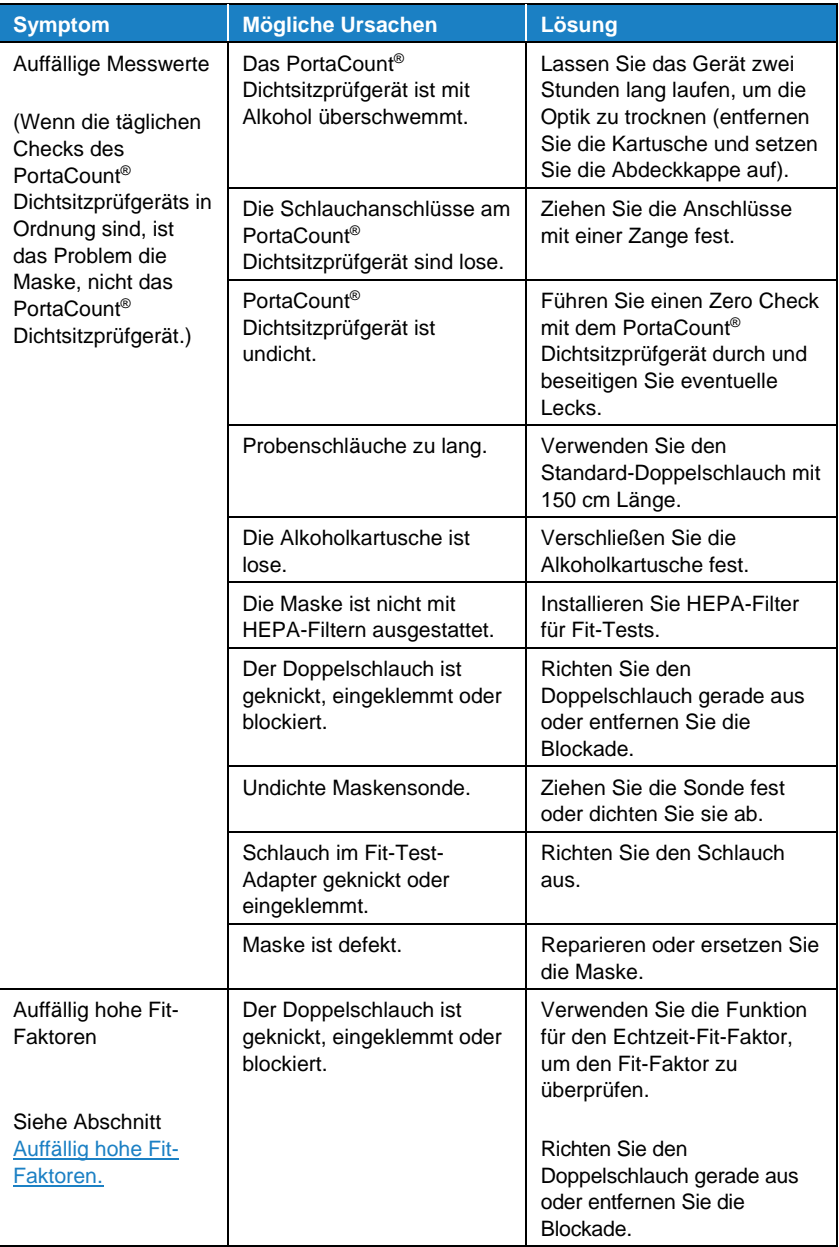

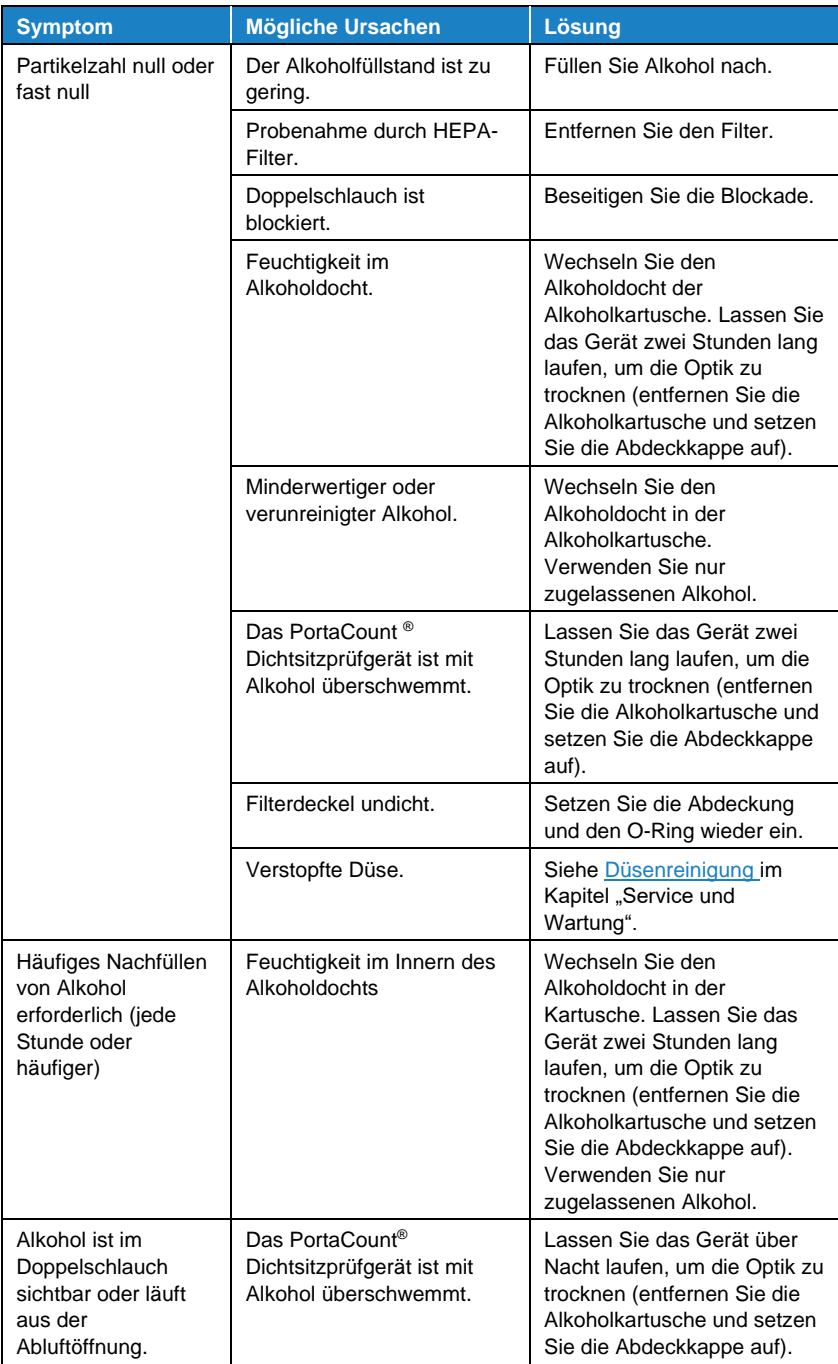

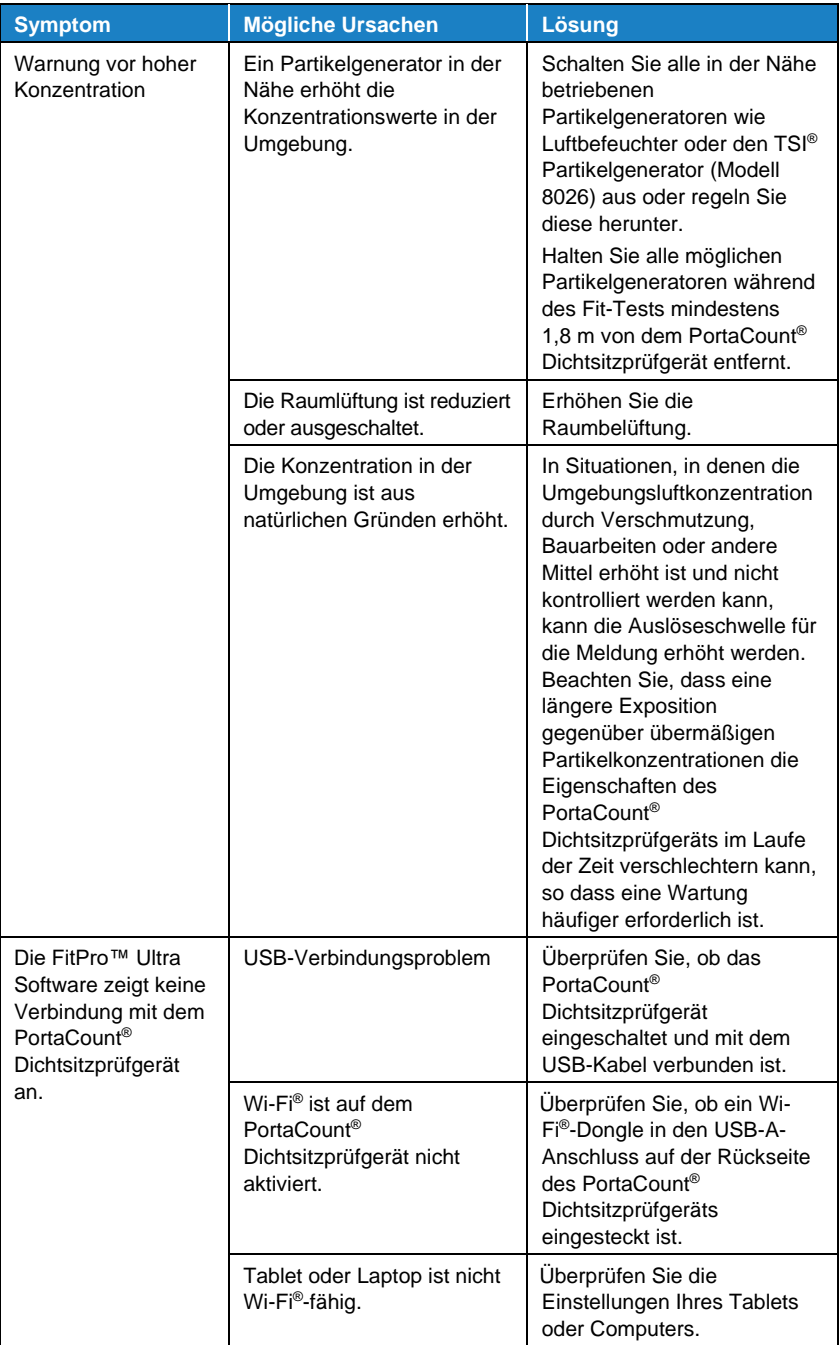

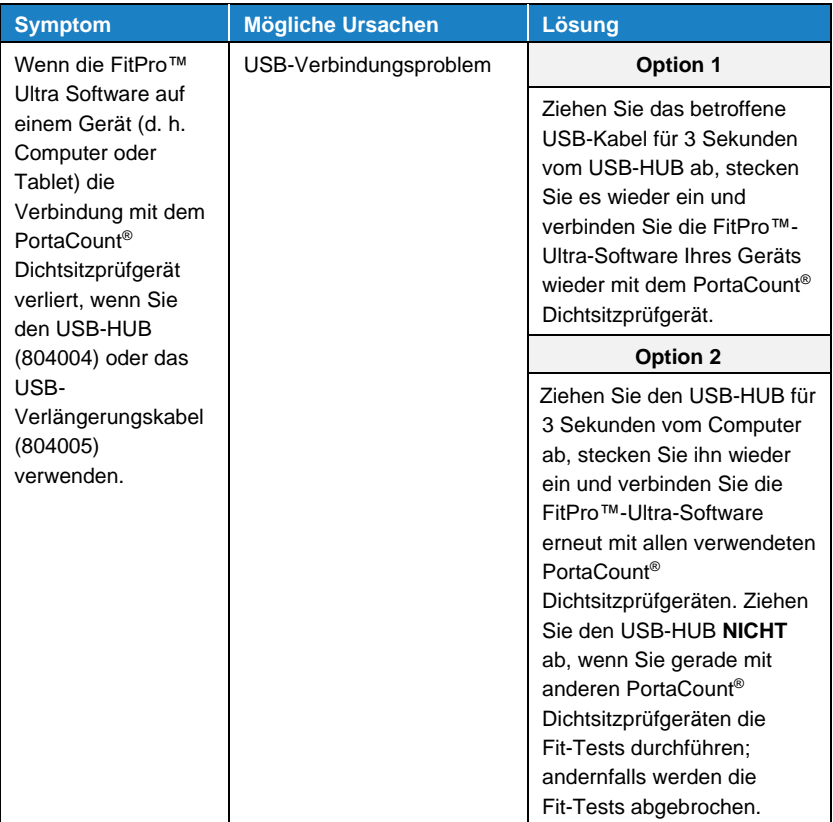

*(Diese Seite wurde absichtlich leer gelassen.)*

# Anhang A **Technische Daten**

(Änderungen der technischen Daten jederzeit vorbehalten.)

# **Modell 8040 PortaCount® Dichtsitzprüfgerät**

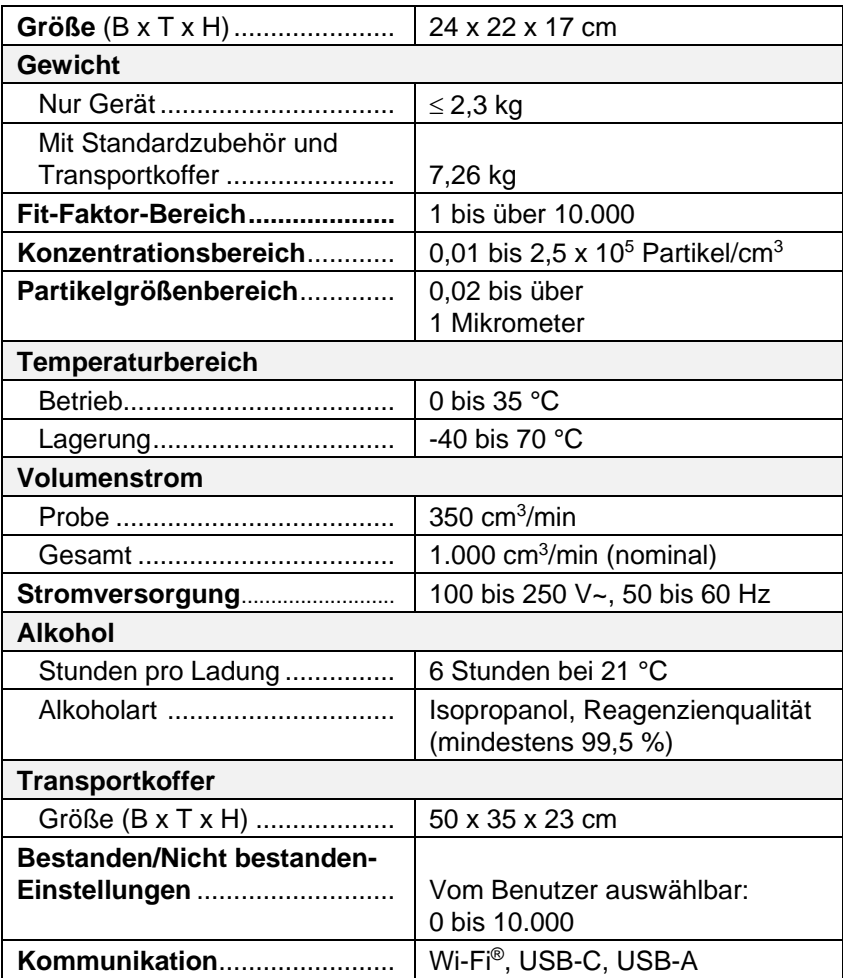

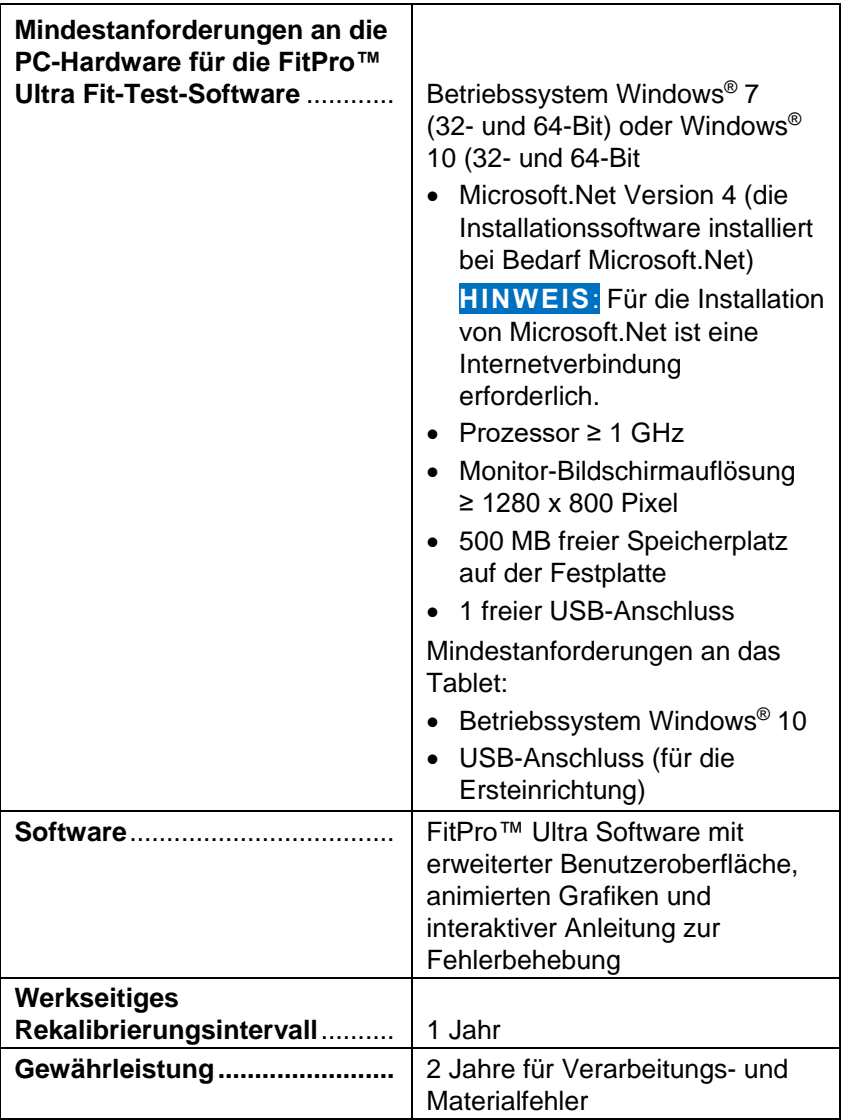

#### **Für einen Fit-Test geeignete Masken**

- Elastomer-Vollmasken
- Elastomer-Halbmasken
- Filterschutzmaske NIOSH Serie-100
- Filterschutzmaske NIOSH Serie-99
- Filterschutzmaske FFP3

#### **Fit-Faktor-Messung**

Direkte Messung des Fit-Faktors (C<sub>Umgebung</sub>/C<sub>Innen</sub>) (Die Leckage der Maske wird gemessen, während sich die Testperson bewegt und atmet.)

# **Modell 8048 PortaCount® Dichtsitzprüfgerät**

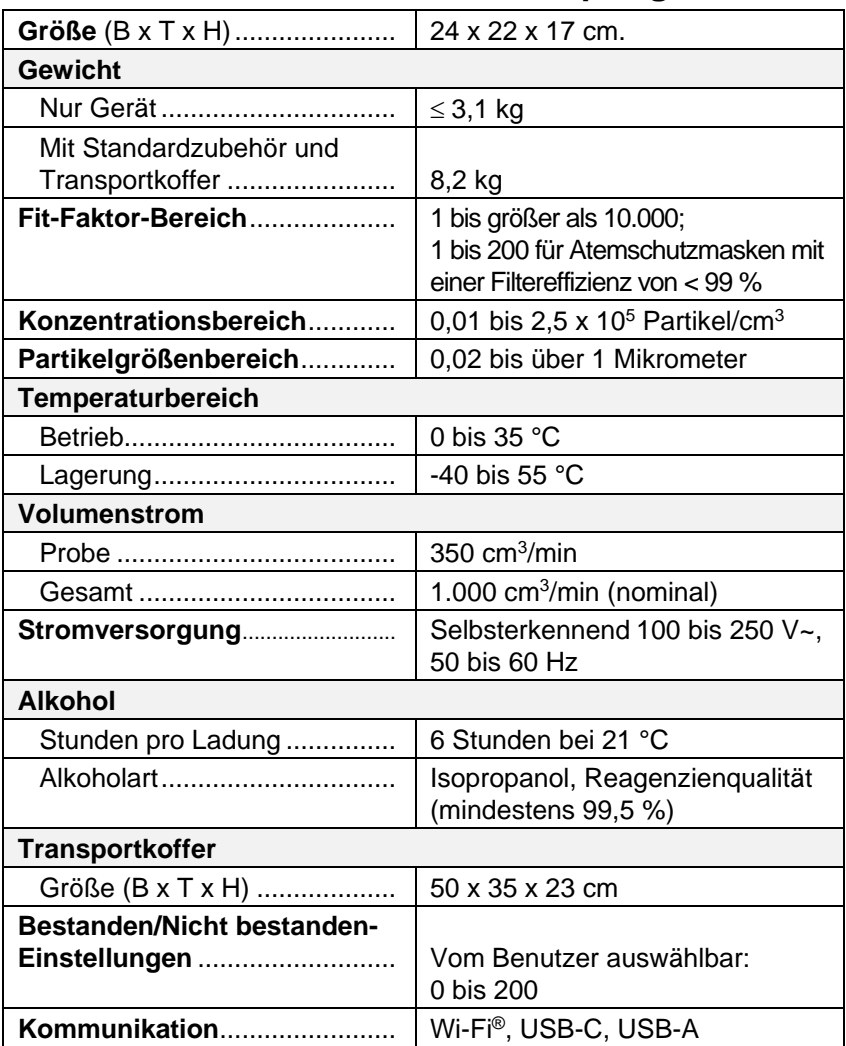

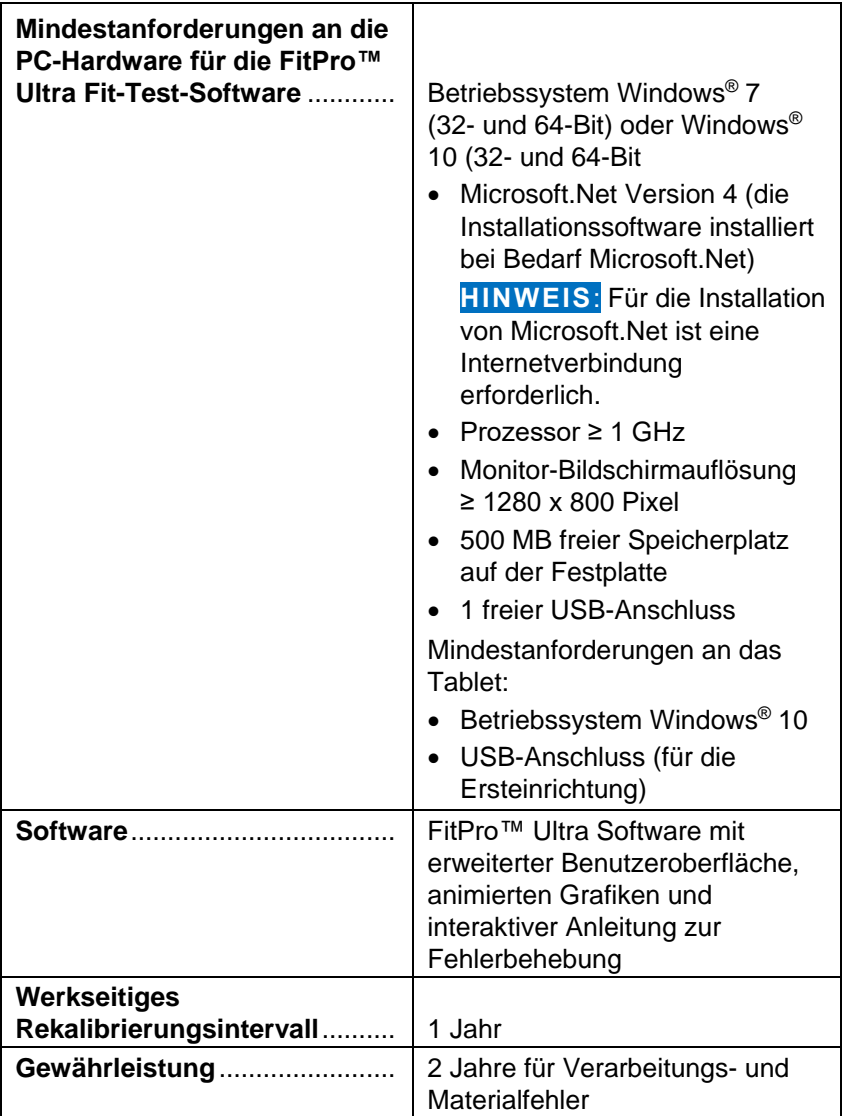

#### **Für einen Fit-Test geeignete Masken**

- Elastomer-Vollmasken
- Elastomer-Halbmasken
- Filterschutzmaske NIOSH Serie-100
- Filterschutzmaske NIOSH Serie-99
- Filterschutzmaske NIOSH-Serie-95 (Modell 8048 erforderlich)
- Filterschutzmaske FFP3
- Filterschutzmaske FFP2 (Modell 8048 erforderlich)
- Filterschutzmaske FFP1 (Modell 8048 erforderlich)

#### **Fit-Faktor-Messung**

Direkte Messung des Fit-Faktors (C<sub>Umgebung</sub>/C<sub>Innen</sub>) (Die Leckage der Maske wird gemessen, während sich die Testperson bewegt und atmet.)

PortaCount® Dichtsitzprüfgerät erlauben Fit-Tests gemäß DIN ISO 16975-3, OSHA 29CFR1910.134, ANSI/ASTM Z88.10-2001, CSA Z94.4-2011 und HSE INDG 479.

### **H I N W E I S**

Stromnetze mit elektrischen Störungen in einem Gebäude können Unterbrechungen der USB-Datenübertragung für den USB-HUB (804004) und das USB-Verlängerungskabel (804005) verursachen. Solche elektrischen Störungen können durch Geräte mit hohem Einschaltstrom oder durch Umgebungsbedingungen (beispielsweise Blitze) verursacht werden. Diese Störungen schaden den PortaCount®-Modellen 8040 oder 8048 nicht. Die USB-Datenübertragung über den USB-HUB (804004) und das USB-Verlängerungskabel (804005) ist zuverlässig, sobald die elektrischen Störungen reduziert werden oder aufhören.

*(Diese Seite wurde absichtlich leer gelassen.)*

# Anhang B **Die Regenbogenpassage**

**Menschen suchen ihn, aber niemand findet ihn. Wenn ein Mann nach etwas Horizont hinausragen. An einem Ende des**  beide Enden scheinbar über den Horizont hinausragen. An einem Ende des Menschen suchen ihn, aber niemand findet ihn. Wenn ein Mann nach etwas **Teilung des weißen Lichts in viele schöne Farben. Diese nehmen die Form langen Rundbogens an, dessen Weg hoch oben verläuft und dessen**  Teilung des weißen Lichts in viele schöne Farben. Diese nehmen die Form **Regenbogens befindet sich, der Legende nach, ein Kessel mit Gold. Die**  Regenbogens befindet sich, der Legende nach, ein Kessel mit Gold. Die **wie ein Prisma und bilden einen Regenbogen. Der Regenbogen ist eine**  wie ein Prisma und bilden einen Regenbogen. Der Regenbogen ist eine **sucht, das außerhalb seiner Reichwerte liegt,, sagen seine Freunde, er**  sucht, das außerhalb seiner Reichwerte liegt,, sagen seine Freunde, er suche nach dem Goldtopf am Ende des Regenbogens. **suche nach dem Goldtopf am Ende des Regenbogens. beide Enden scheinbar über de eine s**

**Wenn das Sonnenlicht auf Regentropfen in der Luft trifft, wirken diese Wenn das Sonnenlicht auf Regentropfen in der Luft trifft, wirken diese** 

*(Diese Seite wurde absichtlich leer gelassen.)*
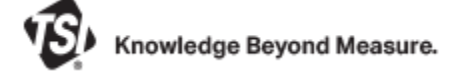

**TSI Incorporated –** Weitere Informationen finden Sie auf unserer Website **www.tsi.com**

**USA Tel.:** +1 800 680 1220 **GB Tel.:** +44 149 4 459200 **Frankreich Tel.:** +33 1 41 19 21 99 **Deutschland Tel.:** +49 241 523030

**Indien Tel.:** +91 80 67877200 **China Tel.:** +86 10 8219 7688 **Singapur Tel.:** +65 6595 6388

Art.-Nr. 6016809 Fassung G ©2022 TSI Incorporated Gedruckt in USA.